# **RISO Printer Driver**

# **GUIA DO UTILIZADOR para Série MZ10/MZ8/RZ10/ EZ5x1/EZ3x1/EZ2x1**

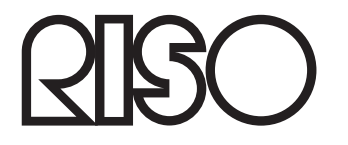

Ms6011-15P

Este documento destina-se a ser usado pela RISO, seus representantes autorizados e compradores do equipamento nele descrito. Ainda que se tenha feito todo o possível para assegurar a exactidão da informação contida neste documento, a RISO, seus representantes autorizados e funcionários não poderão ser responsabilizados por quaisquer inexactidões que ele possa conter.

#### TODAS AS ESPECIFICAÇÕES ESTÃO SUJEITAS A ALTERAÇÕES SEM AVISO PRÉVIO.

Os ecrãs usados neste manual estão em processo de desenvolvimento, pelo que, poderão variar em relação aos ecrãs reais.

É terminantemente proibida a reprodução ou cópia total ou parcial deste manual sem autorização.

Ainda que tenham sido feitos todos os esforços para que este manual não contenha erros, agradecemos que nos contacte se detectar algum erro ou qualquer outro ponto que deva ser levado ao conhecimento da empresa.

Copyright © 2014 RISO KAGAKU CORPORATION

- Windows e Windows Vista são marcas comerciais da Microsoft Corporation nos E.U.A. e noutros países.
- Os nomes de produtos e empresas mencionados neste manual são marcas registadas das respectivas empresas.
- Os ecrãs e o conteúdo deste manual podem diferir do produto.
- Os ecrãs e as mensagens dos procedimentos podem variar de acordo com o tipo de computador e de aplicação.

## <span id="page-3-0"></span>**Prefácio**

Bem-vindo ao mundo da impressão a alta velocidade a partir do PC apresentado pelas impressoras RISO através dos RISO Printer Drivers.

As impressoras RISO, concebidas para funcionar como impressoras GDI de alta velocidade, permitem-lhe imprimir rapidamente diversos documentos criados em diferentes plataformas do computador, desde que se instale um RISO Printer Driver apropriado no seu computador.

A impressora GDI, como sabe, utiliza dados de imagem de bitmap desenvolvidos no ecrã do monitor do seu PC como fonte de dados de impressão, permitindo-lhe imprimir exactamente a mesma imagem que a observada no ecrã do monitor do seu PC na maioria dos casos. Além disso, não necessita de tipos de letra de impressora para imprimir documentos, reduzindo, desta maneira, as restrições impostas pelo uso de durante a criação de documentos no seu PC.

As impressoras RISO podem, funcionar como impressoras de rede em vários ambientes LAN, com um cartão de interface de rede adicional incorporado no seu interior.

### **Sobre os Sinais do Guia**

Os seguintes sinais de aconselhamento aparecem junto às descrições que ajudam o utilizador a evitar problemas inesperados e a obter o melhor desempenho deste produto.

#### • **IMPORTANTE!**

**Oferece-lhe conselhos úteis para um funcionamento isento de problemas.**

• **NOTA** Oferece-lhe sugestões para utilizar este produto com maior eficiência.

## <span id="page-4-0"></span>**Procedimentos antes da impressão**

Antes de utilizar a impressora pela primeira vez, efectue o procedimento de instalação abaixo indicado. Após a instalação, siga o procedimento de funcionamento básico. Em seguida, poderá imprimir documentos.

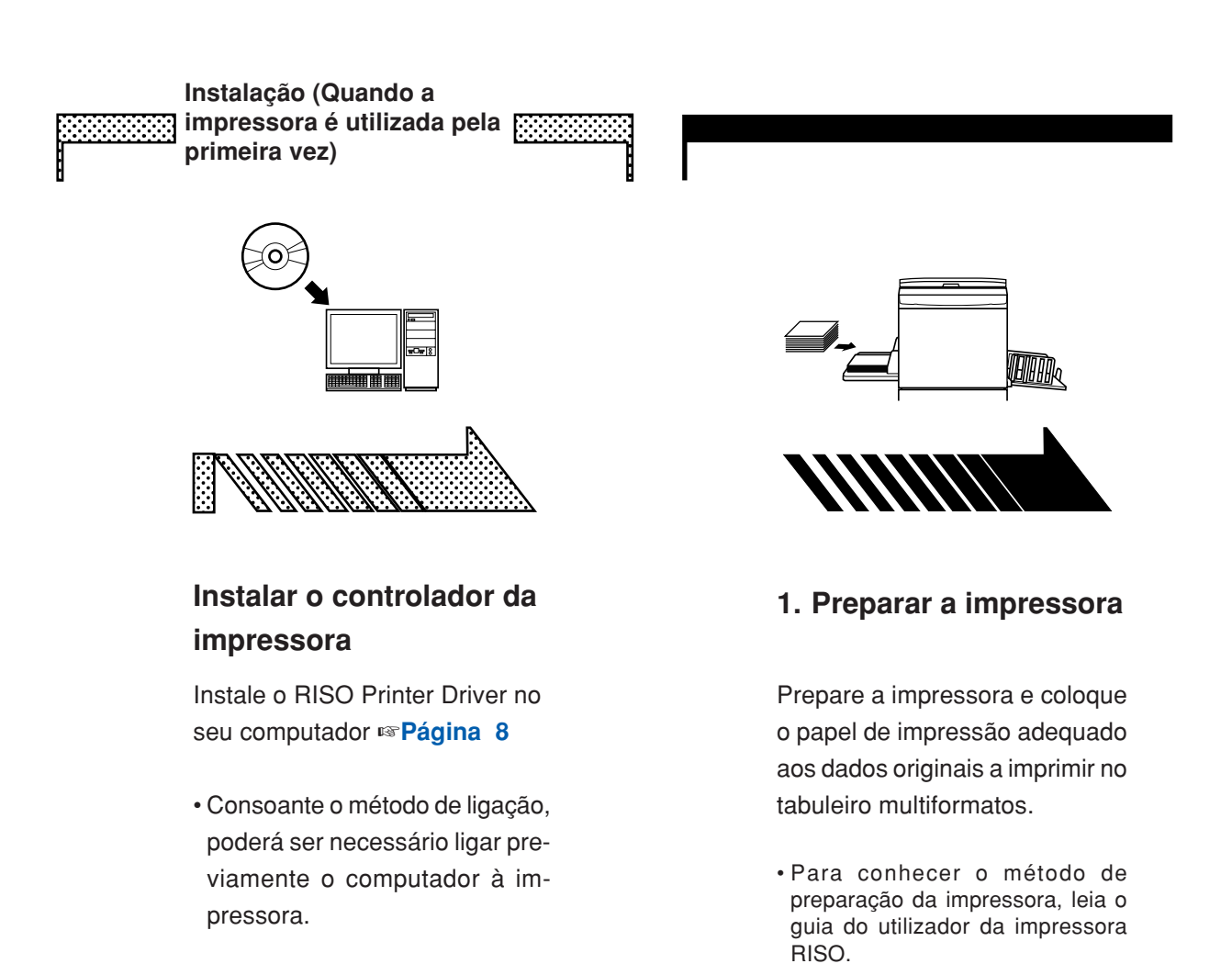

#### **Suporte de SO**

Este Controlador de Impressora suporta o seguinte SO: Windows® XP (32 bits)/Windows Vista® (32 bits/64 bits)/ Windows® 7 (32 bits/64 bits)/Windows® 8 (32 bits/64 bits)\*/ Windows® 8.1 (32 bits/64 bits)\*

\* Compatível apenas com aplicação de ambiente de trabalho

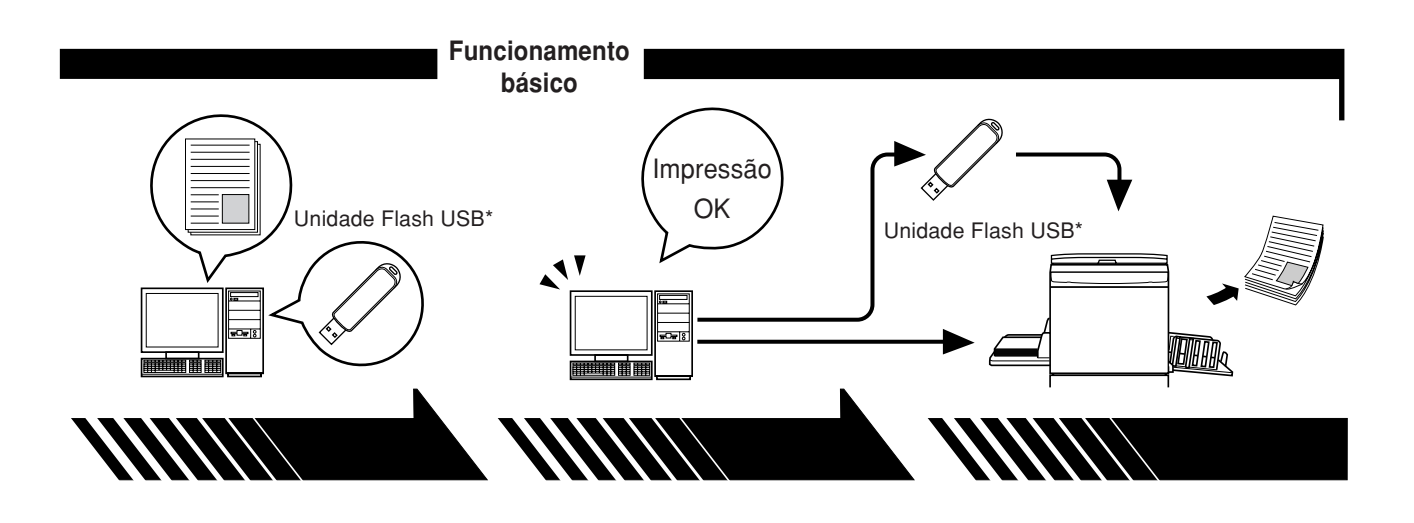

**2. Definir**

**3. Imprimir**

**4. Conclusão da impressão**

Abra no computador os dados que deseja imprimir, seleccione o seu controlador de impressora (ou o Controlador Flash USB via Impressora) e ajuste as definições de impressão.

Para imprimir a partir de uma Unidade Flash USB\*, ligue a Unidade Flash USB ao computador.

Abra a caixa de diálogo [Imprimir] no PC e clique em [OK]. Os dados são transmitidos para a impressora ou guardados na Unidade Flash USB.

A impressora recebe os dados, processa-os e imprime-os.

Para imprimir a partir de uma Unidade Flash USB\*, ligue a Unidade Flash USB à impressora.

\* Com a Série EZ3x1/EZ2x1, a impressão não pode ser realizada a partir de Unidades Flash USB.

### <span id="page-6-0"></span>**Tipos de Métodos de Ligação e de Controladores de Impressora**

Tipos de controladores de impressora:

Controlador de Impressora

Controlador Flash USB via Impressora

Seleccione o controlador de impressora a instalar de acordo com o ambiente utilizado.

#### ■ **Ambiente para ligação via cabo**

No ambiente seguinte, deve-se utilizar o controlador de impressora de versão normal.

#### ● **Com ligação via cabo USB** ☞ **[Página 9](#page-10-0)**

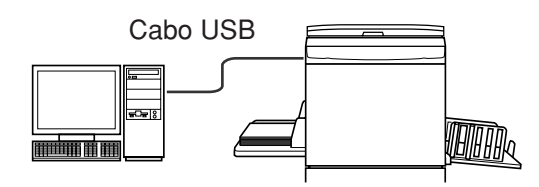

● **Com ligação através da rede** ☞ **[Página 25](#page-26-0)**

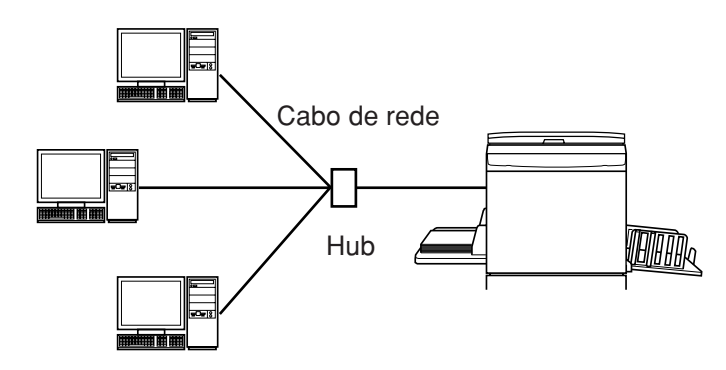

#### ■ **Ambiente para outra ligação que não via cabo** ☞ **[Página 35](#page-36-0)**

Guarde os dados na Unidade Flash USB utilizando o Controlador Flash USB via Impressora. Ligue a Unidade Flash USB à impressora para imprimir os dados.

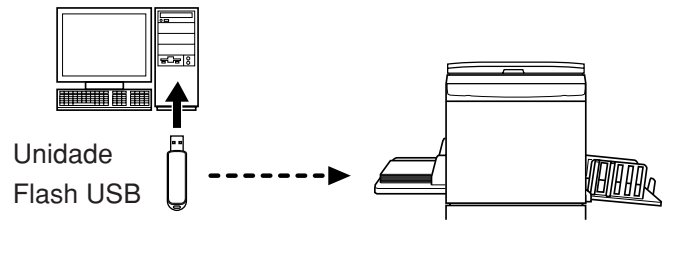

• Mesmo num ambiente em que a impressora e o computador estão ligados por cabo, os dados podem ser impressos utilizando a Unidade Flash USB. • Não pode utilizar a Unidade Flash USB com a série EZ3x1/EZ2x1.

# **Índice**

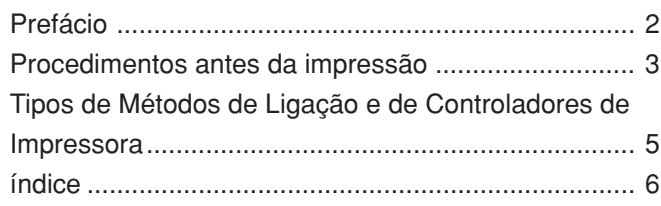

#### **Instalação do Controlador de Impressora**

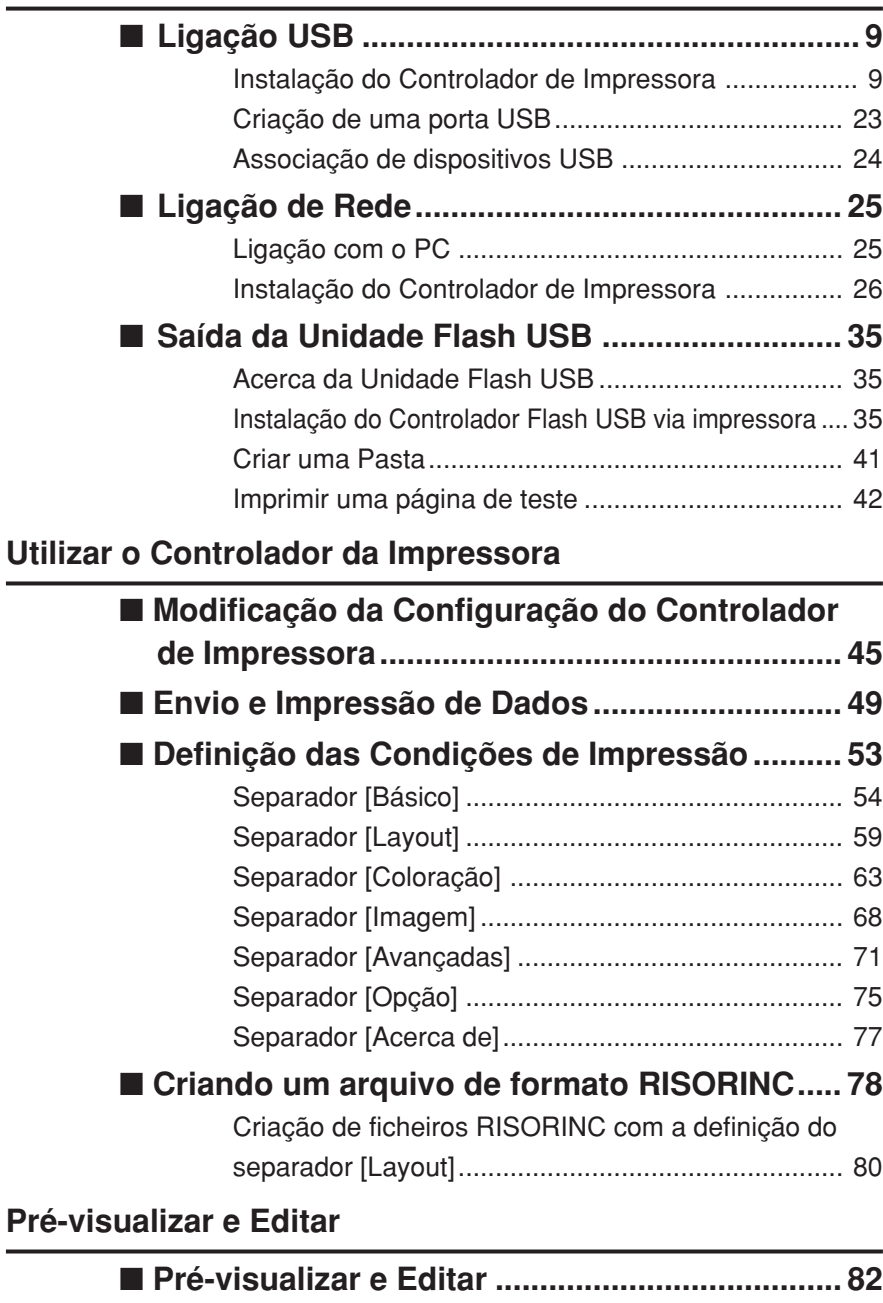

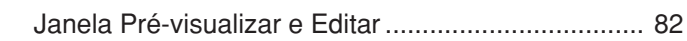

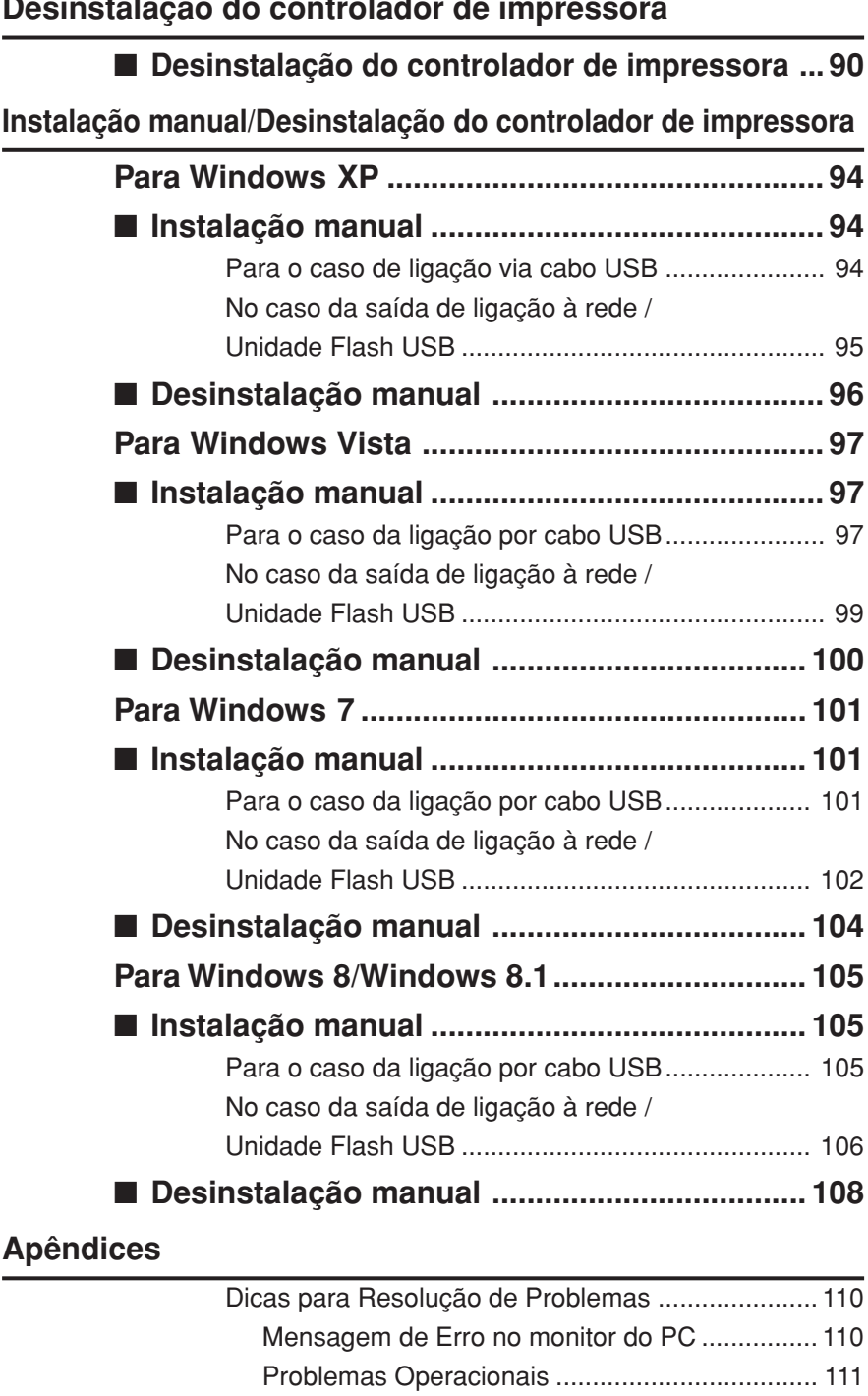

#### **Desinstalação do controlador de impressora**

# <span id="page-9-0"></span>**Instalação do Controlador de Impressora**

Aqui é descrito o método de instalação do controlador de impressora utilizando o instalador.

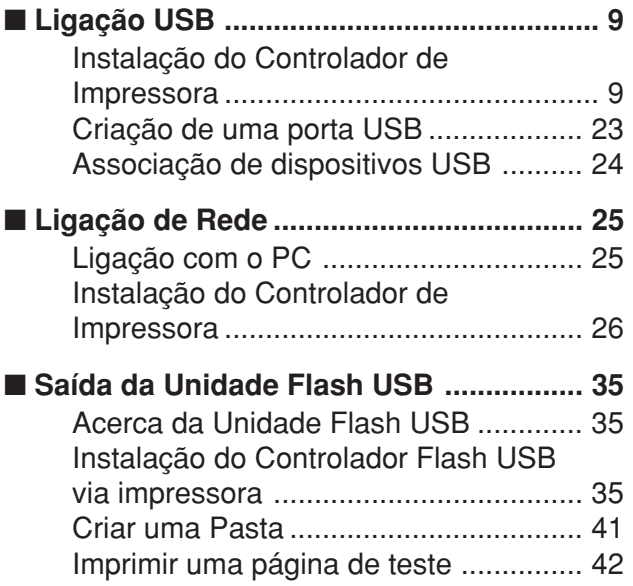

# <span id="page-10-0"></span>■ **Ligação USB**

l Ol

 $\blacktriangleleft$ 

### **Instalação do Controlador de Impressora**

Esta secção descreve como instalar o controlador de impressora para Windows com suporte para instalação do tipo ligar e usar (Plug&Play) quando o computador e a impressora RISO forem ligados através do cabo USB. (Para o procedimento de instalação manual, consulte a [página 93.](#page-94-0))

#### **IMPORTANTE!**

- **• Tem de ter privilégios de administrador para poder instalar o programa do controlador de impressora no seu computador.**
- **• O controlador de impressora não suporta SO de servidor nem partilha de impressora.**
- **• Utilize um cabo USB comercialmente disponível (Hi-Speed USB, de 3 m ou menos).**

Para Windows Vista/Windows 7/Windows 8/Windows 8.1 Para actualizar o controlador de impressora, alterar ligações por cabo ou reinstalar um controlador de impressora da mesma série, é necessário eliminar o pacote do controlador. Desinstale manualmente o controlador de impressora instalado antes da nova instalação. "Desinstalação manual" ([Página 93\)](#page-94-0)

#### **Verifique se a impressora está desligada e se não está ligada ao computador através de um cabo USB.**

#### **IMPORTANTE!**

**A determinada altura do procedimento de instalação (passo 6/7) terá de ligar o cabo USB e a impressora.**

Para Windows Vista (64 bits)/Windows 7 (64 bits), crie uma porta USB [\(Página 23\)](#page-24-0) previamente.

#### **Insira o CD-ROM [RISO Printer Driver] na unidade apropriada do computador.**

O instalador é iniciado. Se o instalador não começar, faça duplo clique no ficheiro [Setup(.exe)] na pasta abaixo.

**Para Windows XP/Windows Vista (32 bits)/Windows 7 (32 bits)/ Windows 8 (32 bits)/Windows 8.1 (32 bits):**

Pasta (CD-ROM):[Windows 32-bit]

**Para Windows Vista (64 bits)/Windows 7 (64 bits)/Windows 8 (64 bits)/ Windows 8.1 (64 bits):**

Pasta (CD-ROM):[Windows 64-bit]

Se a caixa de diálogo [Controlo de Conta de Utilizador] aparecer, clique em [Permitir] (para Windows Vista) ou [Sim] (para Windows 7/Windows 8/ Windows 8.1).

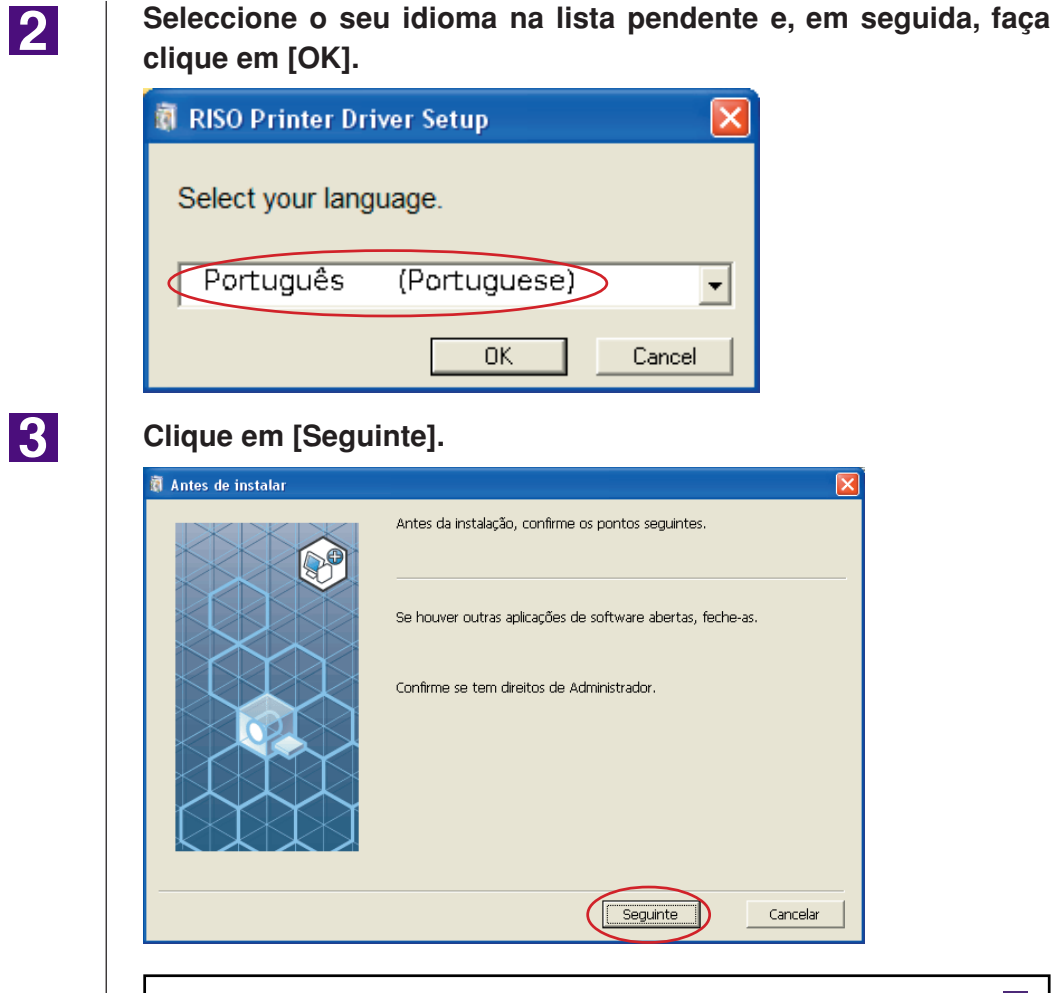

Para Windows Vista (64 bits) ou Windows 7 (64 bits), prossiga ao Passo T [\(Página 16\)](#page-17-0).

### $\vert \mathbf{4} \vert$

#### **Seleccione [Conectar com cabo USB].**

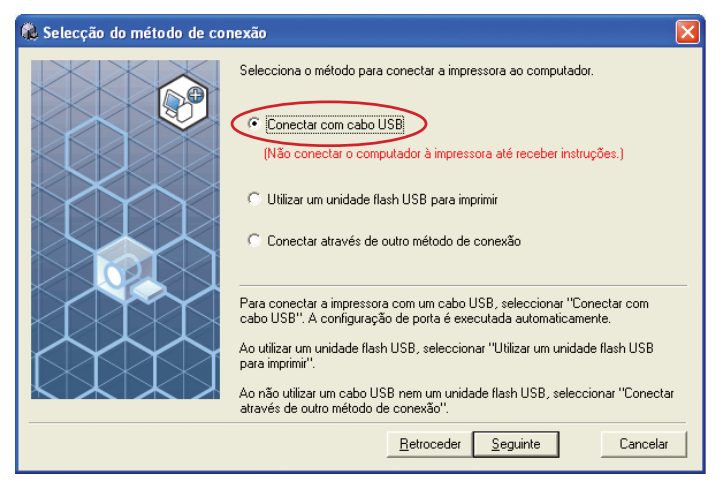

### .<br>O Selecção do método de conexão Selecciona o método para conectar a impressora ao computador. **A** C Conectar com cabo USB (Não conectar o computador à impressora até receber instruções.) C Hilizar um unidade flash LISB nara imprimir C Conectar através de outro método de conexão -<br>Para conectar a impressora com um cabo USB, seleccionar ''Conectar com<br>cabo USB''. A configuração de porta é executada automaticamente. Ao utilizar um unidade flash USB, seleccionar "Utilizar um unidade flash USB<br>para imprimir". Ao não utilizar um cabo USB nem um unidade flash USB, seleccionar "Conectar<br>através de outro método de conexão". Retrocede Seguinte Cancelar Para Windows 8/Windows 8.1, prossiga ao Passo **(25** [\(Página 19](#page-20-0)). Aparece a caixa de diálogo [Definições de porta USB]. **C** Definições de porta USB  $\overline{\mathbf{x}}$ Ligar a impressora e conectar o seu cabo USB ao<br>computador.<br>O computador detectará a impressora<br>automaticamente e configurará a sua porta. Clicar [Cancelar detecção automática] ao conectal<br>através de outro método (sem cabo USB). Cancelar a detecção automática

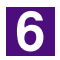

**Ligue a impressora RISO.**

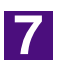

**Ligue o computador à impressora RISO com um cabo USB (USB de alta velocidade, 3 m ou menos).**

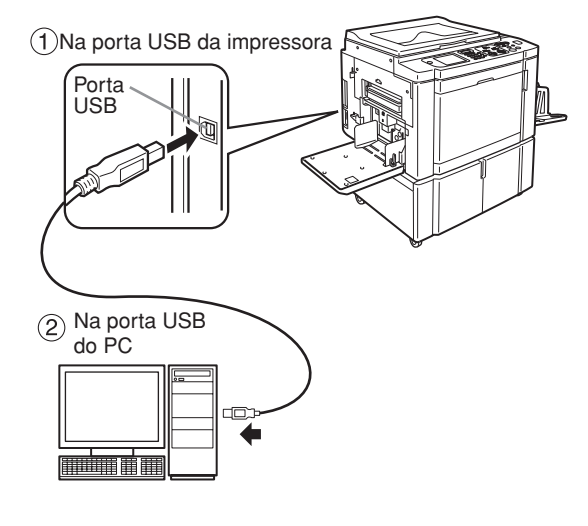

#### **Clique em [Seguinte].**

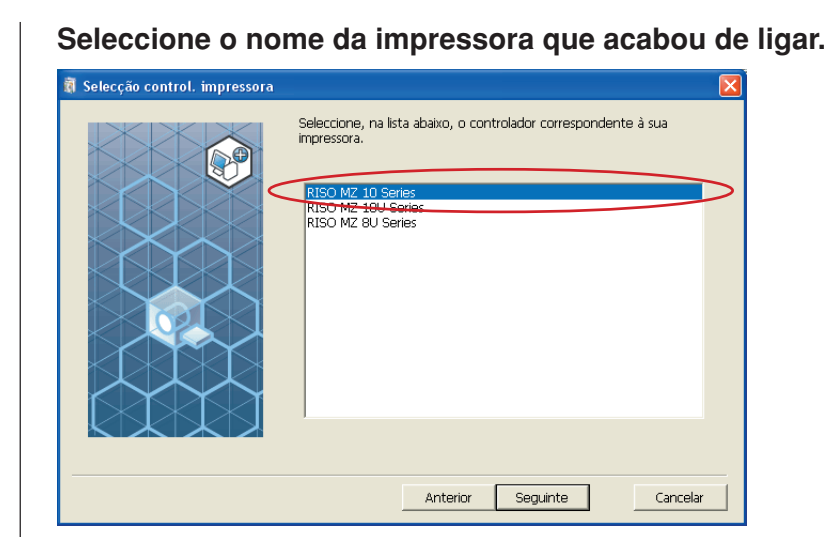

 $\overline{9}$ 

 $|8|$ 

#### **Clique em [Seguinte].**

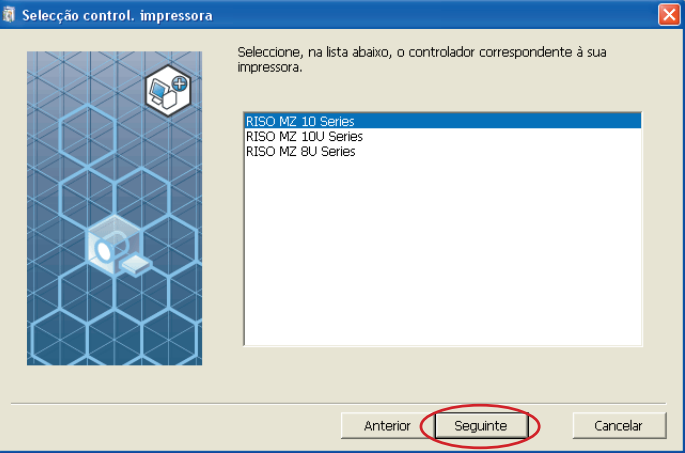

NOTA Quando a instalação do controlador de impressora seleccionado for concluída em Windows XP, surge a caixa de diálogo [Método de instalação]. Clique em [Seguinte].

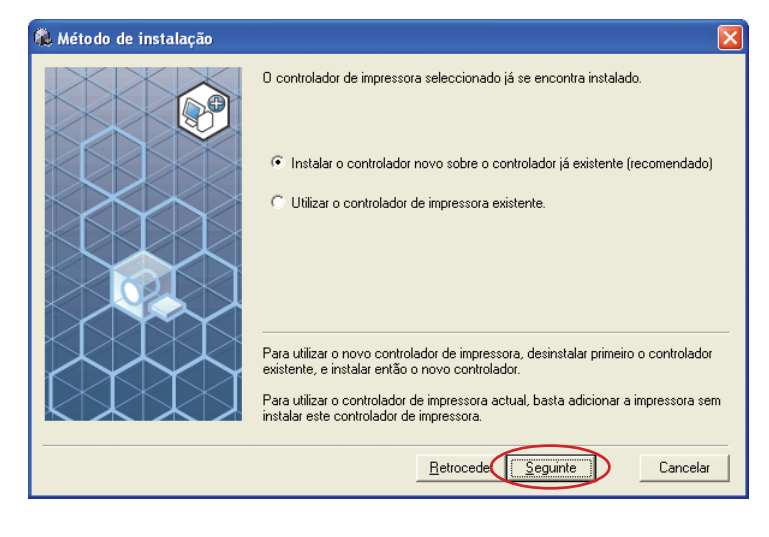

<span id="page-14-0"></span>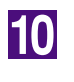

#### **Clique em [Seguinte].**

Também pode alterar o nome da impressora.

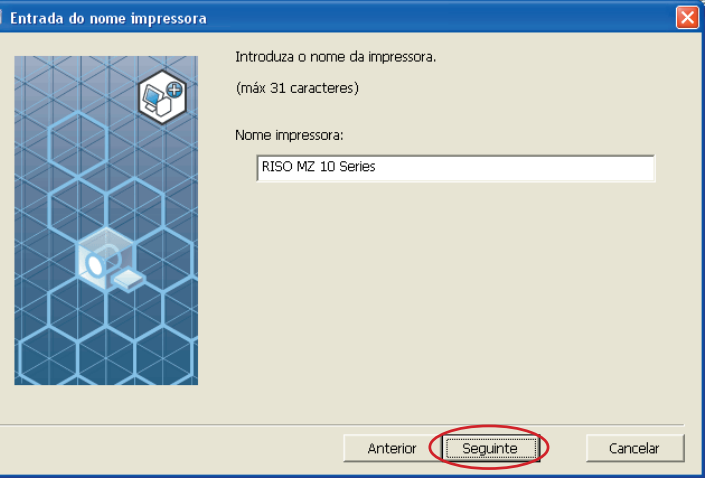

 $11$ 

#### **Clique em [Instalar].**

Quando coloca um visto na caixa de verificação [Instalar também Manual do utilizador (PDF)], o Manual do Utilizador (PDF) é também instalado.

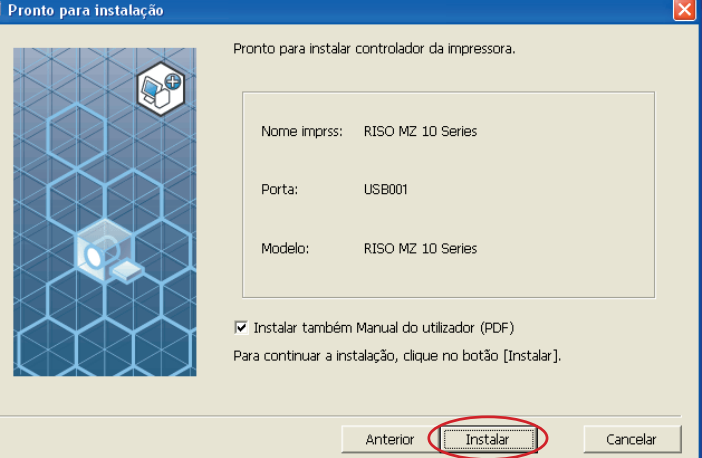

Quando aparecer a caixa de diálogo [Teste de aprovação do logótipo do Windows] (para Windows XP) ou [Segurança do Windows] (para Windows Vista/Windows 7), continue com a instalaçã.

### 12

#### **Quando aparecer [Quer imprimir uma página de teste?], clique em [Sim].**

Previamente, coloque papel A4 na impressora.

NOTA Coloque papel começando pela margem mais curta.

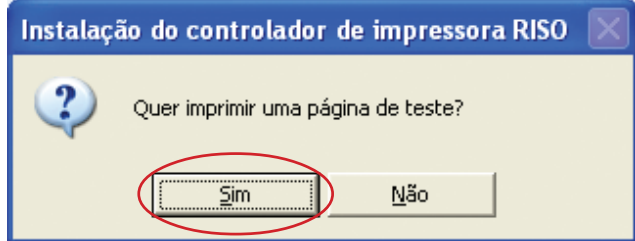

**Verifique se a impressão de teste foi impressa correctamente e clique em [OK].**

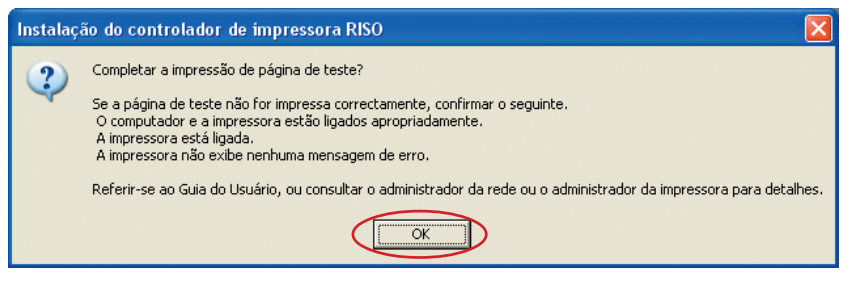

### 14

13

#### **Clique em [Exibe o arquivo Ler-me.].**

O ficheiro Ler-me é aberto. Certifique-se de que lê todas as instruções e notas nele contidas.

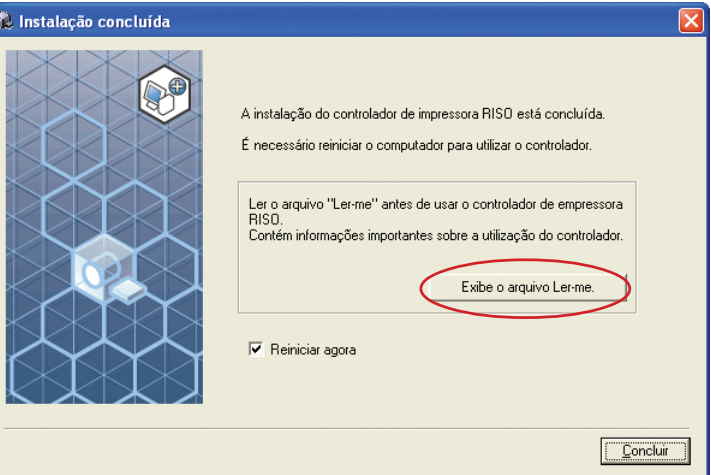

15

#### **Clique em [Concluir].**

Reinicie o computador antes de utilizar o controlador de impressora. Se tiver assinalado [Reiniciar agora], o computador será encerrado e reiniciado quando clicar em [Concluir].

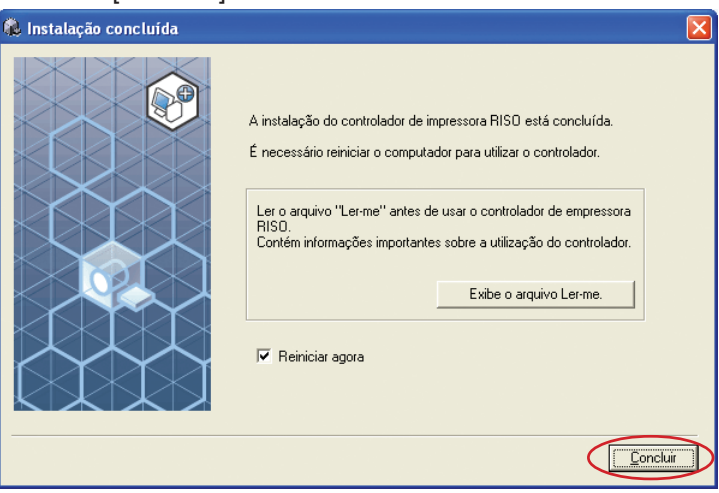

NOTA Quando for exibida a mensagem [Assistente para adicionar novo hardware], clique em [Cancelar].

### 16

#### **De seguida, retire o CD-ROM [RISO Printer Driver] da unidade de CD-ROM do seu computador.**

#### **IMPORTANTE!**

**Mantenha o CD-ROM que retirou da unidade num local facilmente acessível.**

Agora a instalação do controlador de impressora está concluída. Se estiver a utilizar Windows Vista (64 bits) ou Windows 7 (64 bits), associe os dispositivos USB ([Página 24\)](#page-25-0) continuamente.

Para Windows Vista (64 bits) ou Windows 7 (64 bits)

#### **Seleccione [Conectar através de outro método de conexão].**

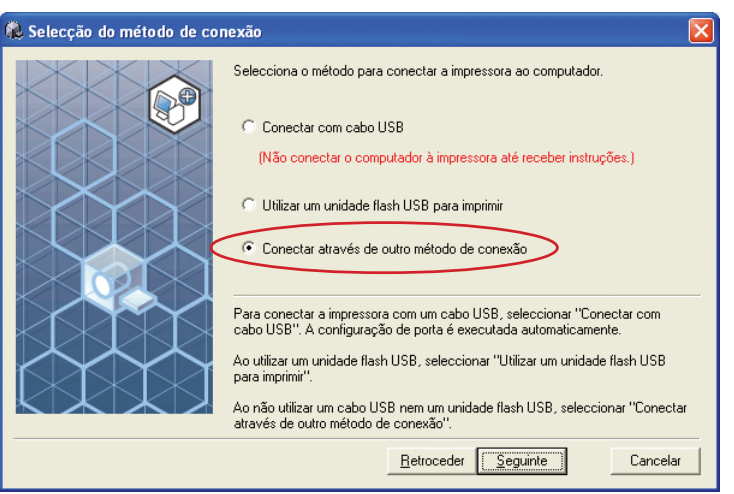

18

<span id="page-17-0"></span> $17$ 

#### **Clique em [Seguinte].**

**C** Sel

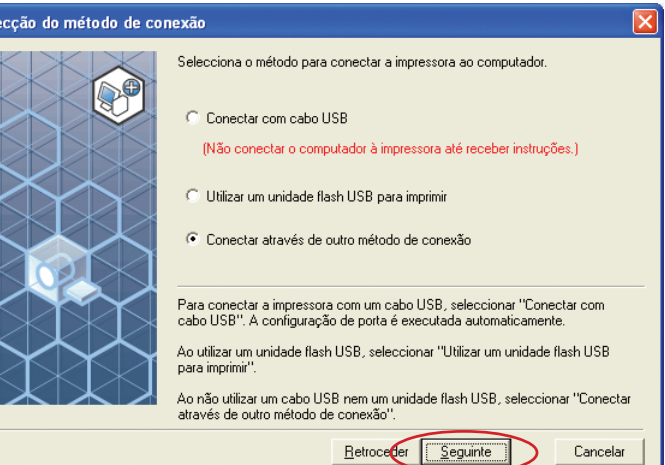

### 19

#### **Clique em [Instal. personaliz.].**

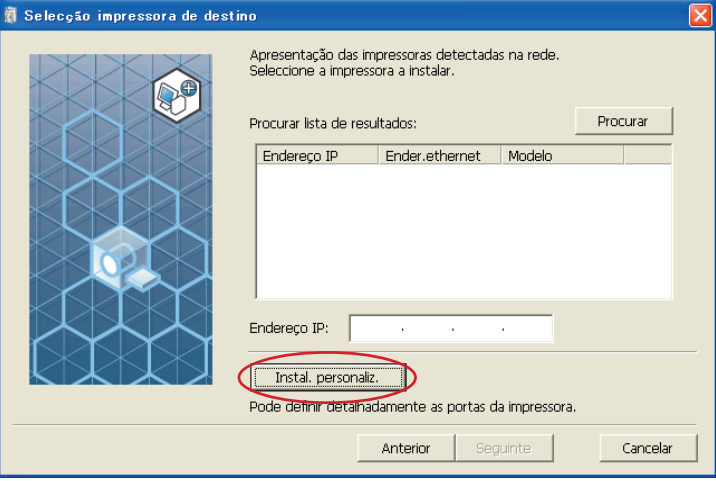

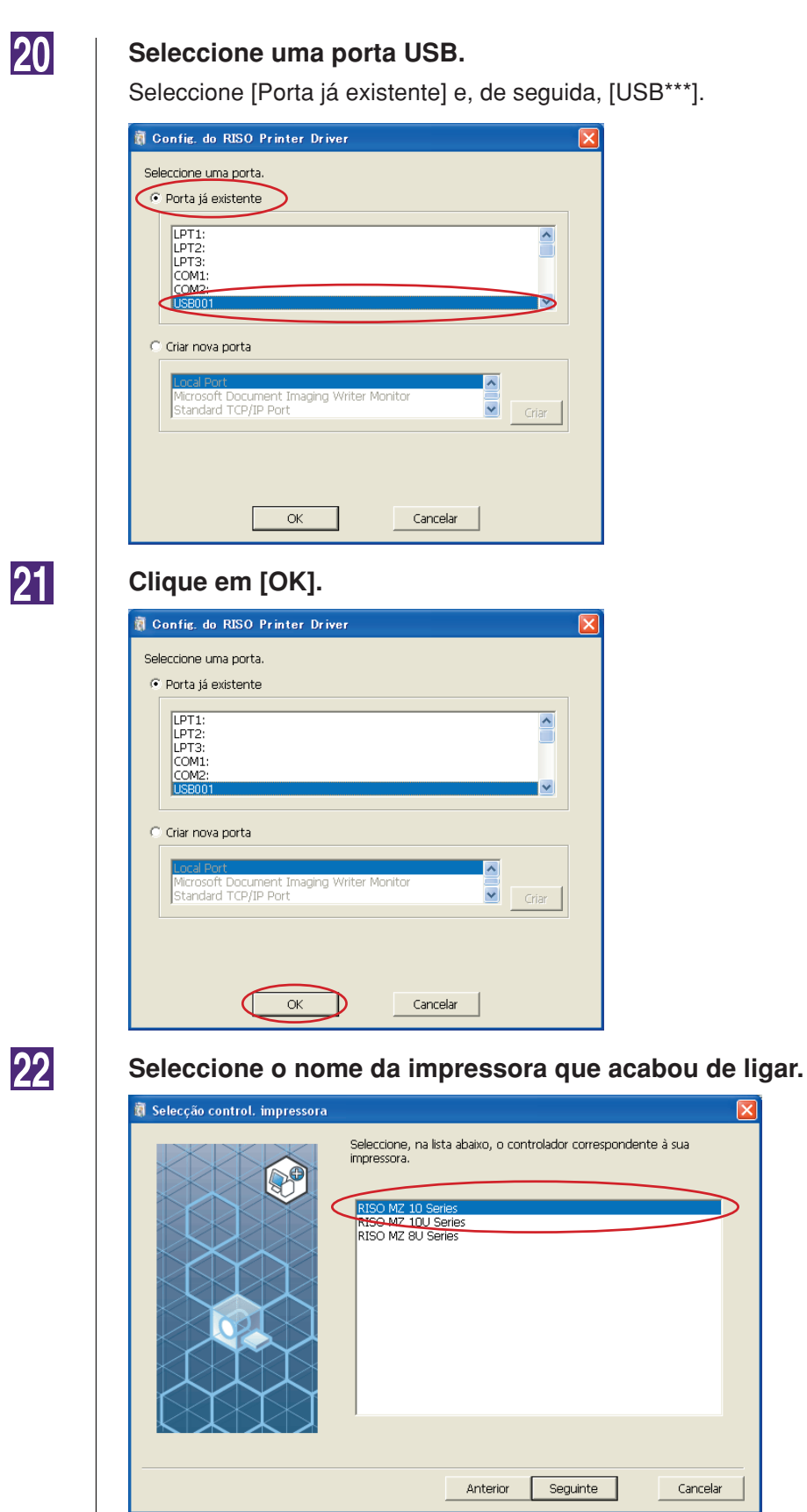

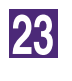

#### **Clique em [Seguinte].**

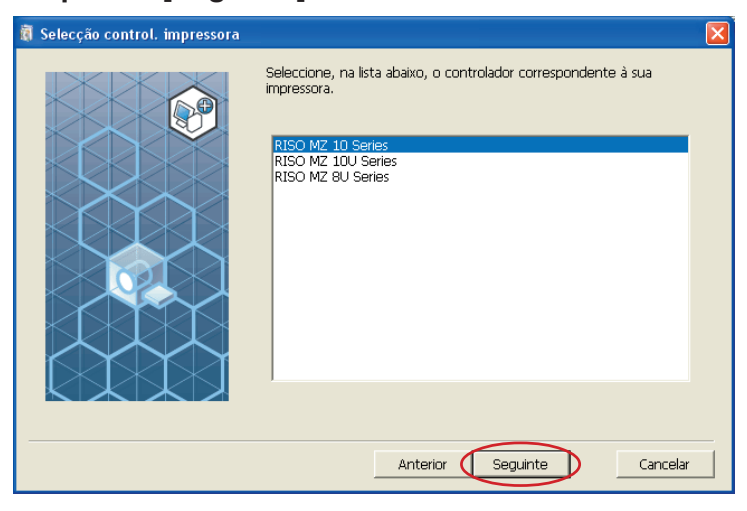

NOTA Quando a instalação do controlador de impressora seleccionado for concluída, surge a caixa de diálogo [Método de instalação]. Clique em [Seguinte].

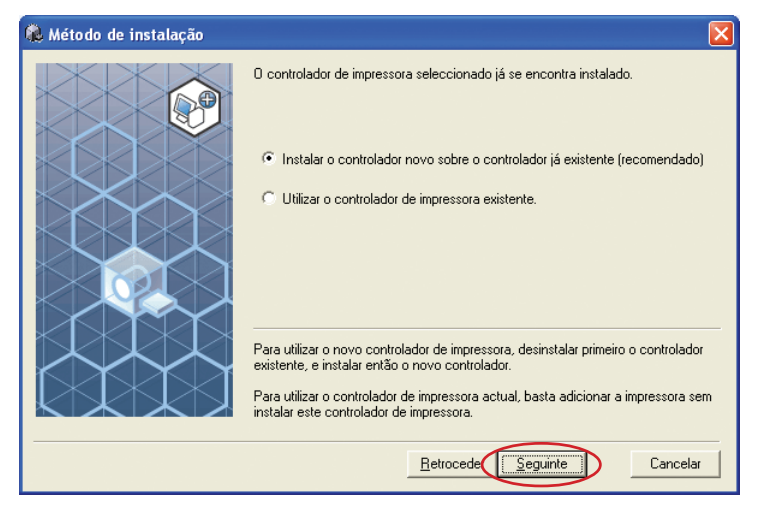

24

#### **Clique em [Seguinte].**

Também pode alterar o nome da impressora.

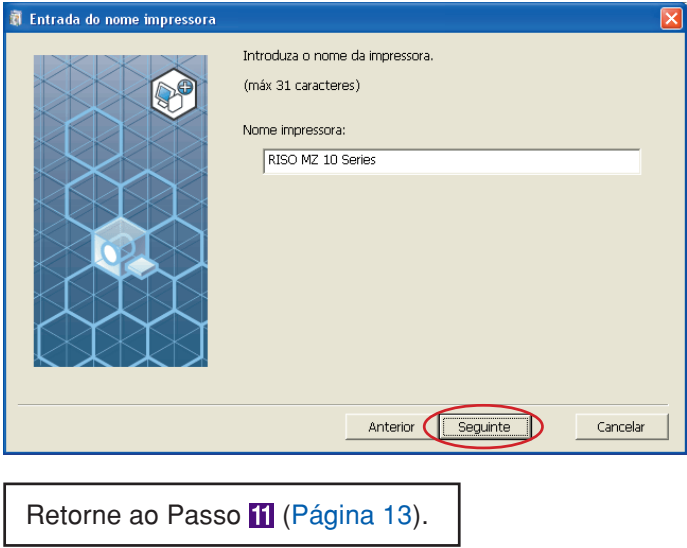

Para Windows 8/Windows 8.1

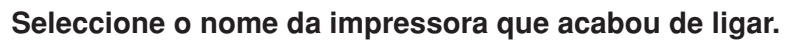

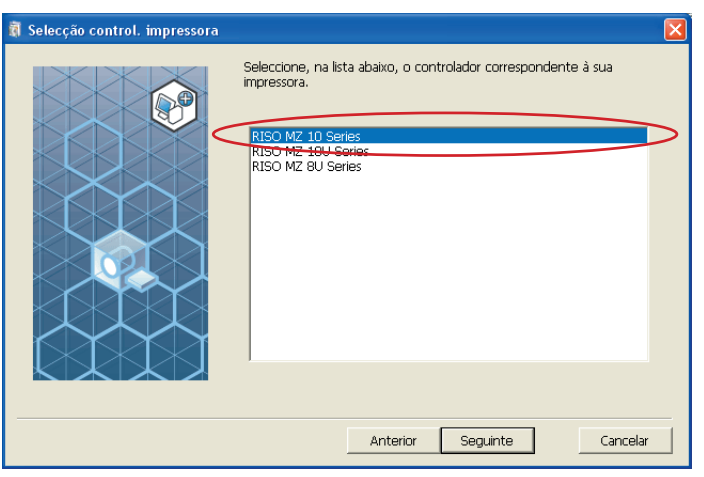

26

<span id="page-20-0"></span>25

#### **Clique em [Seguinte].**

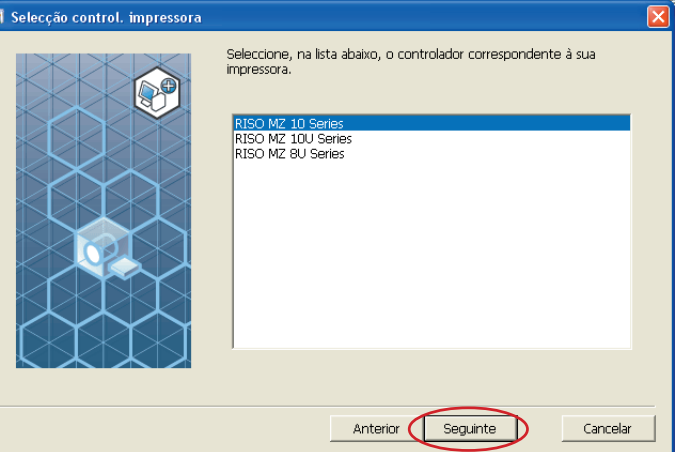

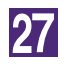

#### **Clique em [Instalar].**

Quando coloca um visto na caixa de verificação [Instalar também Manual do utilizador (PDF)], o Manual do Utilizador (PDF) é também instalado.

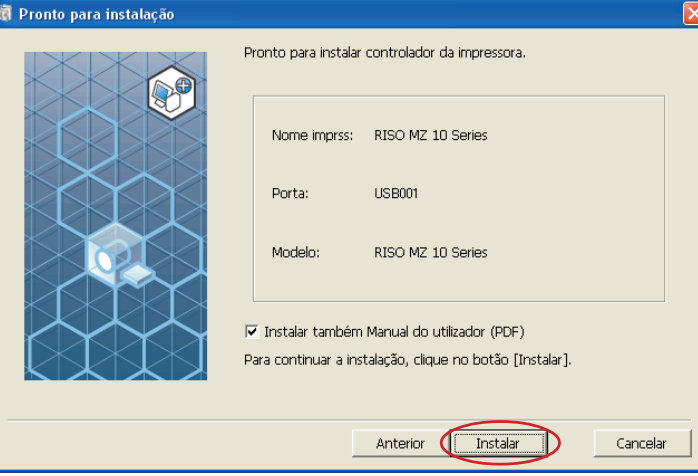

Quando aparecer a caixa de diálogo [Segurança do Windows], continue com a instalaçã.

Aparece a caixa de diálogo [Configuração de porta USB].

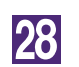

#### **Clique em [OK].**

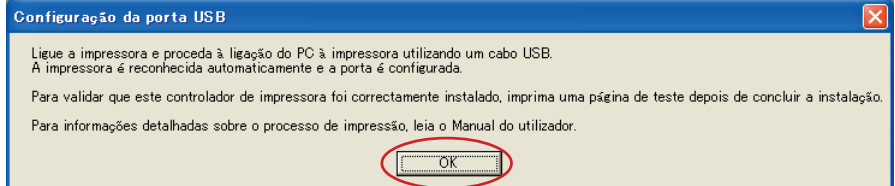

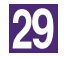

#### **Ligue a impressora RISO.**

### 30

#### **Ligue o computador à impressora RISO com um cabo USB (USB de alta velocidade, 3 m ou menos).**

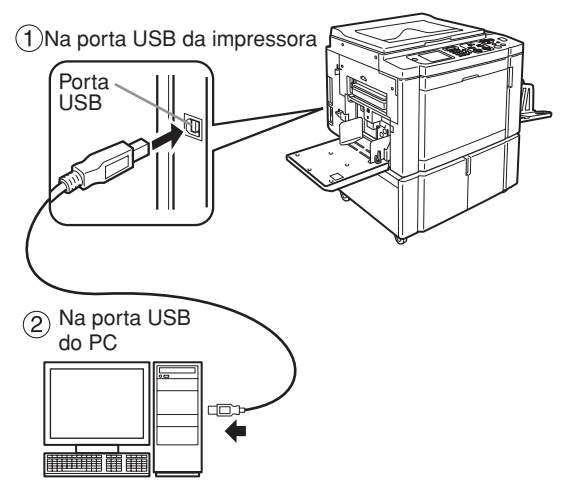

31

#### **Clique em [Exibe o arquivo Ler-me.].**

O ficheiro Ler-me é aberto. Certifique-se de que lê todas as instruções e notas nele contidas.

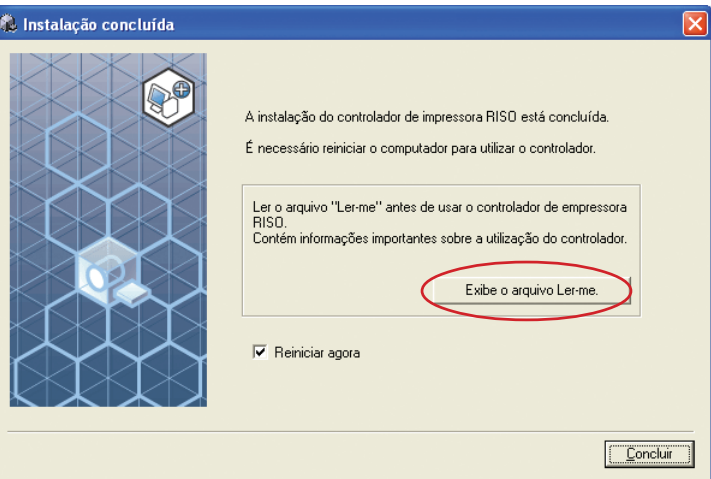

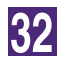

#### **Clique em [Concluir].**

Reinicie o computador antes de utilizar o controlador de impressora. Se tiver assinalado [Reiniciar agora], o computador será encerrado e reiniciado quando clicar em [Concluir].

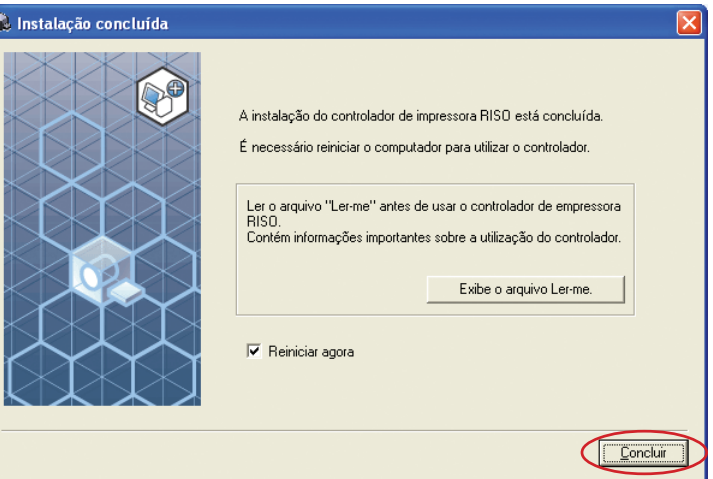

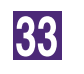

**34** 

#### **Abra a pasta de impressão.**

Abra o ecrã "Aplicações" e clique em [Painel de controlo]-[Hardware e som]- [Dispositivos e impressoras].

#### **Abra as propriedades da impressora para a qual o controlador de impressora foi instalado.**

Clique com o botão direito do rato no ícone da impressora e seleccione [Propriedades de impressora] no menu visualizado.

35

**Clique em [Imprimir página de teste].**

36

37

**Quando aparecer uma mensagem, aguarde alguns segundos e clique em [Fechar].**

**De seguida, retire o CD-ROM [RISO Printer Driver] da unidade de CD-ROM do seu computador.**

#### **IMPORTANTE!**

**Mantenha o CD-ROM que retirou da unidade num local facilmente acessível.**

Agora a instalação do controlador de impressora está concluída.

### <span id="page-24-0"></span>**Criação de uma porta USB**

Para instalar o controlador de impressora em Windows Vista (64 bits) ou Windows 7 (64 bits) com o cabo USB, é preciso criar uma porta USB e associar os dispositivos USB.

#### **IMPORTANTE!**

**Crie uma porta USB antes de instalar o controlador de impressora.**

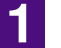

**Ligue a alimentação da impressora e ligue o cabo USB à mesma.**

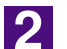

**Inicie o computador.**

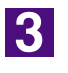

#### **Ligue o cabo USB ao seu computador.**

Uma porta USB é automaticamente criada. Verifique a porta USB no Passo 4 e depois.

#### **IMPORTANTE!**

**Certifique-se de que aparece a mensagem "Software do controlador de dispositivo não foi instalado com êxito". Esta mensagem aparece na caixa de diálogo para Windows Vista e na bandeja de tarefas de Windows 7.**

Quando "Assistente de novo hardware encontrado" aparece em Windows Vista, seleccione "Verificarei de novo mais tarde".

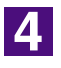

#### **Abra [Propriedades do servidor de impressão].**

#### **Para Windows Vista:**

- 1Clique no ícone [Iniciar], [Painel de controlo]-[Hardware e som] e [Impressoras] para abrir a pasta [Impressoras].
- 2Clique com o botão direito do rato numa área em branco na pasta para visualizar o menu e seleccione [Executar como administrador] – [Propriedades do servidor] do menu.

#### **Para Windows 7:**

- 1Clique no ícone [Iniciar], [Painel de controlo]-[Hardware e som] e [Dispositivos e impressoras] para abrir a pasta [Dispositivos e impressoras].
- 2Clique na impressora existente e clique em [Propriedades do servidor de impressão] na parte superior da janela.

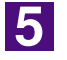

#### **Clique no separador [Portas] e certifique-se de que a porta [USB\*\*\*] esteja localizada em [Portas neste servidor].**

Registe o nome desta porta, porque o nome deve ser seleccionado para instalar o controlador de impressora.

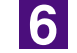

#### **Desligue o cabo USB do computador.**

### <span id="page-25-0"></span>**Associação de dispositivos USB**

#### **IMPORTANTE!**

**Associe o dispositivo USB depois de instalar o controlador de impressora.**

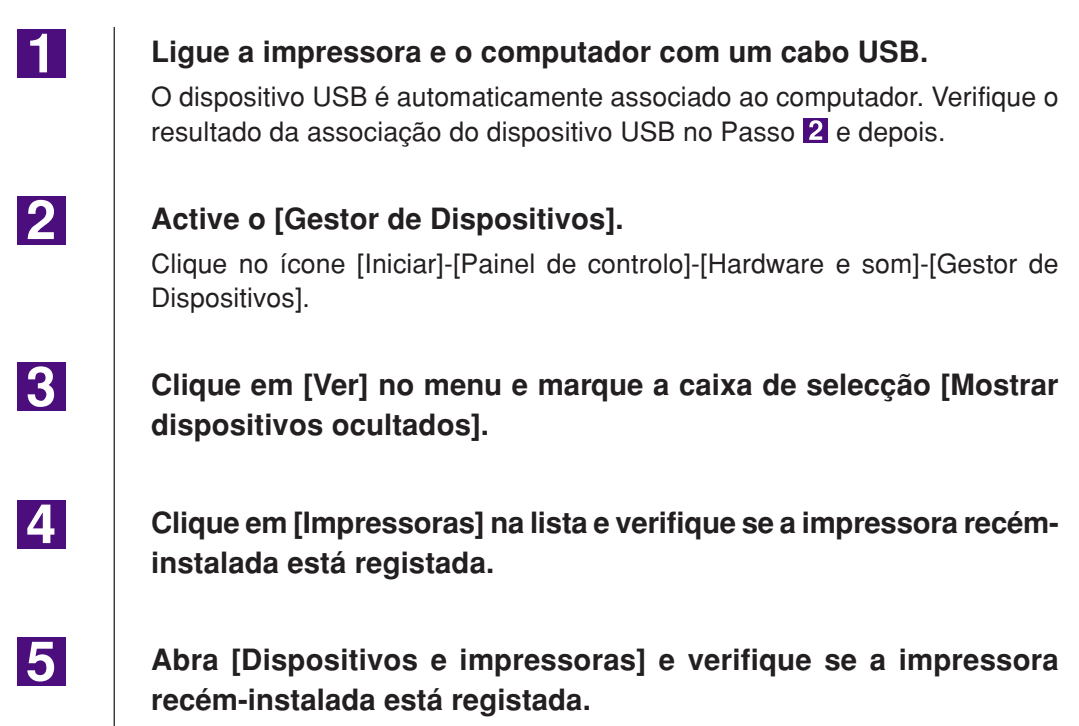

# <span id="page-26-0"></span>■ **Ligação de Rede**

### **Ligação com o PC**

A placa de interface de rede opcional "RISO Network Card" (Placa de Rede RISO) será necessária quando o computador for ligado à impressora RISO através da rede para utilização como impressora de rede.

Previamente, ligue a impressora RISO à rede e ajuste as definições de rede da impressora (p. ex., endereço IP). Para obter mais informações, consulte o Guia do Utilizador da RISO Network Card (contido no CD-ROM de SOFT-WARE da RISO Network Card).

Utilize um cabo Ethernet padrão (10BASE-T ou 100BASE-TX) apropriado para o seu ambiente de rede.

#### **IMPORTANTE!**

**Utilize um cabo Ethernet de categoria 5 ou superior.**

#### ■ Quando a sua impressora RISO estiver ligada a um PC

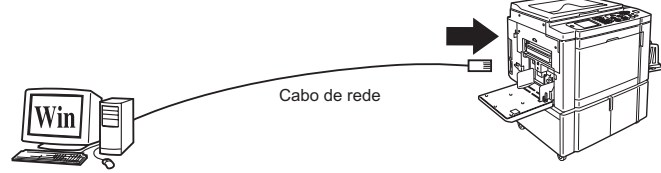

Porta Ethernet para a impressora RISO

■ Quando a sua impressora RISO estiver ligada à rede

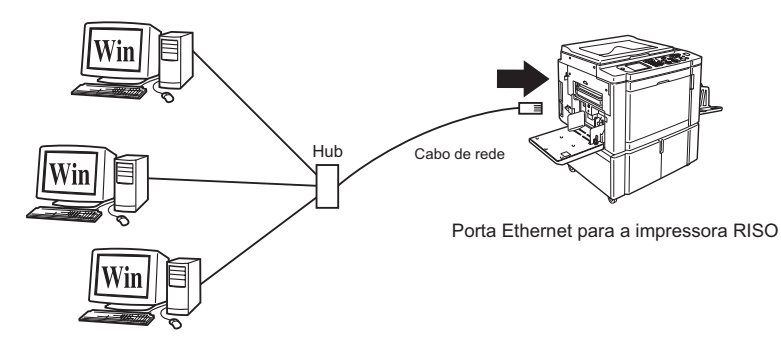

### <span id="page-27-0"></span>**Instalação do Controlador de Impressora**

Esta secção descreve como instalar o RISO Printer Driver quando o computador for ligado à impressora RISO através da rede. (Para o procedimento de instalação manual, consulte a [página 93.](#page-94-0))

#### **IMPORTANTE!**

- **Tem de ter privilégios de administrador para poder instalar o programa do controlador de impressora no seu computador.**
- **O controlador de impressora não suporta SO de servidor nem partilha de impressora.**

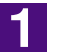

#### **Insira o CD-ROM [RISO Printer Driver] na unidade apropriada do computador.**

O instalador é iniciado. Se o instalador não começar, faça duplo clique no ficheiro [Setup(.exe)] na pasta abaixo.

**Para Windows XP/Windows Vista (32 bits)/Windows 7 (32 bits)/ Windows 8 (32 bits)/Windows 8.1 (32 bits):**

Pasta (CD-ROM):[Windows 32-bit]

**Para Windows Vista (64 bits)/Windows 7 (64 bits)/Windows 8 (64 bits)/ Windows 8.1 (64 bits):**

Pasta (CD-ROM):[Windows 64-bit]

NOTA Se a caixa de diálogo [Controlo de Conta de Utilizador] aparecer, clique em [Permitir] (para Windows Vista) ou [Sim] (para Windows 7/Windows 8/ Windows 8.1).

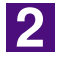

#### **Seleccione o seu idioma na lista pendente e, em seguida, faça clique em [OK].**

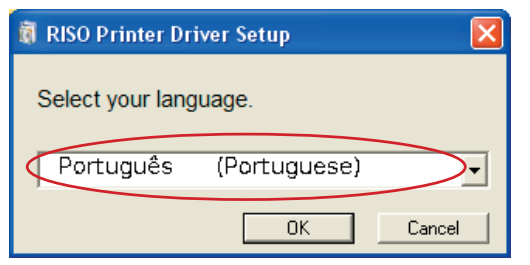

3

#### **Clique em [Seguinte].**

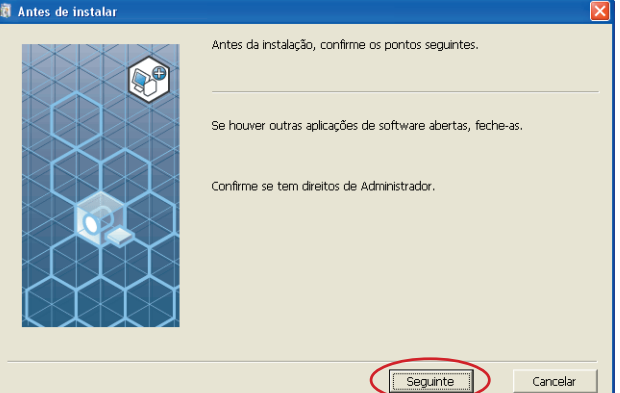

### $\boxed{4}$

#### **Seleccione [Conectar através de outro método de conexão].**

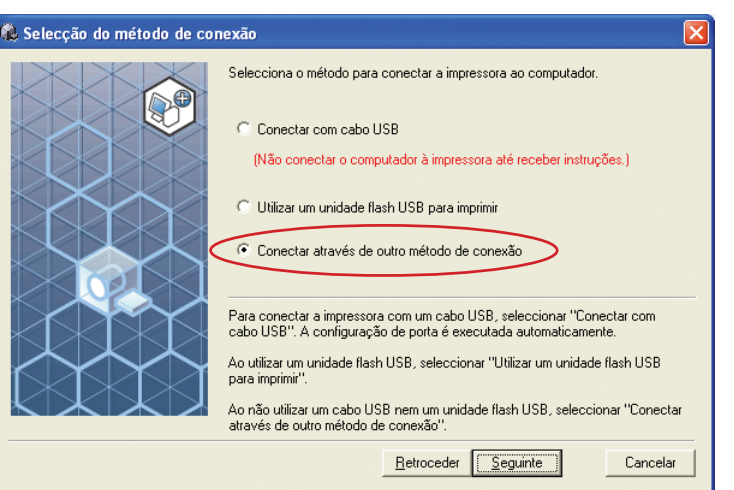

#### **Clique em [Seguinte].**

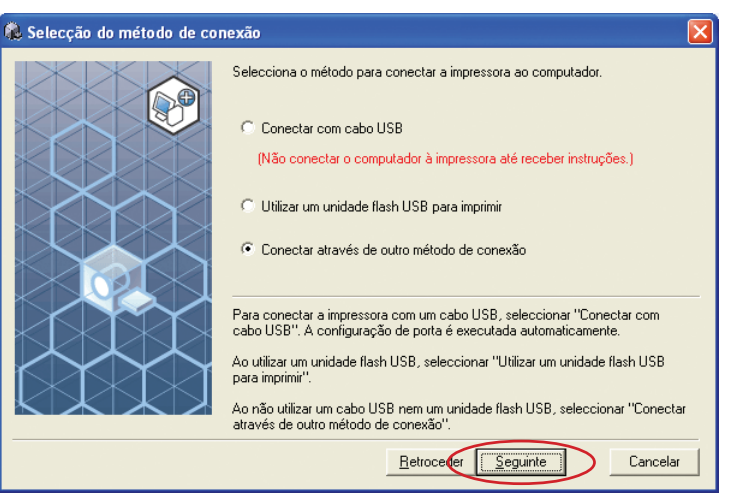

### $\overline{6}$

 $\overline{5}$ 

#### **Seleccione a impressora e clique em [Seguinte].**

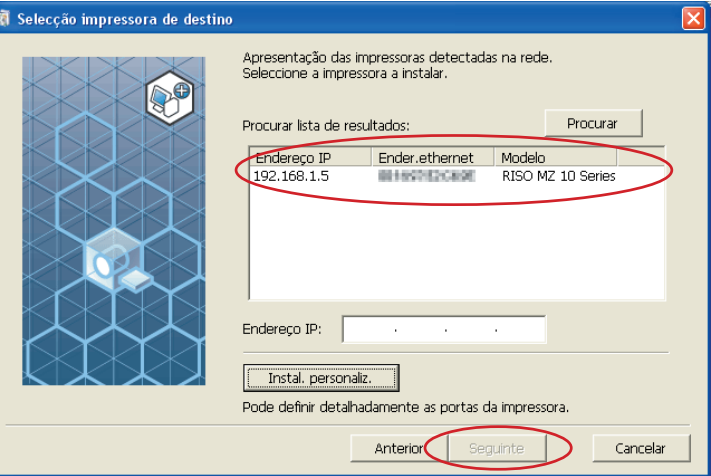

• Pode também introduzir manualmente o endereço IP. • Quando definir opcionalmente um sistema de transmissão ou uma porta, clique em [Instal. personaliz.] e seleccione uma porta existente ou crie uma nova porta.

O procedimento seguinte mostra como criar uma Porta TCP/IP Standard.

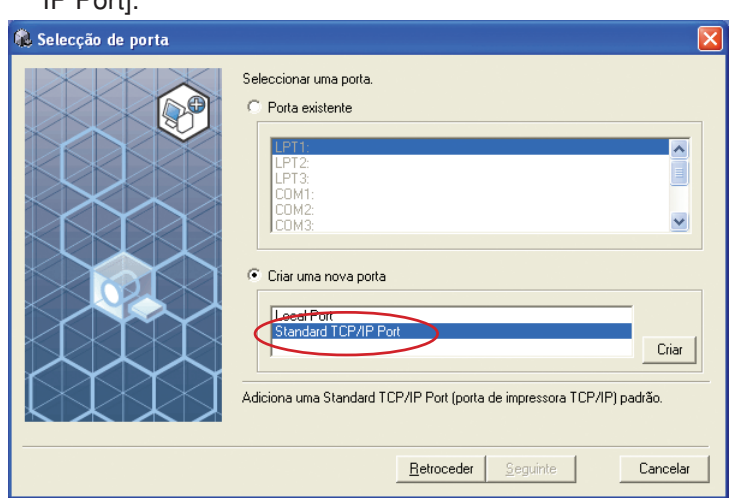

1) Seleccione [Criar uma nova porta] e, de seguida, [Standard TCP/ IP Port].

2) Clique em [Criar].

Aparece a caixa de diálogo [Assistente para adicionar porta de impressora TCP/IP padrão].

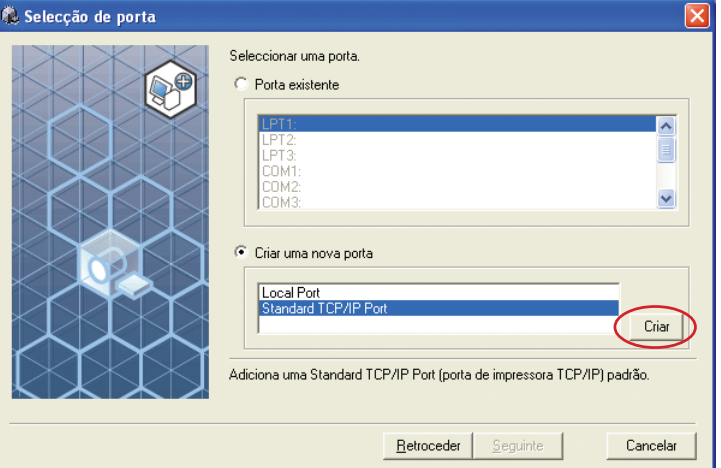

3) Clique em [Avançar].

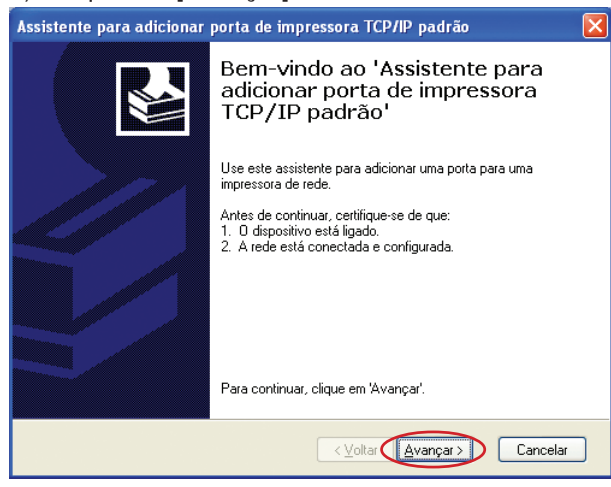

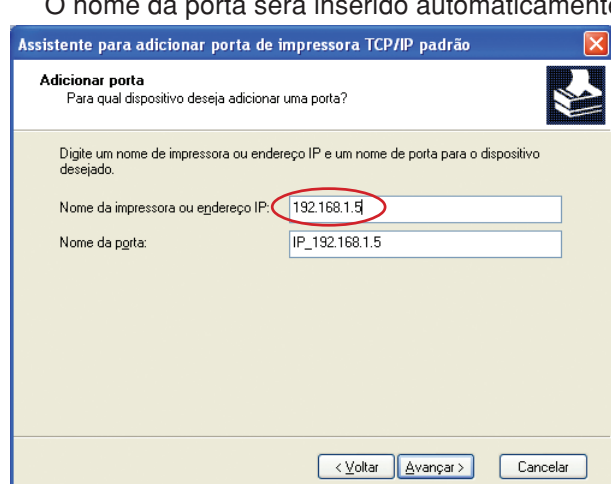

#### 4) Introduza o endereço IP da sua impressora. O nome da porta será inserido automaticamente.

#### 5) Clique em [Avançar].

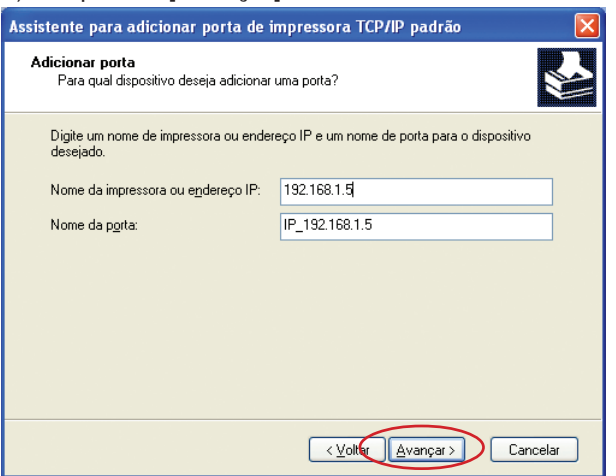

6) Seleccione [Personalizado] e clique em [Configurações].

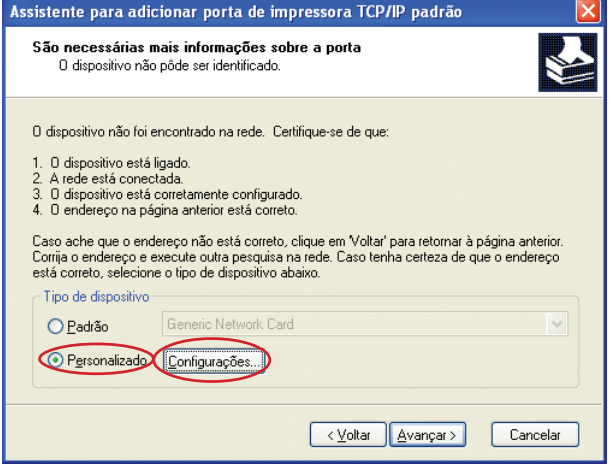

7) Seleccione [LPR] para [Protocolo], introduza "lp" como o [Nome da fila] em [Configurações LPR] e, em seguida, coloque um visto na caixa de verificação [Contagem de bytes LPR activada].

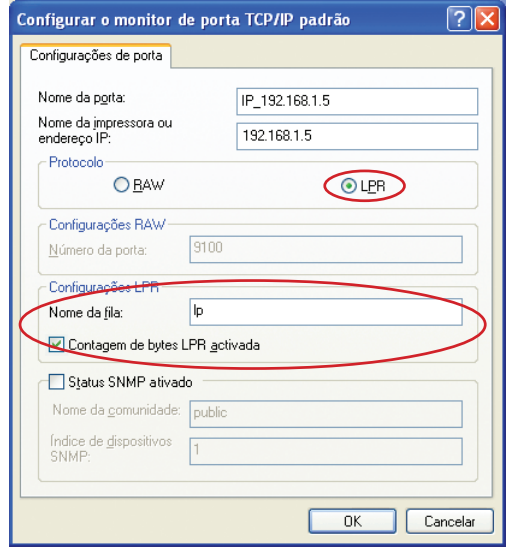

Este procedimento de instalação pressupõe que a impressora RISO está ligada à rede através da placa de interface de rede dedicada RISO Network Card (opcional). Quando ligar a um servidor de impressão comercial, etc., na rede, consulte o manual de instruções fornecido pelo fabricante. Depois de adicionar a função LPR, é necessário reiniciar o computador. Portanto, certifique-se de que guarda os dados necessários no computador antes de executar a operação. Siga o manual de instruções do Windows XP/Windows Vista/Windows 7/Windows 8/Windows 8.1 ou a Ajuda para obter mais informações.

#### **IMPORTANTE!**

**As imagens poderão ser impressas incorrectamente se a opção [Contagem de bytes LPR activada] não estiver seleccionada.**

8) Clique em [OK].

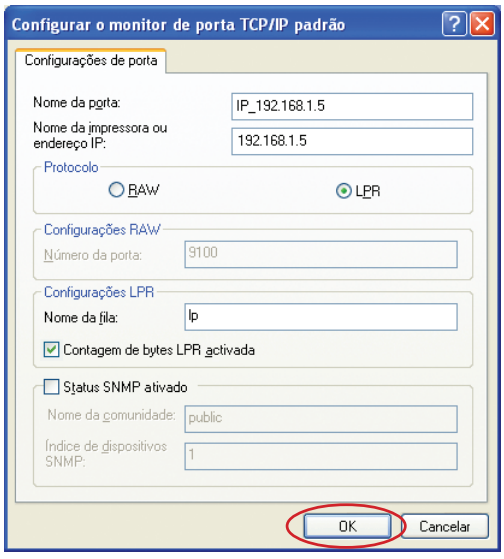

#### 9) Clique em [Avançar].

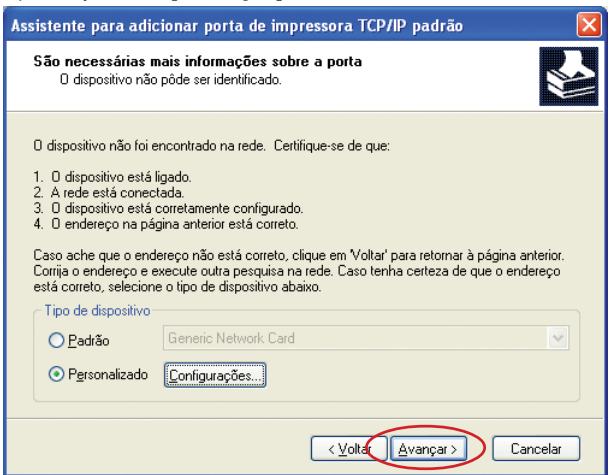

#### 10) Clique em [Concluir].

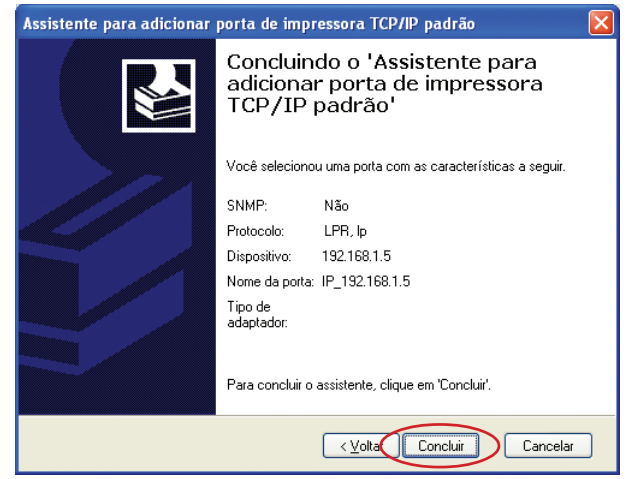

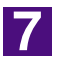

#### **Seleccione o nome da impressora que deseja utilizar.**

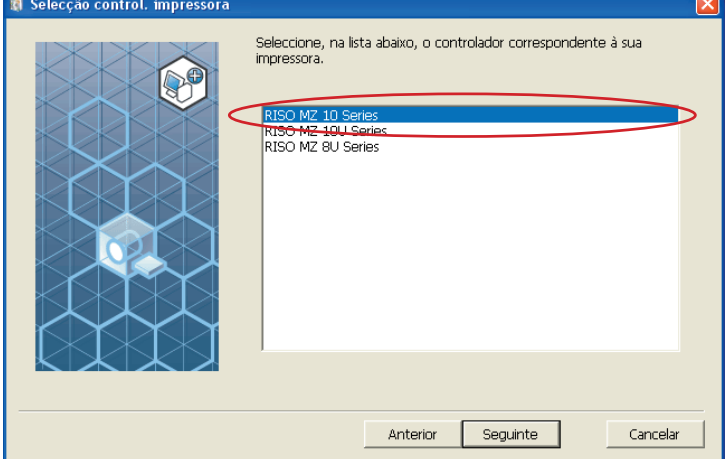

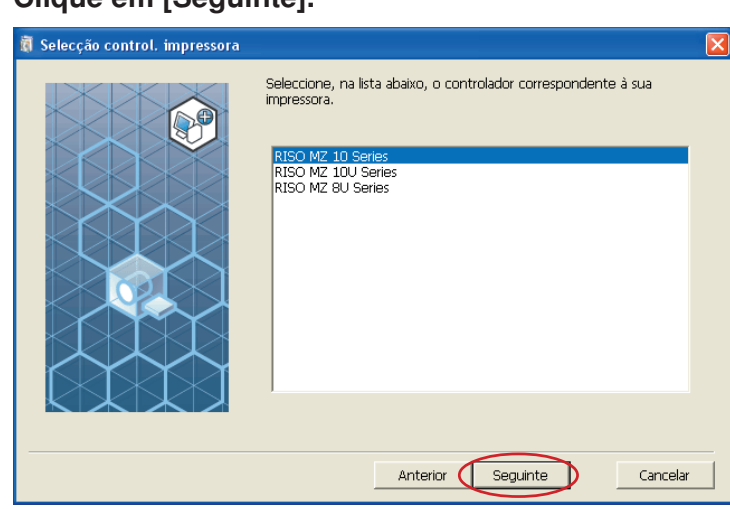

NOTA Quando a instalação do controlador de impressora seleccionado for concluída, surge a caixa de diálogo [Método de instalação]. Clique em [Seguinte].

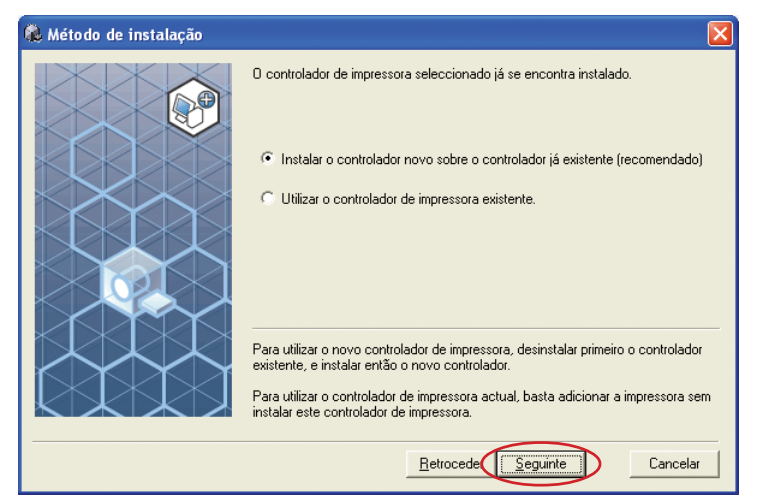

9

#### **Clique em [Seguinte].**

Também pode alterar o nome da impressora.

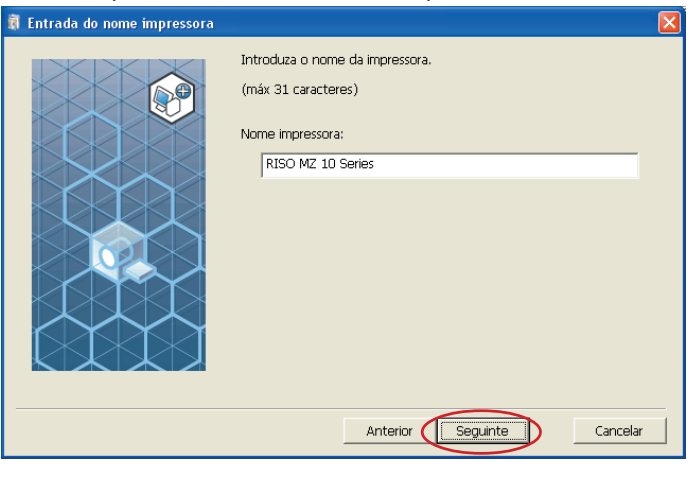

#### **Clique em [Seguinte].**

### 10

#### **Clique Am [Instalar].**

Quando coloca um visto na caixa de verificação [Instalar também Manual do utilizador (PDF)], o Manual do Utilizador (PDF) é também instalado.

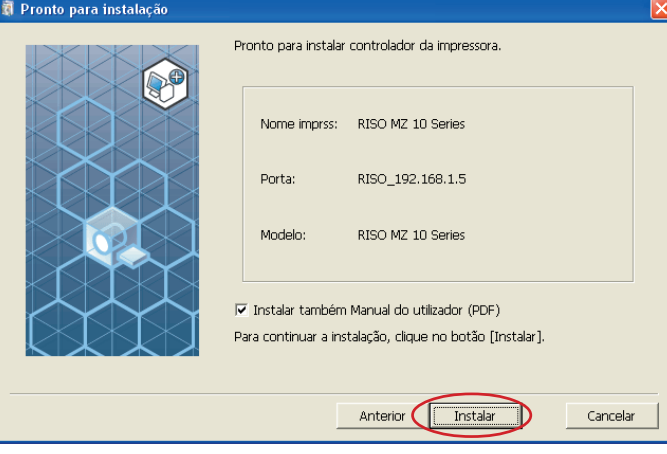

NOTA Quando aparecer a caixa de diálogo [Teste de aprovação do logótipo do Windows] (para Windows XP) ou [Segurança do Windows] (para Windows Vista/Windows 7/Windows 8/Windows 8.1), continue com a instalação.

#### **Quando aparecer [Quer imprimir uma página de teste?], clique em [Sim].**

Previamente, coloque papel A4 na impressora.

NOTA Coloque papel começando pela margem mais curta.

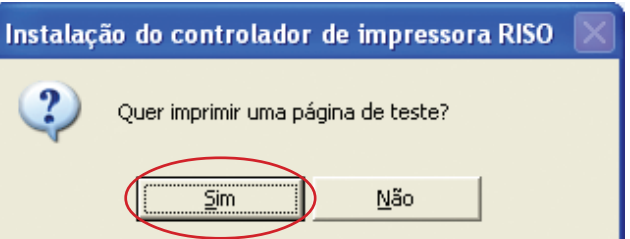

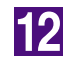

**11** 

**Verifique se a impressão de teste foi impressa correctamente e clique em [OK].**

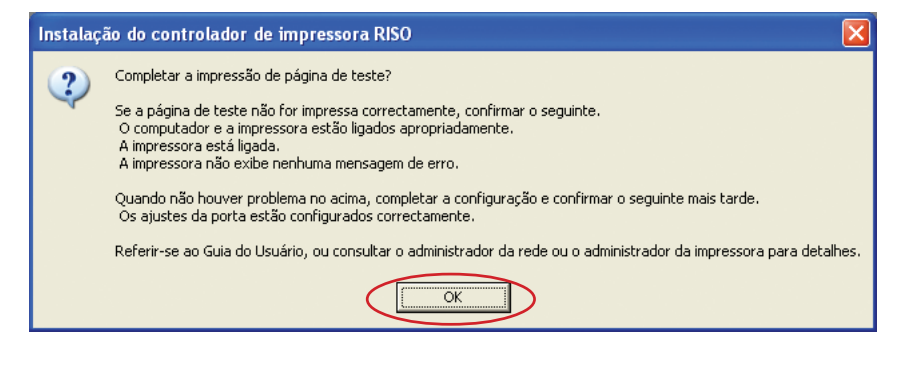

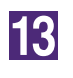

#### **Clique em [Exibe o arquivo Ler-me.].**

O ficheiro Ler-me é aberto. Certifique-se de que lê todas as instruções e notas nele contidas.

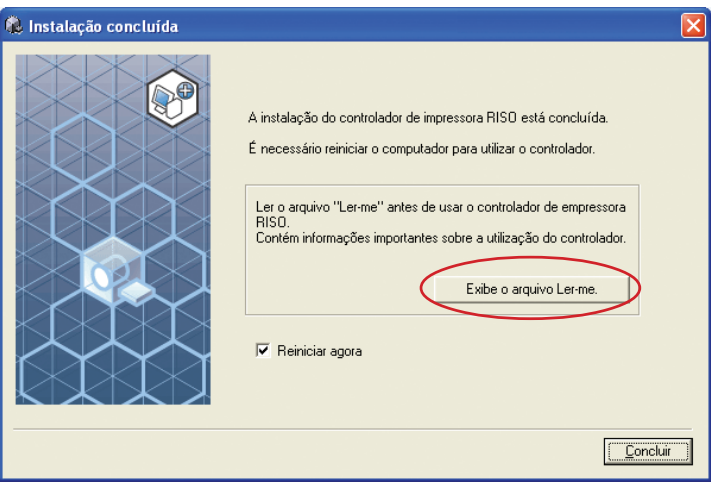

### 14

#### **Clique em [Concluir].**

Reinicie o computador antes de utilizar o controlador de impressora. Se tiver assinalado [Reiniciar agora], o computador será encerrado e reiniciado quando clicar em [Concluir].

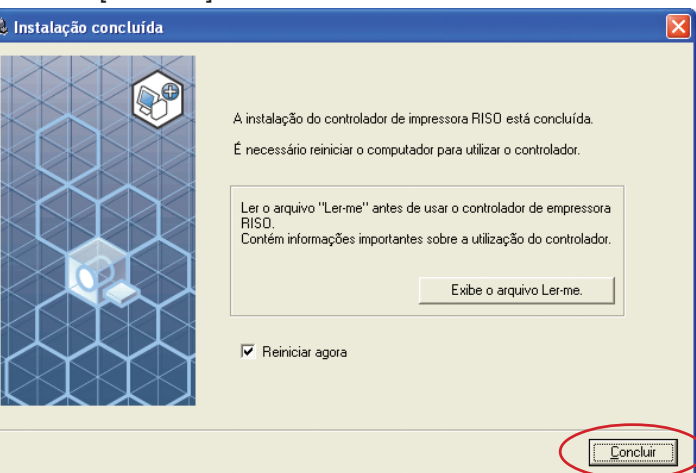

### 15

**De seguida, retire o CD-ROM [RISO Printer Driver] da unidade de CD-ROM do seu computador.**

#### **IMPORTANTE!**

**Mantenha o CD-ROM num local facilmente acessível.**
# ■ Saída da Unidade Flash USB **(Não disponível para a série EZ3x1/EZ2x1)**

### **Acerca da Unidade Flash USB**

- Use uma Unidade Flash USB da classe de armazenamento em massa. Dependendo do tipo de Unidade Flash USB, o controlador de impressora pode não funcionar correctamente.
- Para retirar ou remover a Unidade Flash USB, insira-a ou puxe-a lentamente utilizando o método correcto.
- Se a Unidade Flash USB for danificada acidentalmente ou por força de uma catástrofe natural, os dados guardados na Unidade Flash USB não podem ser assegurados. É recomendável fazer uma cópia de segurança de dados importantes utilizando o computador com o qual foram criados os dados.

## **Instalação do Controlador Flash USB via impressora**

Esta secção descreve o procedimento de instalação do Controlador Flash USB via Impressora quando se utiliza a Unidade Flash USB para imprimir. (Para o procedimento de instalação manual, consulte a [página 93.](#page-94-0))

#### **IMPORTANTE!**

- **Tem de ter privilégios de administrador para poder instalar o programa do controlador de impressora no seu computador.**
- **O controlador de impressora não suporta SO de servidor nem partilha de impressora.**

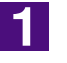

#### **Insira o CD-ROM [RISO Printer Driver] na unidade apropriada do computador.**

O instalador é iniciado. Se o instalador não começar, faça duplo clique no ficheiro [Setup(.exe)] na pasta abaixo.

**Para Windows XP/Windows Vista (32 bits)/Windows 7 (32 bits)/ Windows 8 (32 bits)/Windows 8.1 (32 bits):** Pasta (CD-ROM):[Windows 32-bit]

**Para Windows Vista (64 bits)/Windows 7 (64 bits)/Windows 8 (64 bits)/ Windows 8.1 (64 bits):**

Pasta (CD-ROM):[Windows 64-bit]

NOTA Se a caixa de diálogo [Controlo de Conta de Utilizador] aparecer, clique em [Permitir] (para Windows Vista) ou [Sim] (para Windows 7/ Windows 8/Windows 8.1).

**Seleccione o seu idioma na lista pendente e, em seguida, faça clique em [OK].**

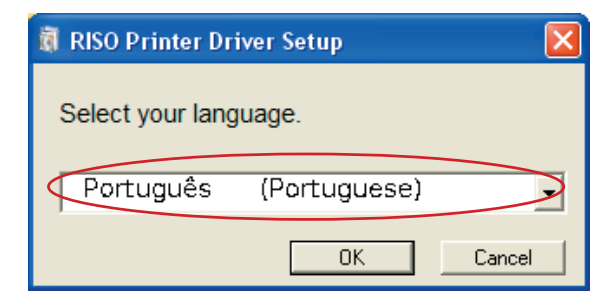

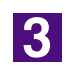

 $\overline{2}$ 

#### **Clique em [Seguinte].**

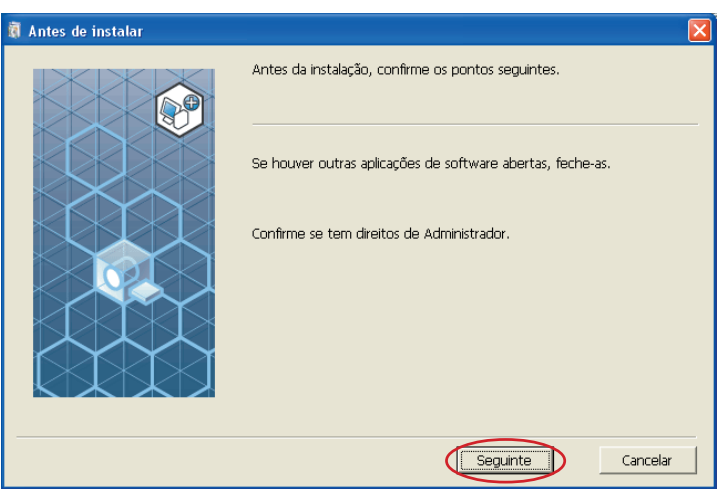

 $\vert 4 \vert$ 

#### **Seleccione [Utilizar um unidade flash USB para imprimir].**

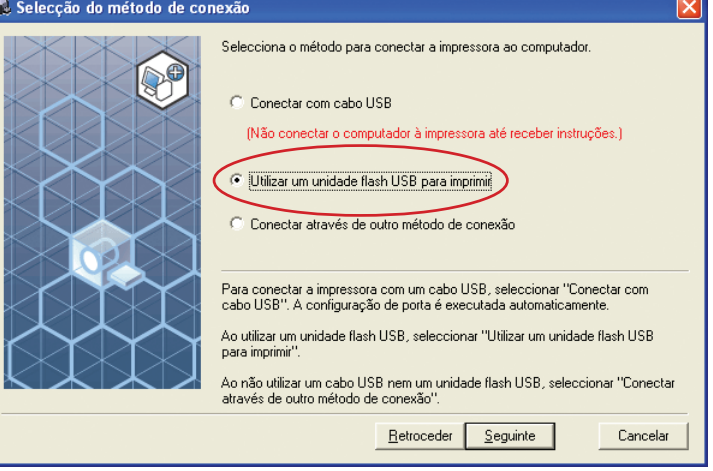

### $\overline{5}$

 $\overline{6}$ 

#### **Clique em [Seguinte].**

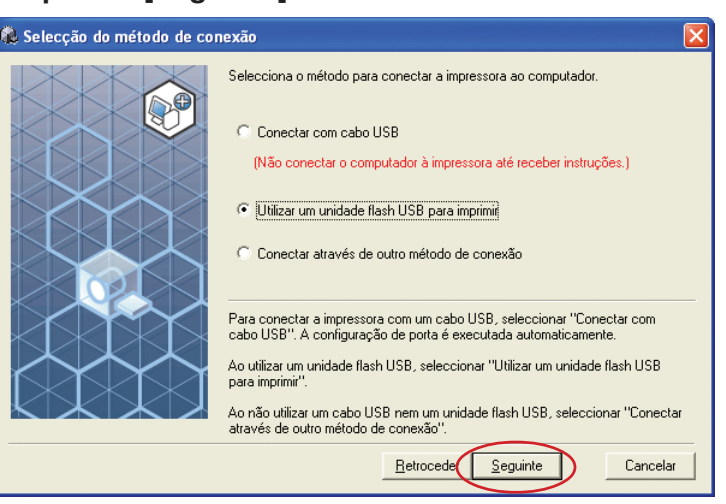

**Seleccione o nome de impressora com a parte "USB flash" no final.**

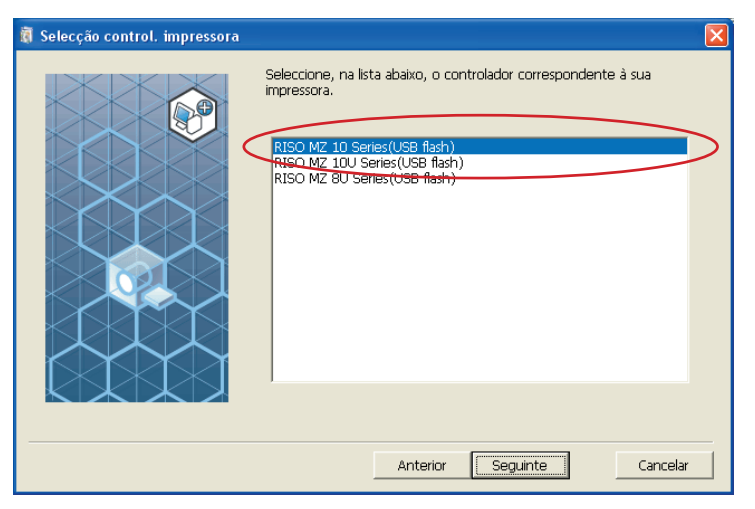

**7** 

#### **Clique em [Seguinte].**

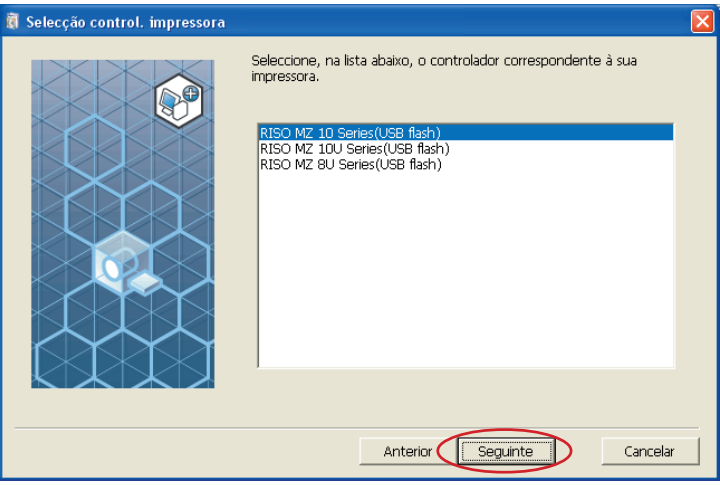

Quando o controlador de impressora seleccionado já se encontra instalado, aparece a caixa de diálogo "Método de instalação", devendo clicar em [Seguinte].

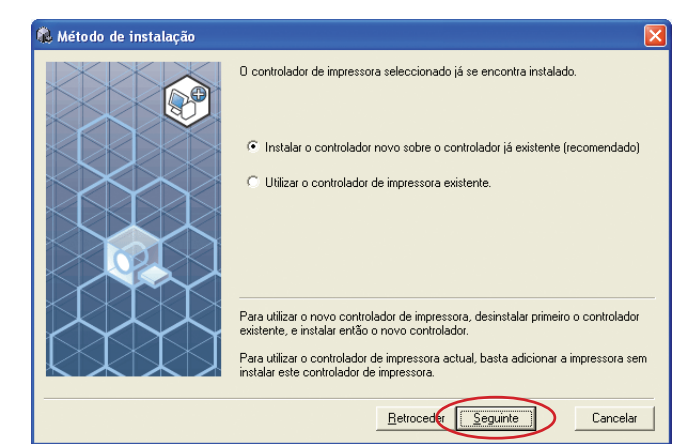

 $\overline{8}$ 

#### **Clique em [Seguinte].**

Também pode alterar o nome da impressora.

Se alterar o nome da impressora recomenda-se que deixe (USB flash) no nome.

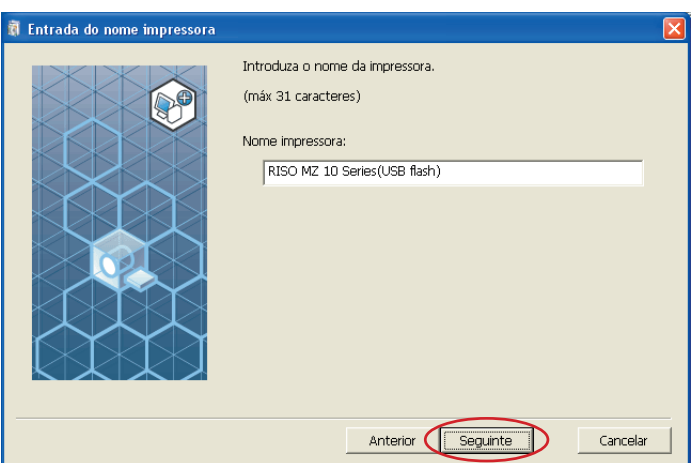

9

#### **Clique em [Instalar].**

Quando coloca um visto na caixa de verificação [Instalar também Manual do utilizador (PDF)], o Manual do Utilizador (PDF) é também instalado.

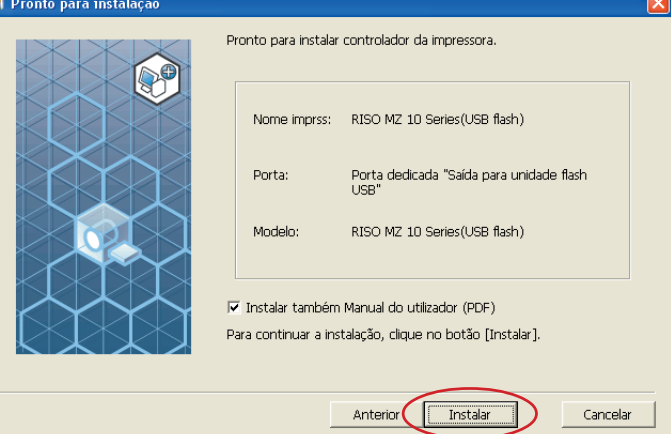

Quando aparecer a caixa de diálogo [Teste de aprovação do logótipo do Windows] (para Windows XP) ou [Segurança do Windows] (para Windows Vista/Windows 7/Windows 8/Windows 8.1), continue com a instalação.

### 10

#### **Quando aparecer a mensagem que se segue, clique em [OK].**

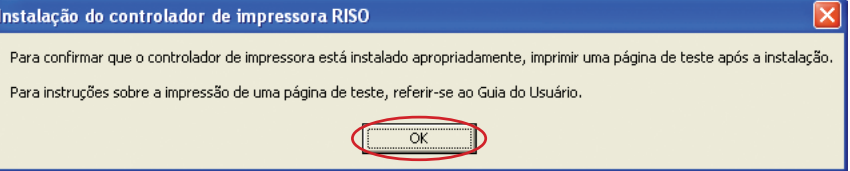

Consulte "Criar uma pasta" e "Imprimir uma página de teste" para imprimir uma página de teste com a Unidade Flash USB.

## 11

#### **Clique em [Exibe o arquivo Ler-me.].**

O ficheiro Ler-me é aberto. Certifique-se de que lê todas as instruções e notas nele contidas.

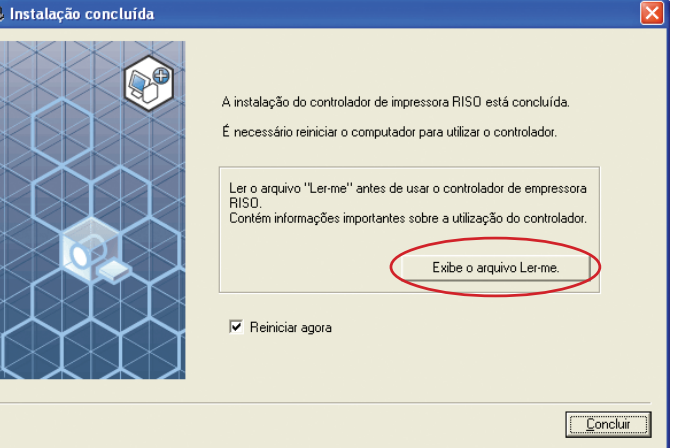

## **12**

#### **Clique em [Concluir].**

Reinicie o computador antes de utilizar o controlador de impressora. Se tiver assinalado [Reiniciar agora], o computador será encerrado e reiniciado quando clicar em [Concluir].

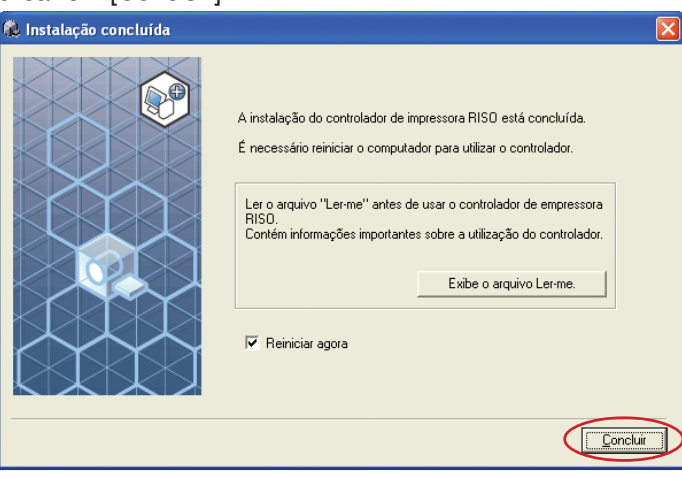

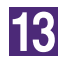

**De seguida, retire o CD-ROM [RISO Printer Driver] da unidade de CD-ROM do seu computador.**

#### **IMPORTANTE!**

**Mantenha o CD-ROM que retirou da unidade num local facilmente acessível.**

Agora a instalação do controlador de impressora está concluída. Crie uma pasta dedicada na unidade Flash USB continuamente. ([Página](#page-42-0) [41](#page-42-0))

## <span id="page-42-0"></span>**Criar uma Pasta**

Aqui é descrito o procedimento para criar uma pasta dedicada na Unidade Flash USB.

#### **IMPORTANTE!**

**Quando imprimir utilizando a Unidade Flash USB, certifique-se de que cria uma pasta dedicada na Unidade Flash USB. Se não for criada uma pasta dedicada na Unidade Flash USB, a impressão fica desactivada.**

 Em vez do procedimento que se segue, pode criar uma pasta dedicada ligando uma Unidade Flash USB à impressora.

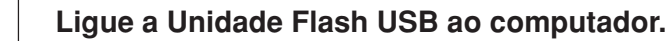

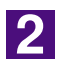

 $\mathbf 1$ 

#### **Abra a caixa de diálogo [Imprimir].**

Abra os dados originais a imprimir através do computador, seleccione [Imprimir] no menu [Ficheiro].

**Seleccione a impressora para a qual foi instalado o controlador de impressora.**

Certifique-se de que selecciona o Controlador Flash USB via Impressora.

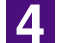

**3** 

**Clique em [Propriedades].**

<u>15.</u>

**Verifique se [Impressão USB] está seleccionada em [Saída] e clique em [Detalhes].**

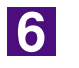

#### **Quando aparecer uma mensagem, clique em [Sim].**

A pasta dedicada é criada na Unidade Flash USB.

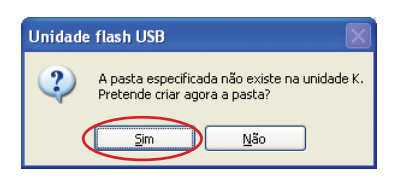

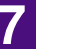

#### **Clique em [OK].**

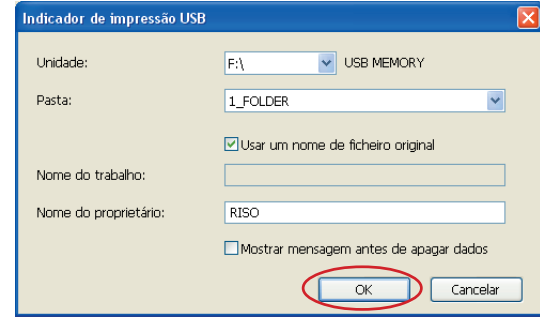

De seguida, imprima uma página de teste.

#### **IMPORTANTE!**

**Quando alterar o nome das pastas na Unidade Flash USB ou mover os dados originais, use o "RISO USB PRINT MANAGER" (GESTOR DE IMPRESSÃO USB RISO).**

**Para obter mais informações, consulte o "RISO Utility Software User's Guide" (Guia do Utilizador de Utilitário de Software RISO).**

### **Imprimir uma página de teste**

Esta secção descreve os procedimentos para imprimir uma página de teste utilizando o Controlador Flash USB via Impressora.

#### **IMPORTANTE!**

**Use a Unidade Flash USB para a qual foi criada previamente uma pasta dedicada ([Página 41](#page-42-0)).**

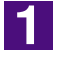

#### **Abra a pasta de impressão.**

#### **Para Windows XP:**

Seleccione [Impressoras e faxes] no menu [Iniciar] e abra a pasta [Impressoras e faxes].

#### **Para Windows Vista:**

Clique no ícone [Iniciar], [Painel de controlo]-[Hardware e som]-[Impressoras] e abra a pasta [Impressoras].

#### **Para Windows 7:**

Clique no ícone [Iniciar], [Painel de controlo]-[Hardware e som]-[Dispositivos e impressoras] e abra a pasta [Dispositivos e impressoras].

#### **Para Windows 8/Windows 8.1:**

Abra o ecrã "Aplicações", clique em [Painel de controlo]-[Hardware e som]- [Dispositivos e impressoras] e, em seguida, abra a pasta [Dispositivos e impressoras].

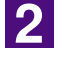

#### **Abra as propriedades da impressora para a qual foi feita a instalação do controlador Flash USB via impressora.**

Clique com o botão direito do rato no ícone da impressora (Flash USB) e seleccione [Propriedades] (para Windows XP/Windows Vista) ou [Propriedades de impressora] (para Windows 7/Windows 8/Windows 8.1) no menu visualizado.

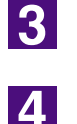

**Clique em [Imprimir página de teste].**

**Quando aparecer uma mensagem, aguarde alguns segundos e clique em [OK].**

Os dados da página de teste são guardados na Unidade Flash USB.

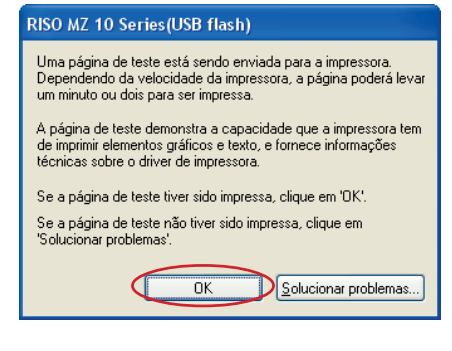

 $\overline{5}$ 

**Remova a Unidade Flash USB do computador e ligue-a à impressora.**

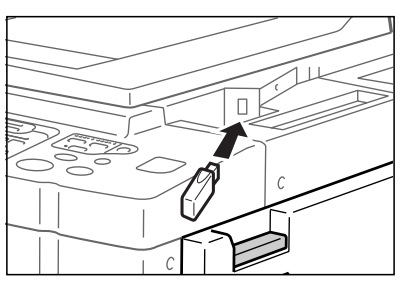

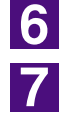

**No painel de toque da impressora pressione [Documentos USB].**

**Seleccione [Página de Teste] em [1\_usb\_folder] e toque em [Recuperar].**

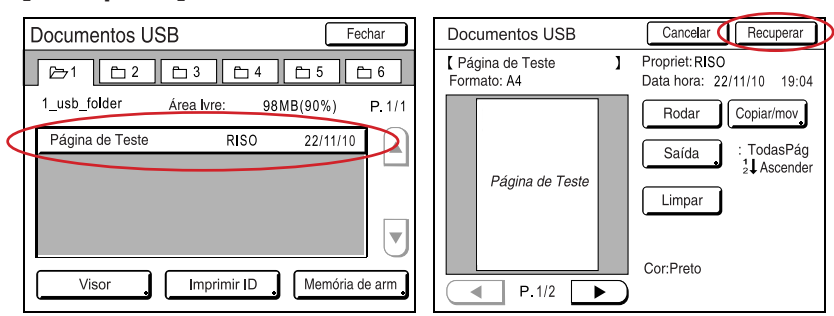

8

#### **Prima a tecla Iniciar.**

Previamente, coloque papel A4 na impressora.

É impressa uma página de teste.

NOTA Coloque papel começando pela margem mais curta.

# **Utilizar o Controlador da Impressora**

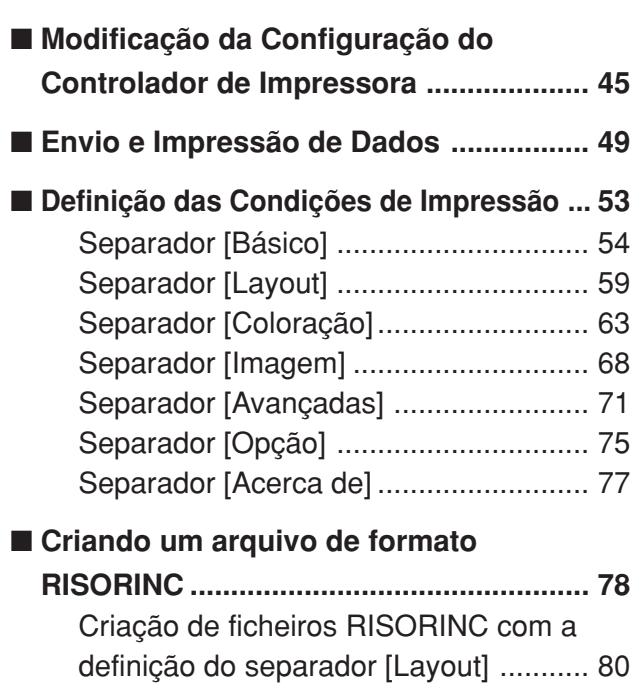

# <span id="page-46-0"></span>■ **Modificação da Configuração do Controlador de Impressora**

Se não modificar a configuração do controlador da impressora, não será possível selecionar a opção correspondente quando especificar as condições de impressão do seu trabalho de impressão.

 As capturas de ecrã do Controlador de Impressora ilustradas neste documento são retiradas do Controlador de Impressora. (Não se trata do Controlador Flash USB via Impressora)

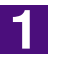

#### **Abra a pasta das impressoras.**

#### **Para Windows XP:**

Seleccione [Impressoras e faxes] no menu [Iniciar] e abra a pasta [Impressoras e faxes].

#### **Para Windows Vista:**

Clique no ícone [Iniciar], [Painel de controlo]-[Hardware e som]-[Impressoras] e abra a pasta [Impressoras].

#### **Para Windows 7:**

Clique no ícone [Iniciar], [Painel de controlo]-[Hardware e som]-[Dispositivos e impressoras] e abra a pasta [Dispositivos e impressoras].

#### **Para Windows 8/Windows 8.1:**

Abra o ecrã "Aplicações", clique em [Painel de controlo]-[Hardware e som]- [Dispositivos e impressoras] e, em seguida, abra a pasta [Dispositivos e impressoras].

### 2

#### **Abra a alça [Ambiente] da caixa de diálogo [Propriedades].**

Clique com o botão direito do rato no ícone da impressora RISO correspondente na pasta [Impressoras] e seleccione [Propriedades] (para Windows XP/Windows Vista) ou [Propriedades da impressora] (para Windows 7/Windows 8/Windows 8.1) no menu visualizado. Em seguida, clique em [Ambiente] na caixa de diálogo [Propriedades]

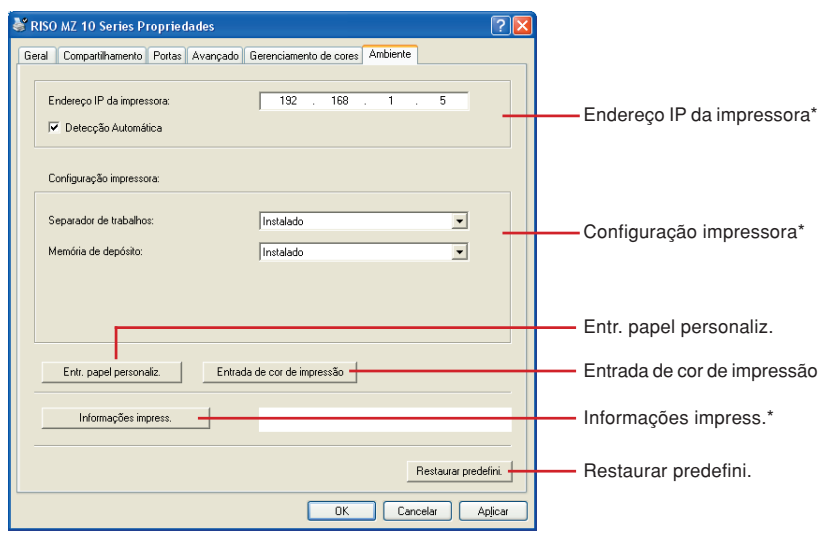

[Endereço IP da impressora], [Memória de depósito] em [Configuração impressora] e [Informações impress.] não aparecem no controlador Flash USB via impressora.

<span id="page-47-0"></span>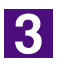

#### **Registe as opções, se necessário.**

#### ● **Registo de endereço IP (só no caso de ligação de rede)**

Ajuste as definições para adquirir as informações da impressora (cores da tinta e dispositivos opcionais).

#### **Endereço IP**

Introduza o endereço IP da sua impressora RISO que se encontra ligada.

#### **Detecção Automática**

**Caixa de verificação seleccionad :**

A detecção de informação da cor de mpressão instalada na impressora, é efectuada sempre que abrir as propriedades da impressora para reflectir a informação em [Etiqueta de cor] para o controlador da impressora.

Para o processo de impressão sem abrir as propriedades da impressora, a informação de detecção da cor é efectuada antes do processo de impressão e os dados são processados com a cor de impressão instalada na impressora, reflectindo temporariamente as definições do controlador da impressora.

#### **Caixa de verificação não seleccionada :**

As informações sobre só são actualizada quando clica [Actualizar] no separador [Imagem] (para impressoras monocromáticas) ou separador [Coloração] (para impressoras a duas cores).

#### ● **Registo de dispositivos opcionais**

Seleccione [Instalado] quando os dispositivos opcionais estiverem ligados.

#### **Classificador**

Seleccione o seu classificador.

#### **Separador de trabalhos**

Seleccione [Instalado] se a sua impressora RISO estiver equipada com o Separador de trabalhos.

#### **Memória de depósito (o Controlador Flash USB via Impressora não está disponível)**

Seleccione [Instalado] se a sua impressora RISO está equipada com o Cartão de Armazenamento de Documentos.

#### ● **Registro do Tamanho de Papel Personalizado como Padrão**

Pode registar tamanhos de papel personalizados como padrão na caixa de diálogo [Entr. papel personaliz.], a qual pode abrir clicando em [Entr. papel personaliz.] no separador [Ambiente] da caixa de diálogo [Propriedades]. Os tamanhos de papel personalizados podem ser denominados e visualizados em [Tamanho original] do separador [Básico].

#### **1) Clique em [Entr. papel personaliz.] para apresentar a caixa de diálogo [Entr. papel personaliz.].**

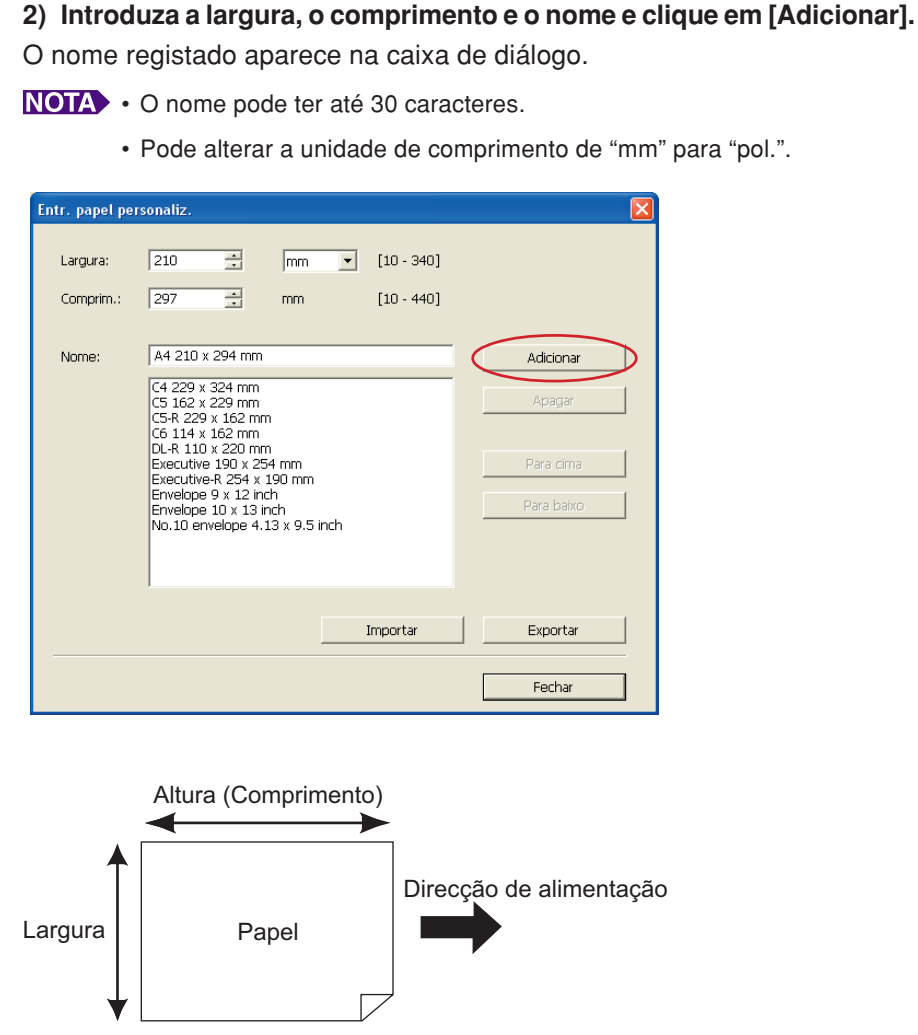

**3) Clique em [Fechar] na caixa de diálogo [Entr. papel personaliz.].**

#### **IMPORTANTE!**

**Mesmo se utilizar um papel registado em Entrada de papel personalizado, o mesmo pode não passar através da impressora dependendo de factores como a qualidade do papel, as condições ambientais e as condições de armazenamento.**

- Pode guardar as informações do papel de tamanho personalizado num ficheiro de informações (extensão .udp) da Entrada de papel personalizado clicando em [Exportar]. Se pretender registar o tamanho de papel personalizado do ficheiro de informações da Entrada de papel personalizado, clique em [Importar] para seleccionar o ficheiro.
	- Ao registar o papel a utilizar com a direcção horizontal, introduza o tamanho do lado comprido em [Largura] e introduza o tamanho do lado curto em [Comprim.].
	- A introdução do nome e das dimensões facilitará a selecção do formato do papel. O nome pode ter até 30 caracteres.
	- Os tamanhos de papel que é possível registar variam de acordo com a impressora utilizada. Para obter mais informações, consulte o guia do utilizador da impressora.
	- Para eliminar um tamanho de papel personalizado, seleccione o nome correspondente na lista e clique em [Apagar].

#### ● **Registe as cores de impressão**

Registe todas as cores de impressão que a sua impressora RISO pode fornecer. As cores de impressão registadas são apresentadas na lista pendente [Cor] no separador [Básico] (Consulte a [página 54\)](#page-55-0).

- **1) Clique em [Entrada de cor de impressão] para abrir a respectiva caixa de diálogo.**
- **2) Seleccione as cores de que a sua impressora RISO dispõe em [Lista de cores] da caixa de diálogo [Entrada de cor de impressão] e clique em [Adic.].**

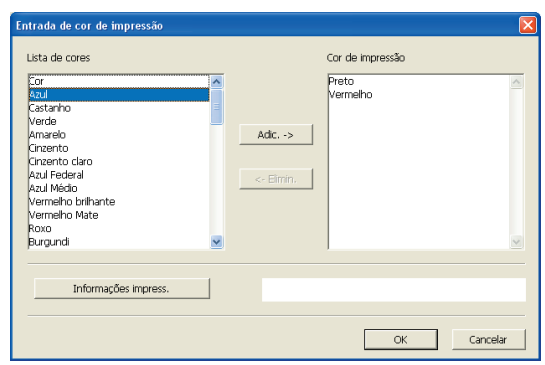

#### **3) Clique em [OK].**

Clicar em [Informações impress.] quando o endereço IP tiver sido definido permite obter a cor da tinta e adicioná-la à lista. (Só no caso de uma ligação de rede)

#### ● **Obtenção de informações da impressora (só no caso de ligação de rede)**

Clicar em [Informações impress.] quando o endereço IP tiver sido registado permite obter informações da impressora (cores da tinta e dispositivos opcionais) e reflecti-las nas definições.

#### ● **Reposição das definições nos valores predefinidos**

Recoloque as definições do separador [Ambiente] nos valores normais.

 $\vert 4 \vert$ 

#### **Complete a definição.**

Clique em [OK] no separador [Ambiente].

# <span id="page-50-0"></span>■ **Envio e Impressão de Dados**

Siga os procedimentos mostrados abaixo para imprimir dados de documentos diretamente na sua impressora RISO.

Se o RISO Printer Driver correspondente não estiver ainda instalado no seu computador, instale-o antes de prosseguir, consultando a seção "Instalação do Controlador de Impressora", na [página 8.](#page-9-0)

#### **IMPORTANTE!**

- **A área de impressão máxima difere conforme o modelo da impressora RISO. Caso queira saber a área de impressão máxima do seu documento, consulte o guia do usuário da sua impressora RISO.**
- **Para conhecer outras limitações, leia também o guia do utilizador da impressora RISO.**

#### **Ligue a sua impressora RISO e carregue-a com papel.**

Coloque o papel adequado a imprimir.

### $|2|$

 $\blacksquare$ 

### **Especifique o trabalho de impressão na caixa de diálogo [Imprimir].**

Ligue o seu computador e inicie Windows.

Abra o ficheiro do documento a ser impresso, seleccione [Imprimir] no menu [Ficheiro] para abrir a caixa de diálogo [Imprimir].

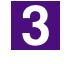

#### **Seleccione um controlador de impressora.**

Seleccione um controlador de impressora compatível com a sua impressora na lista [Nome da impressora].

Para imprimir a partir de uma Unidade Flash USB, seleccione [Nome da impressora (USB flash)] e ligue a Unidade Flash USB ao computador. (Não disponível para a série EZ3x1/EZ2x1)

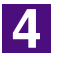

#### **Verifique as condições de impressão.**

- Especifique entre os seguintes valores o número de cópias a serem impressas: 1 a 9.999.
- Nunca deixe de desmarcar a caixa [Agrupar]. Se estiver selecionada, a operação de criação de master será repetida para cada cópia.

Os itens apresentados na caixa de diálogo [Imprimir] podem variar dependendo do software de aplicação.

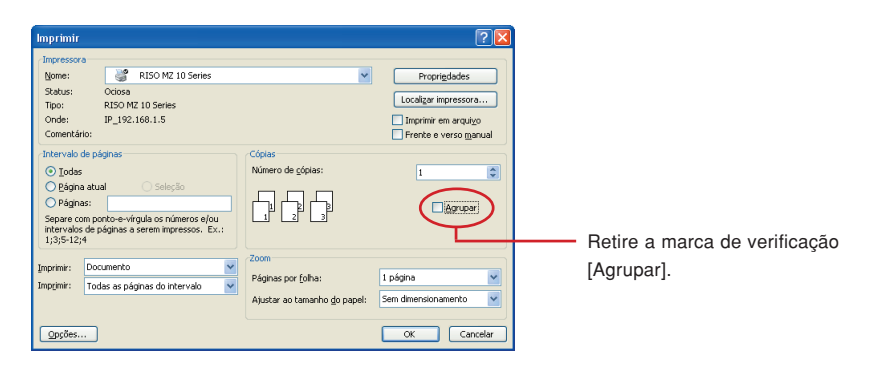

#### **IMPORTANTE!**

**Se deseja imprimir um ficheiro de várias páginas, em que este inclui diferentes formatos de papel ou orientações de página, a impressão poderá falhar se escolher [Todas] no intervalo de páginas. Especifique, para impressão, os números das páginas que possuam o mesmo tamanho ou orientação de página.**

**Se quiser definir condições de impressão complementares para o trabalho de impressão atual;**

Abra a caixa de diálogo [Propriedades] clicando em [Propriedades] na caixa de diálogo [Imprimir].

#### **IMPORTANTE!**

**Consoante os privilégios de acesso, algumas definições da impressora poderão não estar disponíveis.**

**Separador [Básico]** (consulte a [página 54](#page-55-0) para definições pormenorizadas)

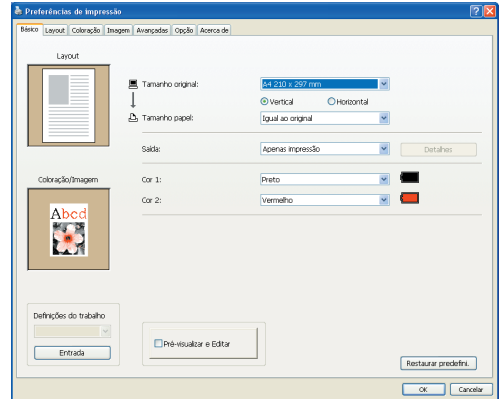

#### **IMPORTANTE!**

**As definições do formato do papel e da orientação da página neste separador devem ser idênticas às da aplicação utilizada.**

**Separador [Layout]** (consulte a [página 59 p](#page-60-0)ara obter informações mais pormenorizadas sobre as definições)

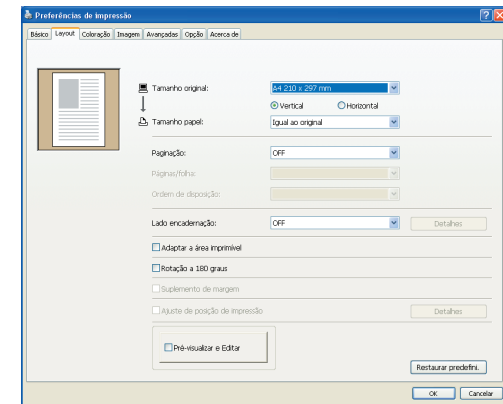

**Separador [Coloração]** (consulte a [página 63](#page-64-0) para obter informações mais pormenorizadas sobre as definições)

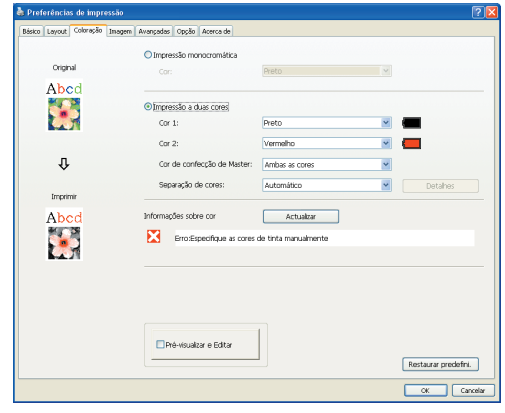

**Separador [Imagem]** (consulte a [página 68](#page-69-0) para definições pormenorizadas)

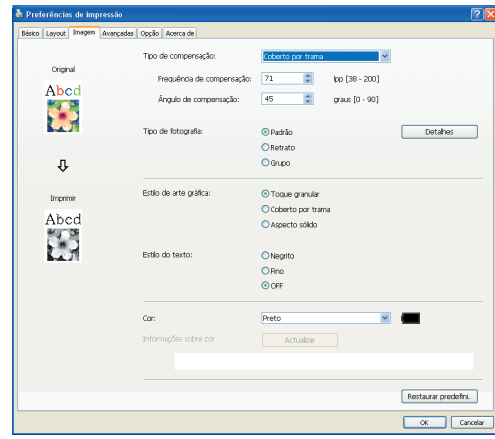

**Separador [Avançadas]** (consulte a [página 71](#page-72-0) para definições pormenorizadas)

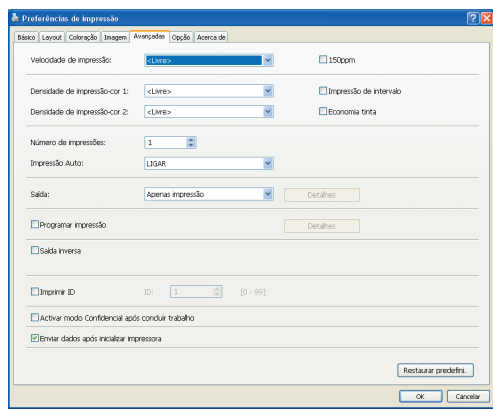

**Separador [Opção]** (consulte a [página 75](#page-76-0) para definições pormenorizadas)

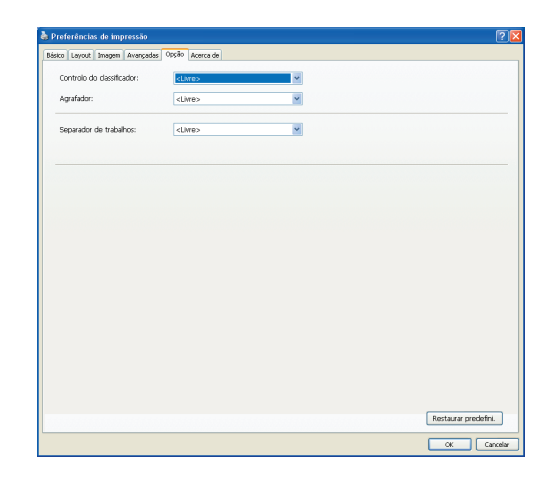

 $\overline{5}$ 

#### **Inicie a impressão.**

Clique em [OK] na caixa de diálogo [Imprimir].

Os dados do arquivo do documento selecionado são, então, transmitidos à sua impressora RISO e impressos conforme especificado na etapa anterior.

Se estiver a utilizar uma Unidade Flash USB, os dados são enviados para a Unidade Flash USB. Desligue a Unidade Flash USB do computador, ligue-a à impressora e imprima os dados. Para os procedimentos de impressão, consulte o guia do utilizador da sua impressora RISO.

# <span id="page-54-0"></span>■ **Definição das Condições de Impressão**

Pode-se estabelecer diversas condições de impressão sobre as seções na caixa de diálogo [Propriedades].

Para abrir esta caixa de diálogo, clique em [Propriedades] na caixa de diálogo [Imprimir].

#### **IMPORTANTE!**

**Algumas definições do controlador de impressora estão desactivadas pelas definições.**

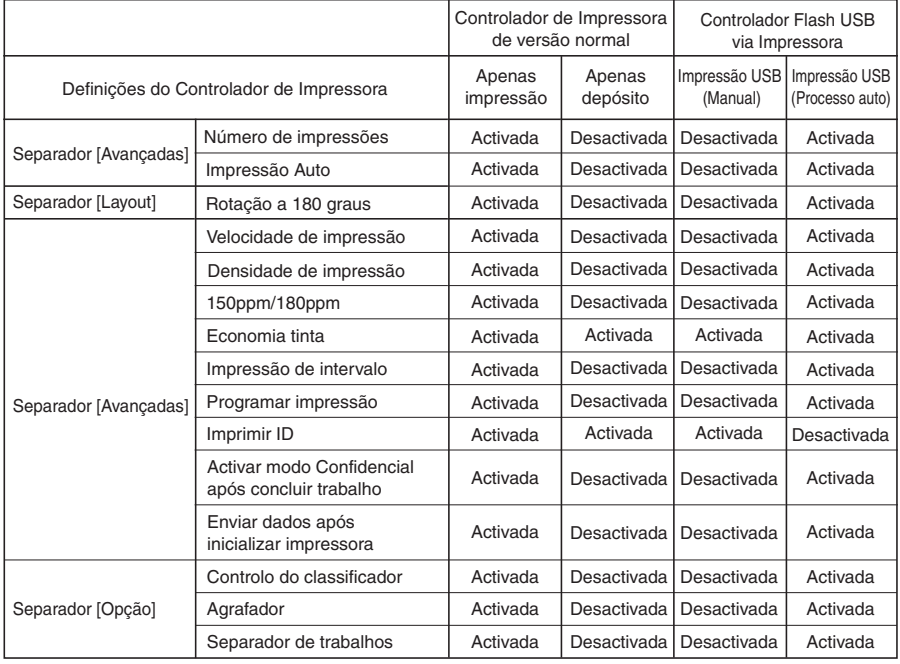

Activada : A definição do Controlador de Impressora está activa.

Desactivada : A definição do Controlador de Impressora está inactiva (ou não pode ser definida).

Defina através do painel de controlo da impressora para imprimir.

# <span id="page-55-0"></span> **Separador [Básico]**

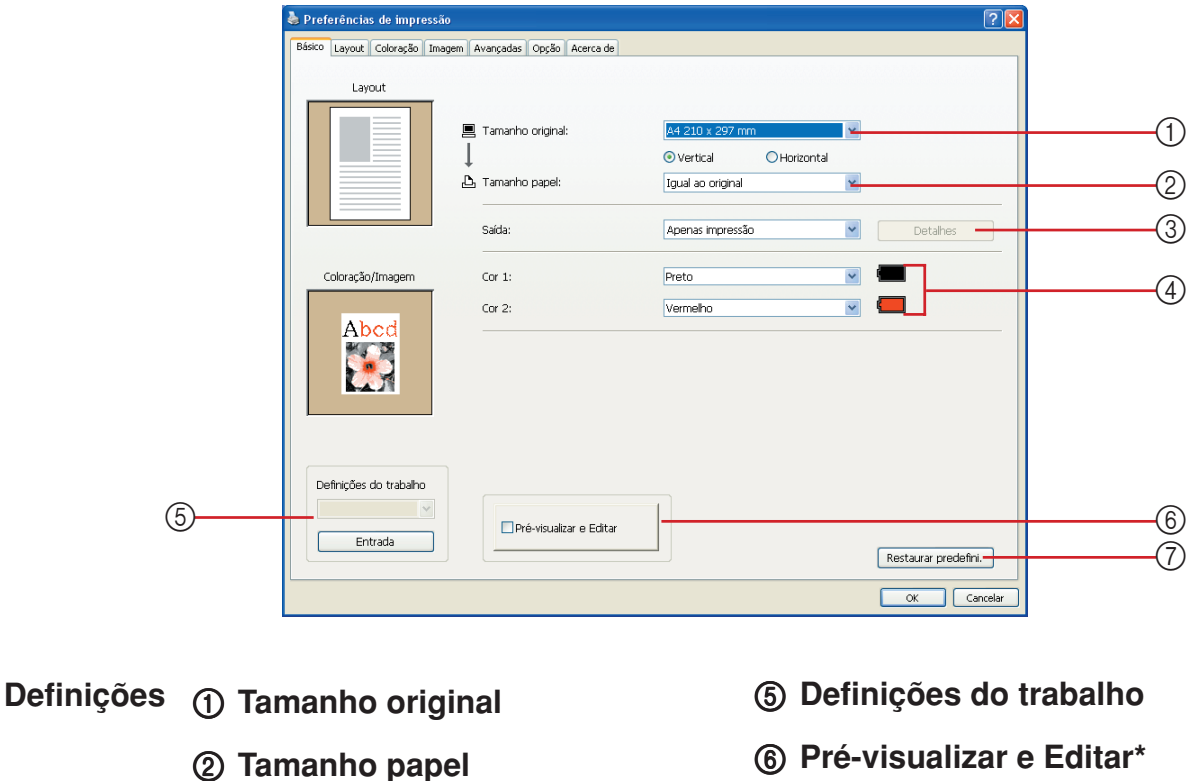

- 3 **Saída**
- 4 **Cor**

\* Esta opção está disponível para as impressoras monocromáticas.

1 **Tamanho original** Definição do tamanho original e da direcção do papel.

#### **IMPORTANTE!**

**Certifique-se de que especifica a mesma orientação de página que se encontra seleccionada no software da aplicação através da qual o documento foi criado. Quando o papel for colocado começando pela margem comprida, seleccione o tamanho de papel cujo nome contém a indicação "-R ".**

7 **Restaurar predefini.**

Quando utilizar qualquer outro papel de formato personalizado que não aquele visualizado, seleccione [Personalizer] e introduza a largura e a altura nas caixas.

<span id="page-56-0"></span>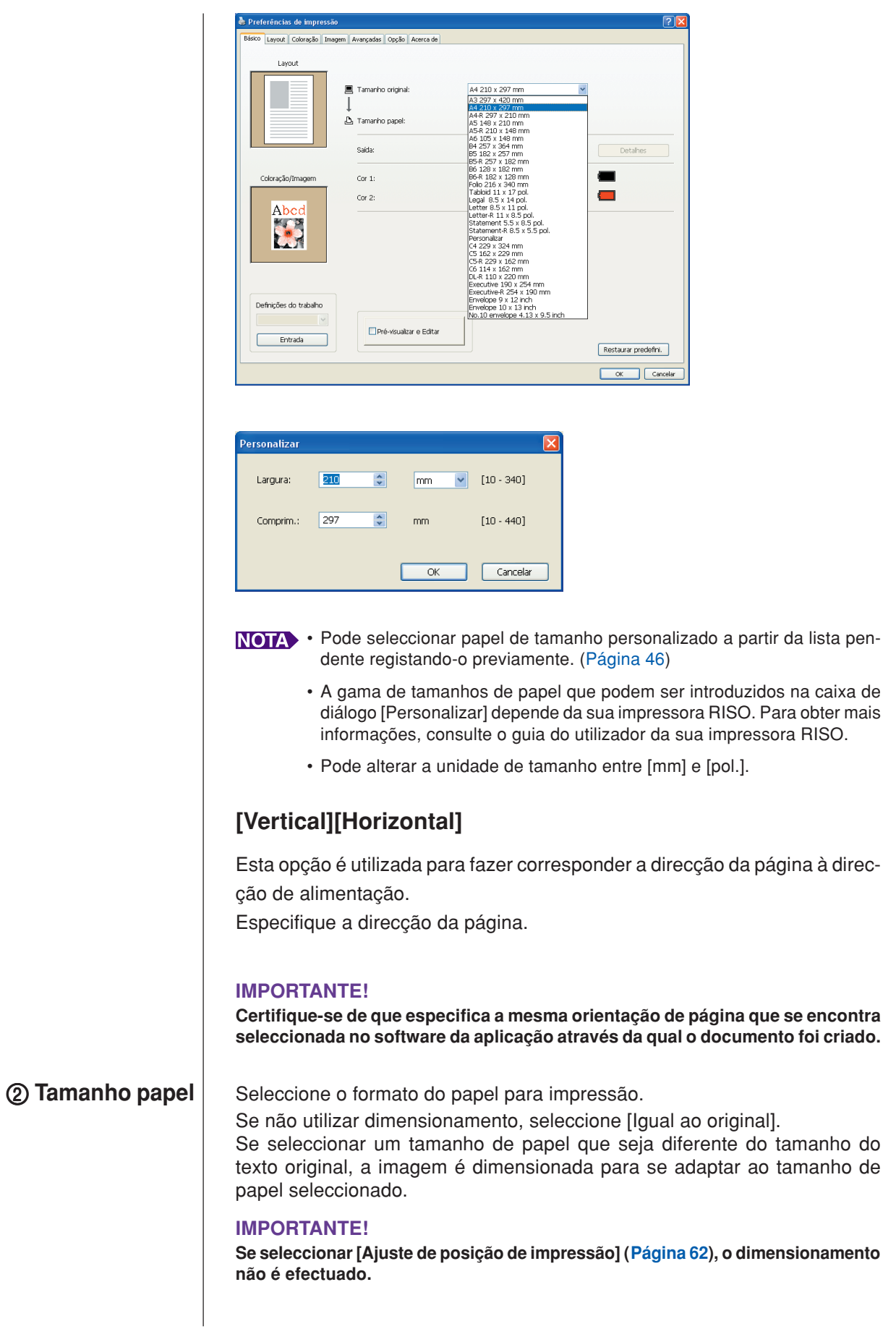

#### <span id="page-57-0"></span>3 **Saída Para o Controlador de Impressora**

■ **Este item aparece quando [Memória de depósito] no separador [Ambiente] é definido como "Instalado".**

#### **Apenas Impressão**

Envie os dados para a sua impressora RISO e inicie a impressão no [Impressão Auto].

#### **Impressão e depósito**

O trabalho de impressão é processado e os dados são armazenados na impressora. Pode reactivar os dados armazenados na sua impressora RISO sempre que o desejar.

#### **Apenas depósito**

Envie para a sua impressora RISO os dados para armazenamento. Pode reactivar os dados armazenados na sua impressora RISO sempre que o desejar.

#### **Para o controlador Flash USB via impressora Impressão USB (Manual)**

Pode especificar uma pasta para armazenar os dados na Unidade Flash USB. [\(Página 57\)](#page-58-0)

#### **Impressão USB (Processo auto)**

Os dados são enviados para a Unidade Flash USB. São impressos de acordo com a definição de [Impressão Auto]. Após a confecção de master, os dados que se encontram na Unidade Flash USB são automaticamente eliminados. (Não é possível seleccionar uma pasta para guardar os dados na Unidade Flash USB. Os dados são guardados na pasta [Processo auto].)

### **[Detalhes]**

Defina a informação adicional necessária para armazenar os dados e a saída da Unidade Flash USB. A informação abaixo será armazenada junto com os dados do documento. Tal informação pode ser utilizada para identificar os dados.

#### **– Para o Controlador de Impressora**

Seleccionar [Impressão e depósito] ou [Apenas depósito] em [Saída] permite-lhe clicar em [Detalhes]. Clique em [Detalhes] para abrir a caixa de diálogo [Indicador depósito].

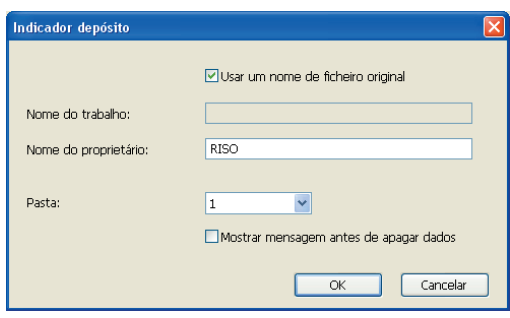

#### <span id="page-58-0"></span>**– Para o Controlador Flash USB via Impressora**

Clique em [Detalhes] para abrir a caixa de diálogo [Indicador de impressão USB].

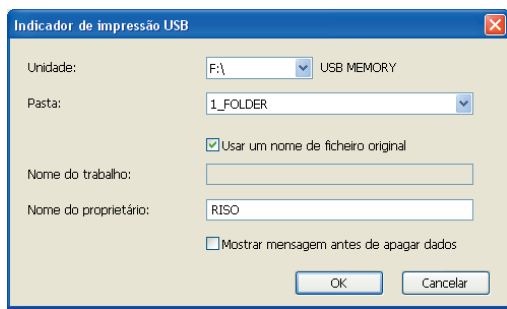

#### **Usar um nome de ficheiro original:**

Seleccione a caixa de verificação para utilizar automaticamente um nome de ficheiro original para identificação da aplicação na qual o documento foi criado. **Nome do trabalho:**

Introduza Nome de ID se desejar criar um nome diferente do especificado na aplicação na qual o documento foi criado.

#### **Nome do proprietário:**

Pode introduzir o nome de um administrador de dados armazenados. O valor predefinido é o utilizador do computador.

#### **Pasta:**

Seleccione uma pasta (1-6) para guardar ou imprimir a partir da Unidade Flash USB.

#### **Unidade (Só para controlador Flash USB via impressora):**

Seleccione a unidade a que está ligada a Unidade Flash USB. A unidade onde foi detectada a Unidade Flash USB aparece na lista pendente.

#### **Mostrar mensagem antes de apagar dados:**

Seleccione a caixa de verificação para visualizar uma mensagem de confirmação no painel de controlo da sua impressora RISO antes de apagar dados armazenados.

#### **IMPORTANTE!**

**Não é permitida a introdução de caracteres proibidos, incluindo os campos [Nome de trabalho] e [Nome do proprietário]. Caracteres proibidos: \ / :, ; \* ? " < > l**

 Com o controlador de impressora para Unidade Flash USB, quando [Impressão USB (Processo auto)] está seleccionada para [Saída]([Página 56\)](#page-57-0), os dados são automaticamente eliminados após a conclusão da impressão.

4 **Cor** Após a restauração de [Informações sobre cor] (separador [Imagem] em impressoras monocromáticas; separador [Coloração] em impressoras a duas cores) e as informações sobre as cores de tinta forem obtidas, as cores de tinta serão automaticamente seleccionadas das cores de tinta montadas na impressora e a cor de tinta seleccionada será indicada em azul.

> Se as informações não puderem ser obtidas, seleccione manualmente as cores de impressão montadas na impressora.

#### **Definições do trabalho**

5 Pode atribuir um nome e registar as definições da impressora que usa mais frequentemente.

As configurações de impressora registada podem ser chamadas.

#### **IMPORTANTE!**

**Para registar/eliminar as definições da impressora, tem de possuir privilégios de administrador para iniciar sessão no Windows.**

- **1) Ajuste as definições da impressora na caixa de diálogo [Propriedades].**
- **2) Clicar em [Entrada] faz aparecer a caixa de diálogo [Entrada].**
- **3) O nome registado aparece em [Lista de estado:] introduzindo o nome na coluna sob [Nome:] e clicando em [Entrada].**

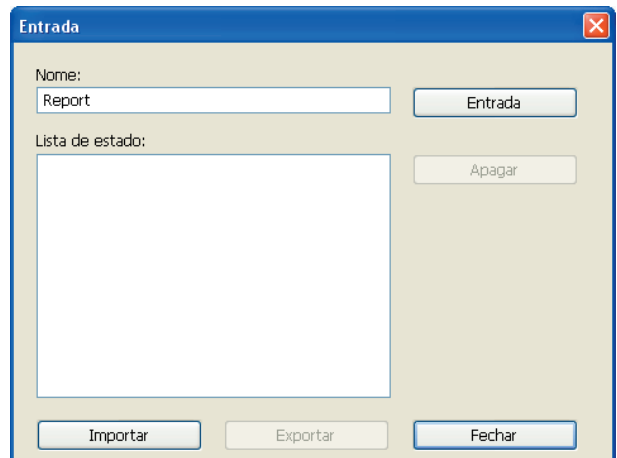

#### **4) Clique em [Fechar].**

- As definições de impressora registadas podem ser guardadas como um ficheiro de introdução de definições da impressora clicando em [Exportar]. Para registar as definições da impressora a partir do ficheiro de introdução de definições da impressora, clique em [Importar] e especifique o ficheiro.
	- Para eliminar as definições de impressora registadas, seleccione o nome a eliminar e clique em [Apagar].

■ Esta opção não está disponível para as impressoras monocromáticas. Quando a caixa de verificação está activada, utilizar a aplicação para imprimir inicia "Pré-visualizar e Editar" automaticamente. No modo "Pré-visualizar e Editar", pode editar e verificar a separação das cores antes de imprimir. Para obter mais informações, consulte a [página 81](#page-82-0).

Esta opção também é apresentada nos separadores [Layout], [Coloração] e [Imagem].

7 Clicar em [Restaurar predefini.] permite repor as definições da caixa de diálogo [Propriedades] nos valores predefinidos.

Esta opção também é apresentada nos separadores [Layout], [Coloração], [Imagem], [Avançadas] e [Opção].

**Restaurar predefini.**

**Pré-visualizar e Editar**

# <span id="page-60-0"></span>**Separador [Layout]**

3 **Paginação**

**Definições**

4 **Páginas/folha**

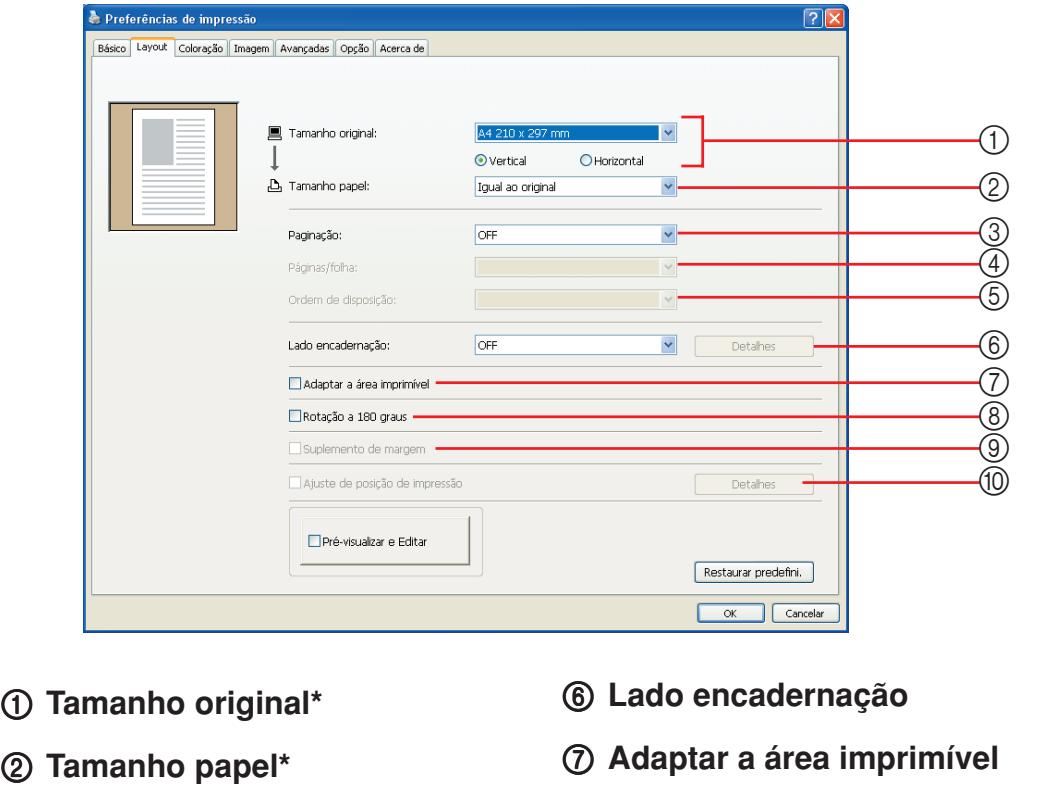

- 8 **Rotação a 180 graus**
	- 9 **Suplemento de margem**
- 5 **Ordem de disposição** 0 **Ajuste de posição de impressão**

\* As definições são ajustadas em função das definições no separador [Básico]. ([Página 54\)](#page-55-0)

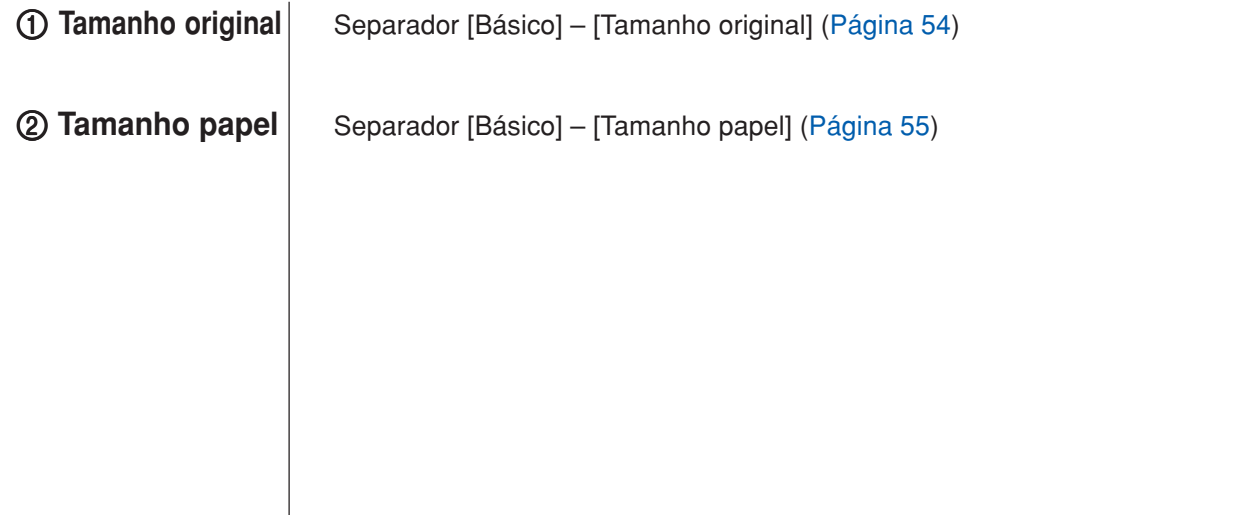

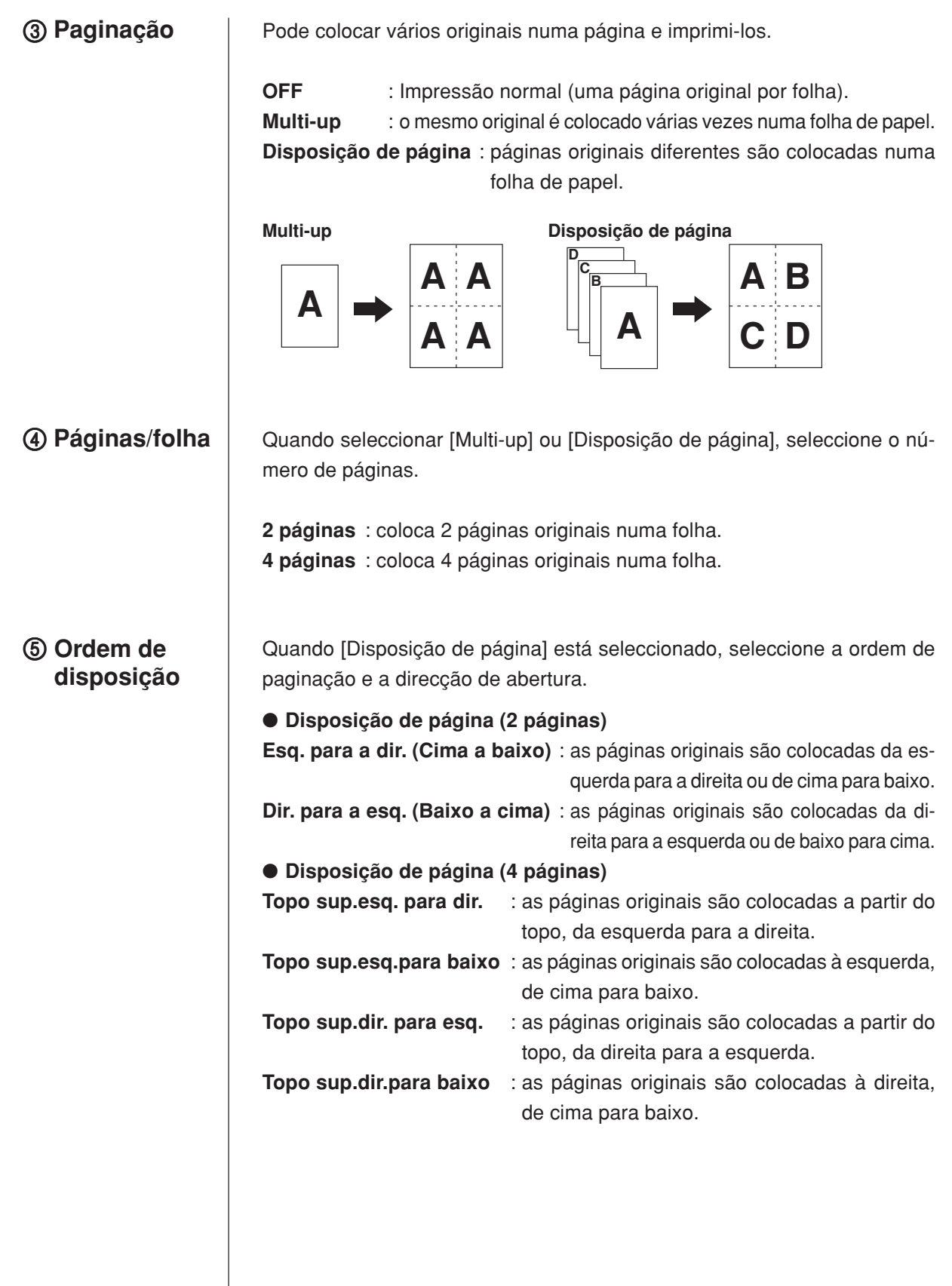

#### **Lado encadernação**

Definição da margem de encadernação.

**OFF** : não é definida qualquer margem de encadernação.

- **Esquerda** : a margem de encadernação é definida do lado esquerdo da folha de papel.
- **Direita** : a margem de encadernação é definida do lado direito da folha de papel.
- **Topo** : a margem de encadernação é definida na parte superior da folha de papel.
- **Fundo** : a margem de encadernação é definida na parte inferior da folha de papel.
- **Detalhes** : clicar em [Detalhes] abre a caixa de diálogo [Margem encadernação].

Defina a margem de encadernação e a unidade.

Quando se coloca um visto na caixa de verificação [Redução automática], o tamanho da página é automaticamente reduzido se o tamanho original da página não couber na folha de impressão.

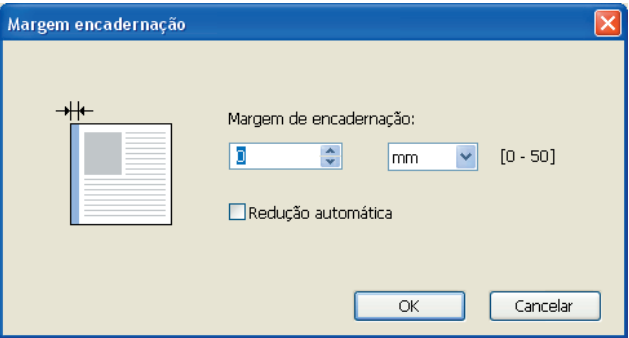

Se a página original não tiver uma margem suficiente para impressão, ela é normalmente impressa tal como é, sem redução do tamanho da página. Se a página original tiver uma margem mais pequena, a parte que excede o 7 **Adaptar a área imprimível**

> intervalo efectivo de impressão não é impressa. Neste caso, se colocar um visto aqui, a totalidade da página é impressa adicionando uma margem (alterando a taxa de redução) e evitando que a extremidade do papel seja eliminada.

> Esta opção não está disponível quando selecciona [Suplemento de margeml.

Activando esta opção, pode-se rodar imagens impressas em 180 graus. 8 **Rotação a 180**

#### **IMPORTANTE!**

**graus**

**Pode definir Rotação a 180 graus a partir da sua impressora. Se o fizer tanto a partir do controlador da impressora como da impressora, as imagens impressas não rodam 180 graus.**

0 **Ajuste de posição de impressão**

- <span id="page-63-0"></span>Se seleccionar esta caixa de verificação, a impressão será efectuada com um dimensionamento de 95%. • Se [Adaptar a área imprimível] não estiver seleccionado, esta opção não está disponível. 9 **Suplemento de margem**
	- Se [Ajuste de posição de impressão] estiver seleccionado, esta opção não está disponível.

Quando imprime o original numa folha de papel que é maior do que o original, esta opção ajusta a posição de impressão sem alterar o tamanho do original impresso.

Colocar um visto e clicar em [Detalhes] abre a caixa de diálogo [Ajuste de posição de impressão]. Defina a posição e a unidade.

O intervalo que se pode definir varia dependendo do tamanho da página original e do tamanho do papel de impressão.

**Reset** : Clicar em [Reset] permitir voltar à posição original.

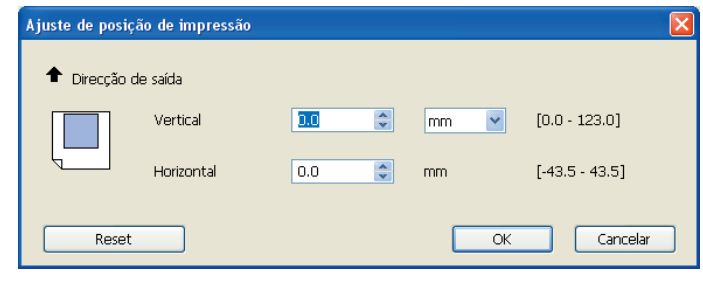

- Se [Suplemento de margem] estiver seleccionado, esta opção não está disponível.
	- Se definir [Paginação] com um valor diferente de OFF, esta opção não está disponível.
	- Pode alterar a unidade de tamanho entre [mm] e [pol.].

# <span id="page-64-0"></span>**Separador [Coloração]**

■ **Esta janela aparece apenas em impressoras a duas cores.** 

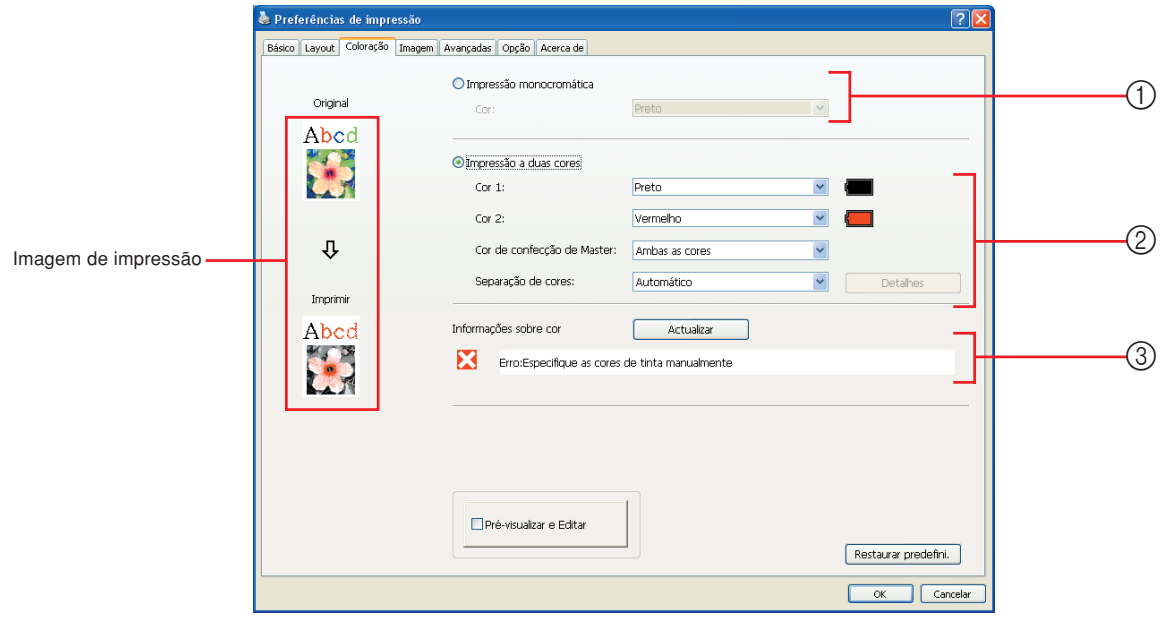

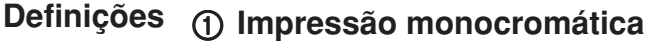

#### **Definições** 3 **Informações sobre cor**

Cor

#### 2 **Impressão a duas cores**

- Cor 1\* Cor 2\* Cor de confecção de Master Separação de cores
- \* As definições são ajustadas em função das definições no separador [Básico]. [\(Página 54\)](#page-55-0)

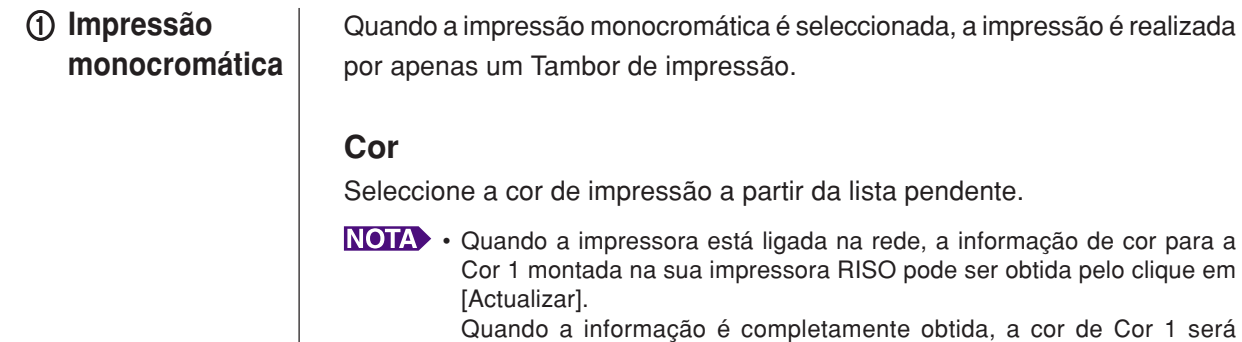

- visualizada perto de "Cor" em letras azuis. Se as letras não mudarem par azul ou quando quiser utilizar a cor de Cor 2, seleccione a cor de impressão manualmente.
- Para a impressão monocromática, é recomendável utilizar a Cor 1. No entanto, se a cor seleccionada for definida para o lado Cor 2, utilize a Cor 2 para a impressão.

#### <span id="page-65-0"></span>2 **Impressão a duas cores**

Quando impressão a duas cores se encontrar seleccionada, cada secção de texto/arte gráfica e fotografias dos dados do documento serão impressas respectivamente a duas cores.

#### **IMPORTANTE!**

- **• Quanto a caracteres, números e desenhos, crie os dados utilizando cores nos tipos de letra e linhas.**
- **Não tem que seleccionar as mesmas cores que se encontram instaladas na sua impressora, mas os dados serão impressos a duas cores, mesmo que utilize mais do que duas cores no seu documento.**
- **• Quanto a fotografias, apenas as fotografias a cores podem ser impressas a duas cores. Se desejar imprimir fotografias a preto e branco, especifique se deseja a cor 1 ou a cor 2.**

#### **Cor 1**

#### **Cor 2**

Seleccione a cor de impressão a partir da lista pendente.

NOTA Quando a impressora está ligada na rede, a informação de cor na sua impressora RISO pode ser obtida pelo clique em [Actualizar]. Quando a informação é completamente obtida, a cor do tambor será visualizada perto de "Cor 1" e "Cor 2" em letras azuis. Se as letras não mudarem para azul, seleccione a cor de impressão manualmente.

#### **Cor de confecção de Master**

Ao utilizar a impressão a duas cores, seleccione a cor do Tambor para realizar a "Confecção de Master".

**Só a cor 1** : A confecção de master é realizada apenas na cor 1.

**Só a cor 2** : A confecção de master é realizada apenas na cor 2.

**Ambas as cores** : A confecção de master é realizada com ambos **Tambores** 

#### **Separação de cores**

Defina o método e as condições para separar um original em duas cores.

#### [Automático]

Igualando as cores de Tambor definidas, defina a coloração de [Texto/Arte gráfica] e de [Fotografia] para os parâmetros apropriados.

Se concluir as definições correctamente, os parâmetros seleccionados serão visualizados em letras azuis na caixa de diálogo [Manual].

#### [Manual]

A caixa de diálogo [Impressão de duas cores/manual] é apresentada clicando no botão [Detalhes].

É possível definir condições diferentes de separação de cores para as áreas "Texto/Arte gráfica" e as áreas "Fotografia" separadamente.

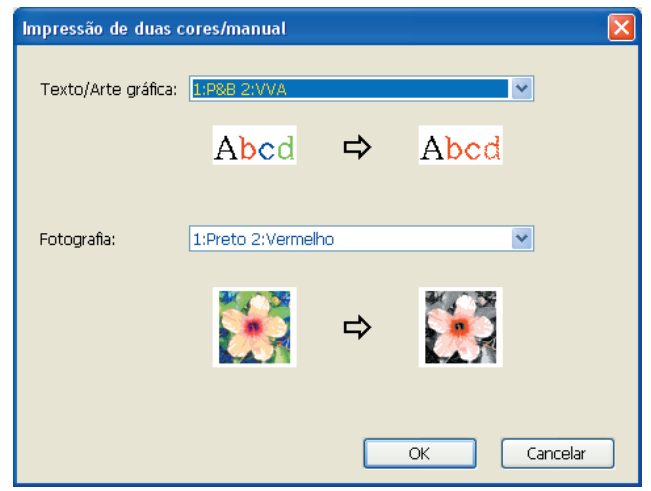

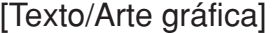

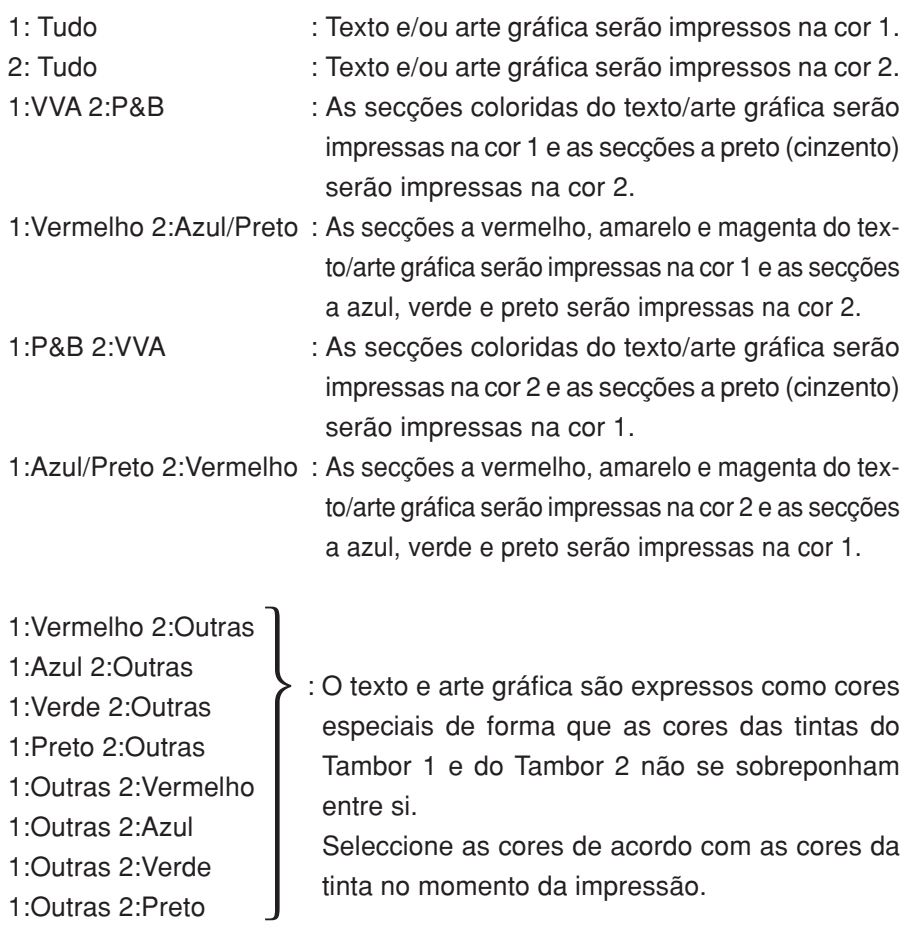

#### [Fotografia]

- 1: Tudo : as imagens fotográficas são impressas na cor 1.
- 2: Tudo : as imagens fotográficas são impressas na cor 2.
- 1:Vermelho 2:Preto > : Separe as cores de uma fotografia colorida 1:Vermelho 2:Azul
- 1:Vermelho 2:Verde
- 1:Preto 2:Vermelho
- 1:Azul 2:Vermelho
- 1:Verde 2:Vermelho
- 1:Vermelho 2:Outras
- 1:Azul 2:Outras
- 1:Verde 2:Outras
- 1:Preto 2:Outras
- 1:Cinzento 2:Outras
- 1:Outras 2:Vermelho
- 1:Outras 2:Azul
- 1:Outras 2:Verde
- 1:Outras 2:Preto
- 1:Outras 2:Cinzento
- : Separe as cores de uma fotografia colorida assumindo o jogo de cores de tinta para o Tambor 1 e Tambor 2. As cores são visualizadas como cores especiais de forma que as cores das tintas do Tambor 1 e do Tambor 2 não se sobreponham entre si. Seleccione as cores de acordo com as cores da tinta no momento da impressão.

assumindo o jogo de cores de tinta para o Tambor 1 e Tambor 2. Sobreponha as cores das tintas do Tambor 1 e do Tambor 2 entre si e expresse-as

Seleccione as cores de acordo com as cores da

como uma cor de tonalidade dupla.

tinta no momento da impressão.

Separe as cores assumindo as cores das tintas definidas respectivamente para o Tambor 1 e o Tambor 2. Não necessita de seleccionar uma coloração igual às cores das tintas actualmente definidas. Contudo, ao imprimir nas cores seleccionadas, as cores são separadas de forma a ficarem mais próximas das cores da fotografia original.

#### [Impressão de combinação]

Com a combinação de impressão, os dados originais são automaticamente coloridos a duas cores (partindo do princípio que a cor 1 é preto e a cor 2 é vermelho), os dados são transmitidos para a impressora RISO e a confecção de master é efectuada. A impressora pára após a conclusão da confecção de master. Utilize o ecrã Impressão de combinação no painel de controlo da impressora para definir o número de cópia e para premir a tecla de início.

#### [Usar dados de cores separadas]

[Usar dados de cores separadas] usa os dados originais das cores separadas e imprime-os.

Esta opção produz masters de páginas ímpares com o Tambor 1 e de páginas pares com o Tambor 2, pelo que a primeira e a segunda páginas do original são impressas na primeira cópia, e a terceira e a quarta páginas do original são impressas na segunda cópia. Se o número total de páginas do original for ímpar, o master da última página é feito com o Tambor 1 e não é feito qualquer master com o Tambor 2.

#### **Original**

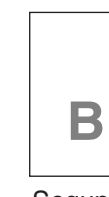

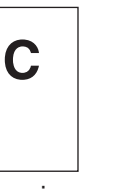

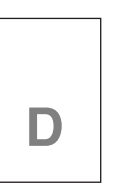

**Quarta** página

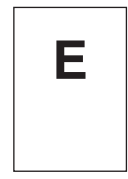

**Quinta** página

Primeira página

**A**

Segunda página

#### **Terceira** página

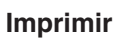

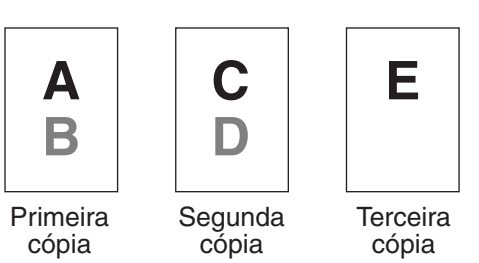

#### 3 **Informações sobre cor**

#### ■ É necessário definir o [Endereço IP da impressora] no separador **[Ambiente] ([Página 45](#page-46-0)).**

Ao clicar no botão [Actualizar], a informação de cor dos Tambores montado na sua impressora RISO será reflectida no RISO Printer Driver. O estado de aquisição (Completo/Erro) das informações de cor é apresentado. No caso de "Completo", as letras da opção Cor de Tinta do controlador de impressora serão apresentadas a azul.

 **Imagem de impressão:** Seguindo as definições no separador [Coloração], será visualizada a imagem e a impressão dos dados do documento. As imagens são diferentes dos dados do documento e das impressões reais.

# <span id="page-69-0"></span>**Separador [Imagem]**

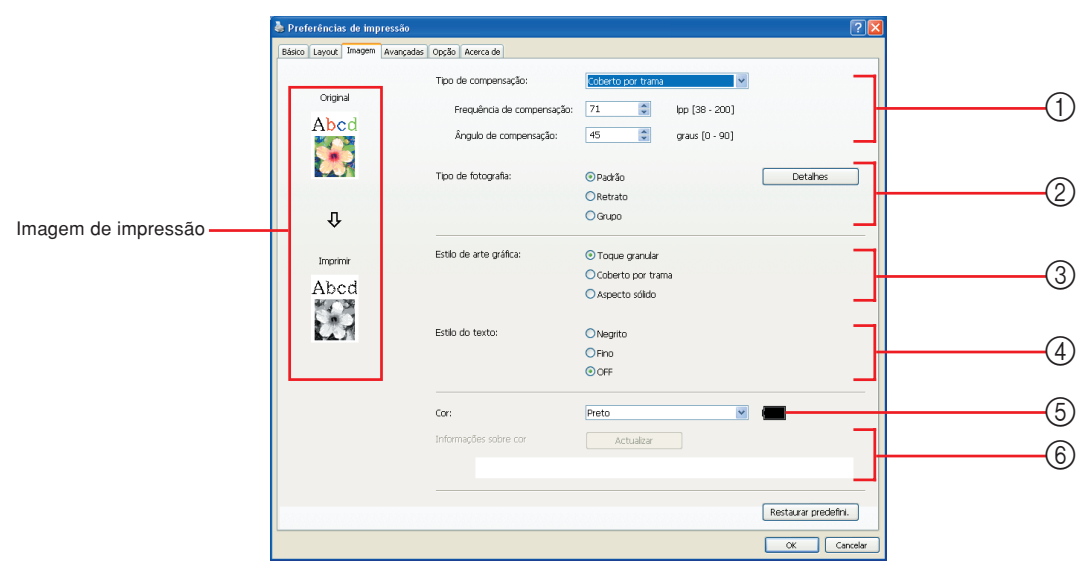

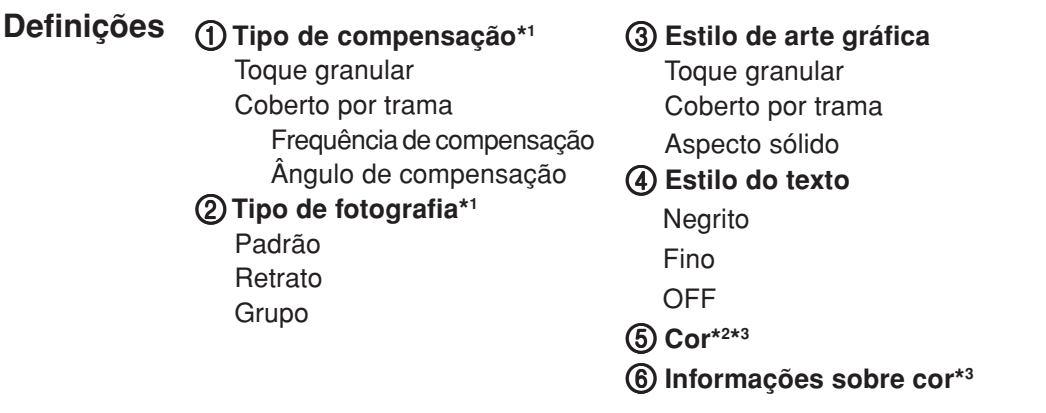

- \*1 Pode não ser alterado consoante as definições de [Separação de core/Manual] ([Página 64\)](#page-65-0).
- \*2 As definições são ajustadas em função das definições no separador [Básico]. ([Página 54\)](#page-55-0)
- \*3 Esta opção está disponível para as impressoras monocromáticas.

#### Pode seleccionar um dos dois dois estilos seguintes para imprimir imagens fotográficas nos seus dados de documento. O resultado da impressão do estilo seleccionado das imagens fotográficas é visto no lado esquerdo do ecrã. **Tipo de compensação**

#### **Toque granular:**

São reproduzidos vários tons de imagens fotográficas através da variação do número de pontos de uma determinada área, em relação à densidade original. As imagens fotográficas impressas apresentam uma aparência granulada.

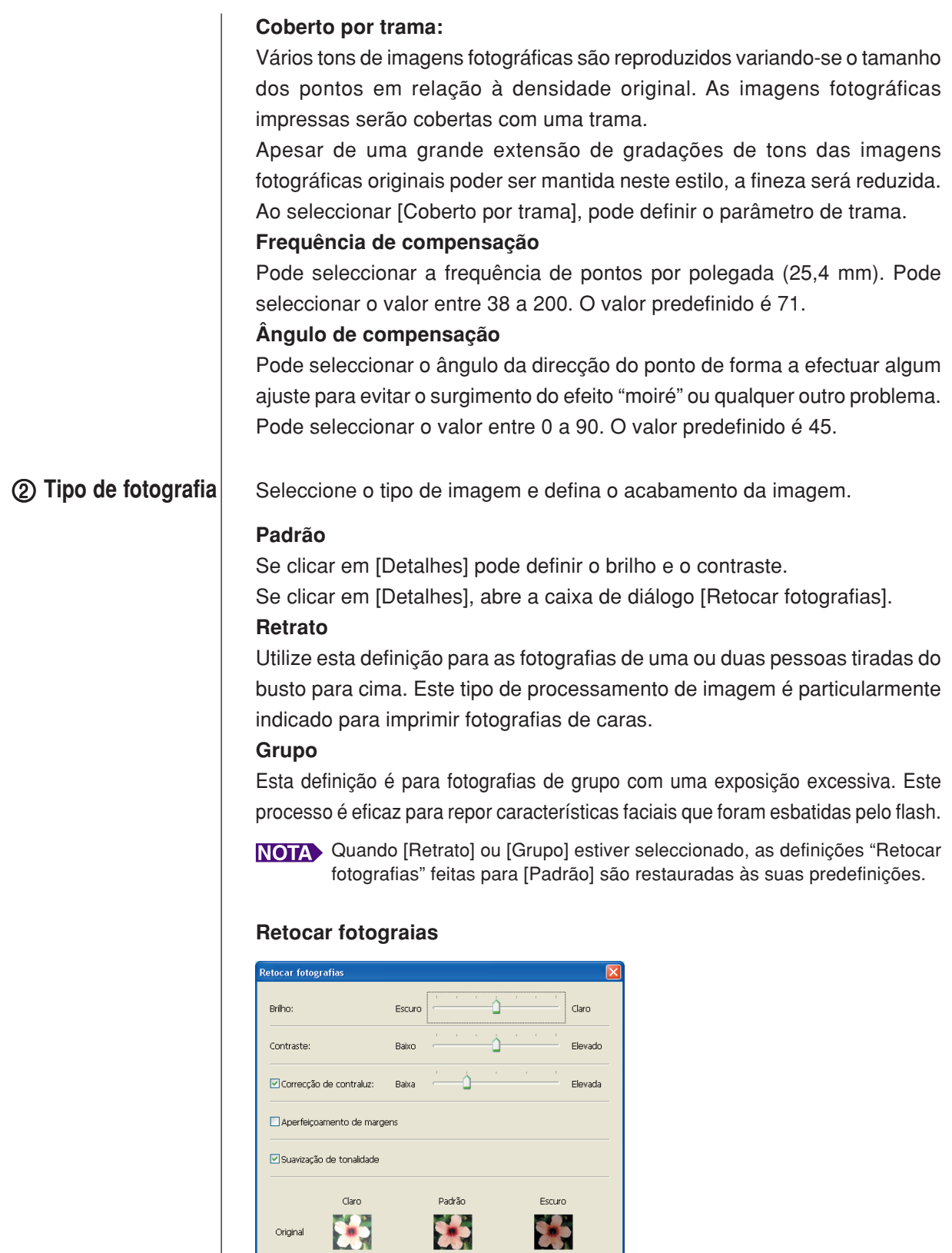

 $\downarrow$ 

EX.

OK Cancelar

Imprint Part

#### Definição das Condições de Impressão

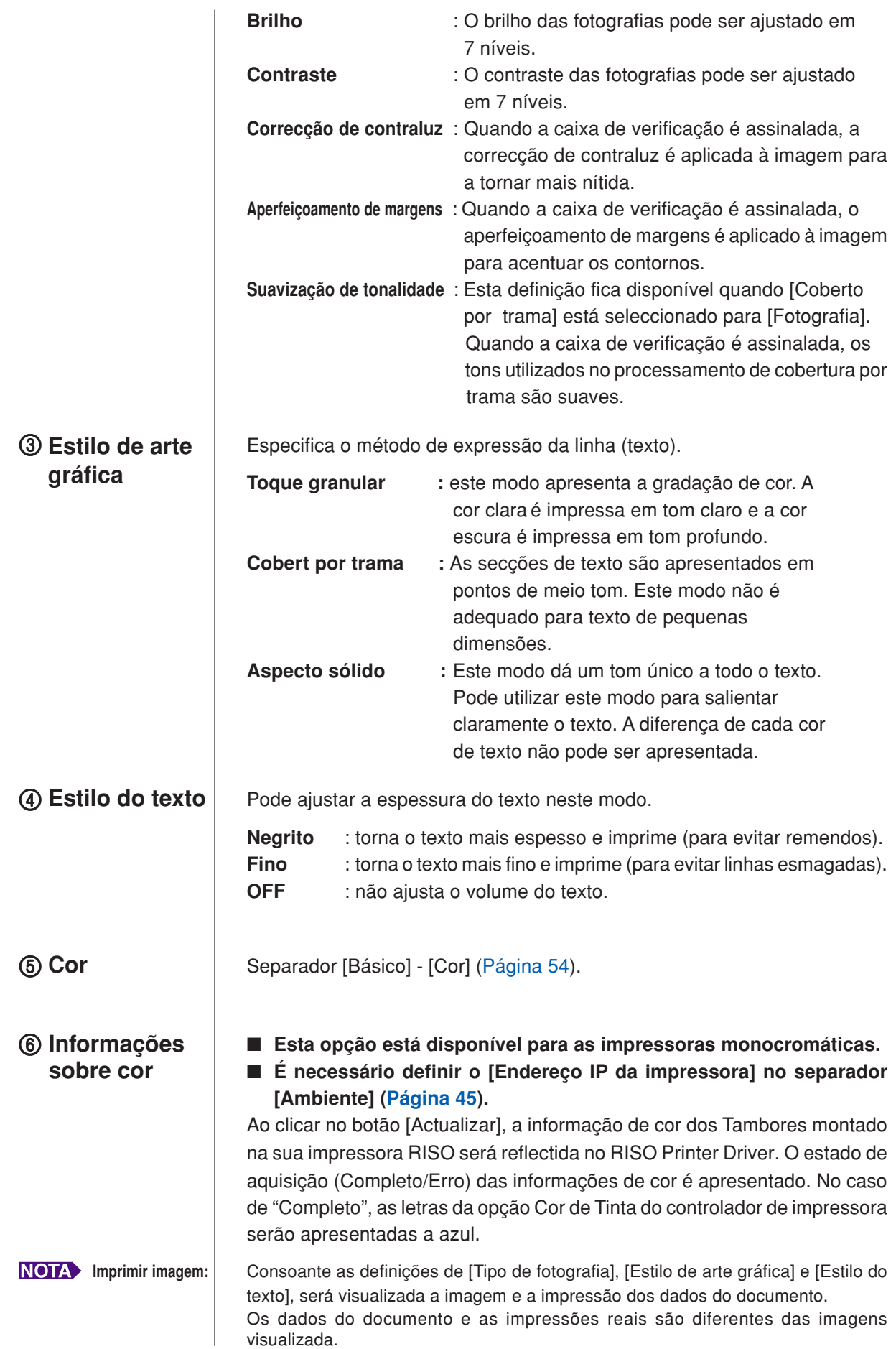
### <span id="page-72-0"></span>**Separador [Avançadas]**

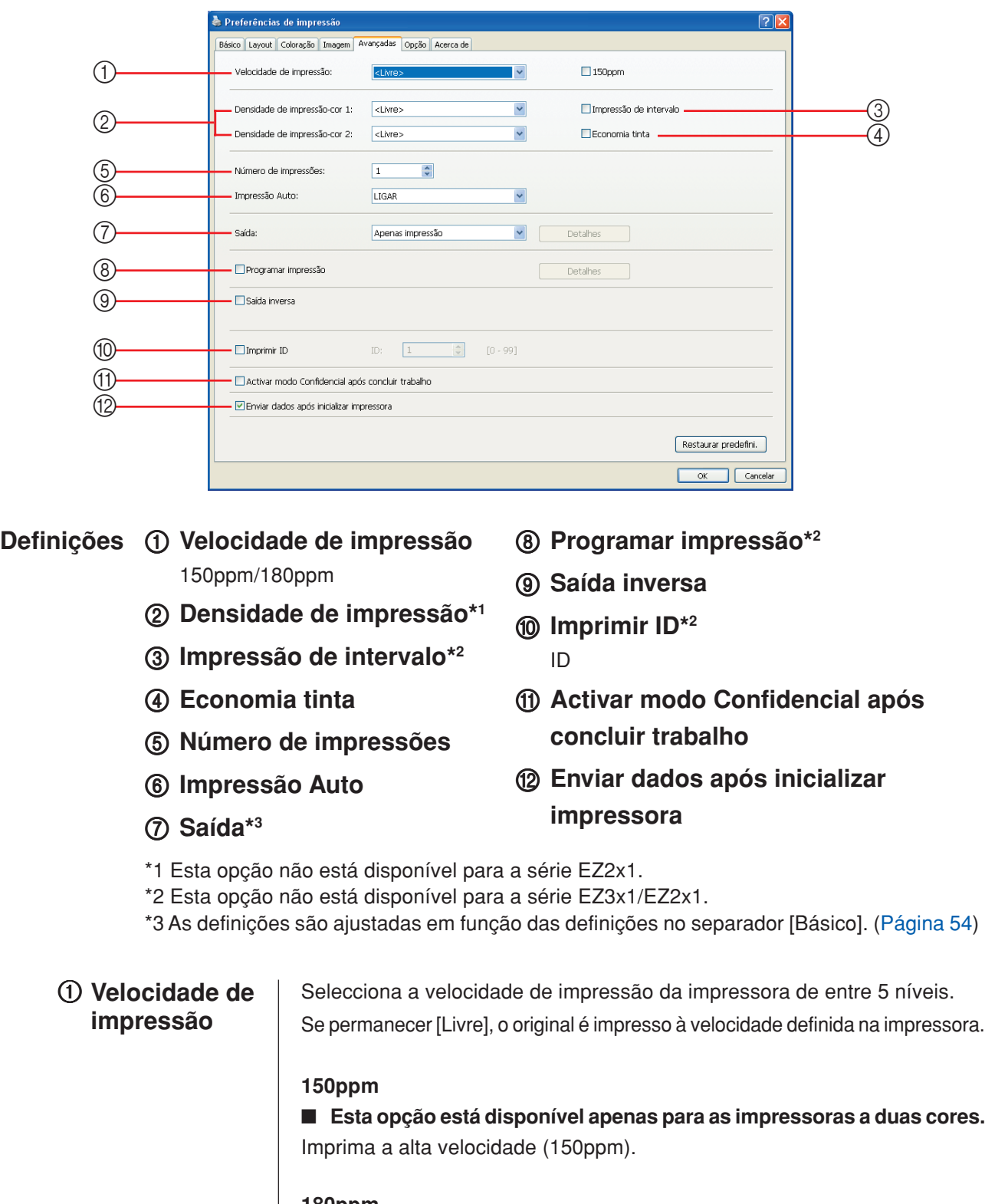

#### **180ppm**

■ Esta opção está disponível apenas para a série RZ10. Imprima a alta velocidade (180ppm).

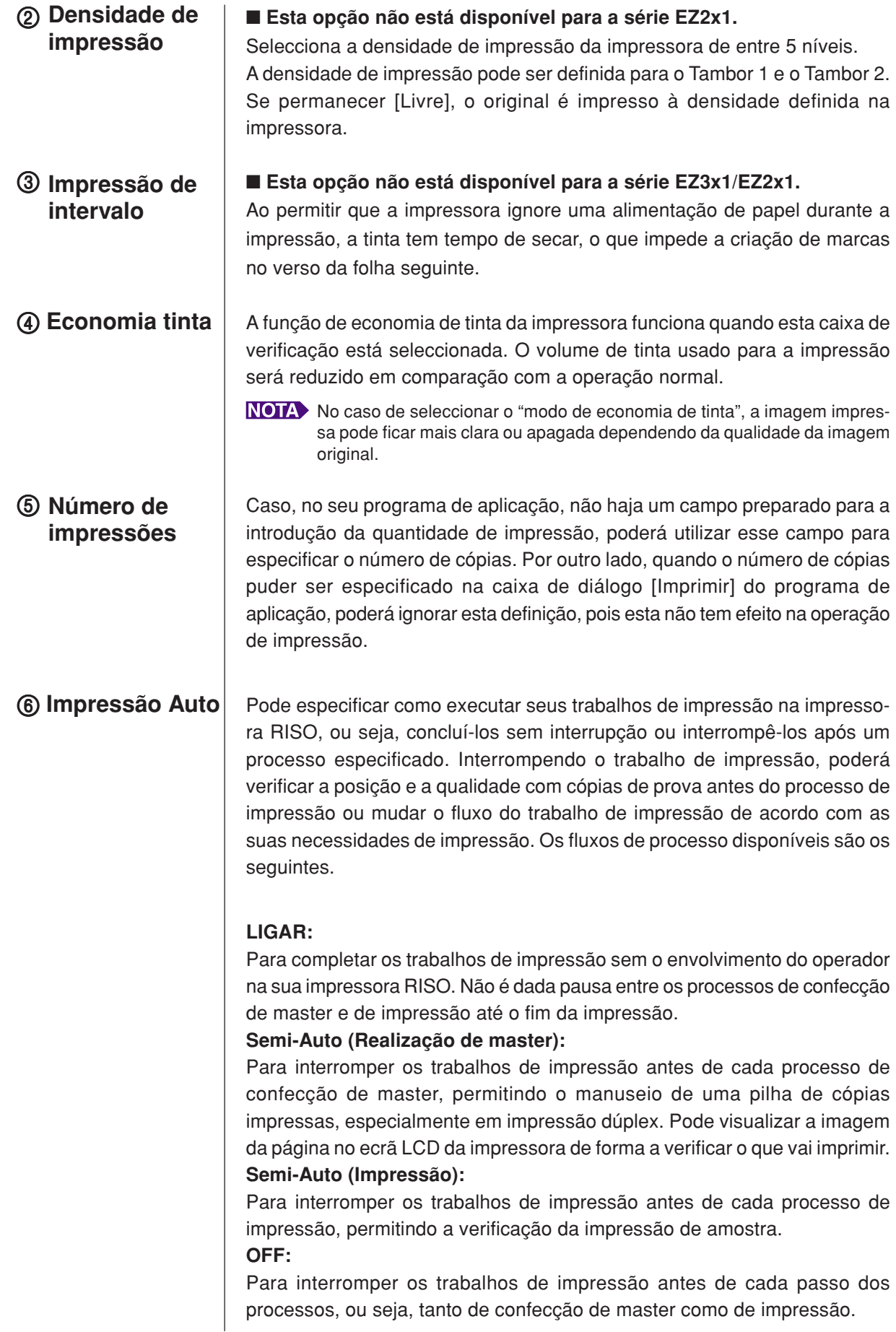

#### **IMPORTANTE!**

- **Para o controlador de impressora, [Impressão Auto] só fica disponível se seleccionar [Apenas impressão]. (Ver [página 56\)](#page-57-0) (A definição não é válida para [Apenas depósito].) Para os dados armazenados, defina o modo [Impressão Auto] a partir do visor da impressora quando os dados forem recuperados.**
- **Para o Controlador Flash USB via Impressora, a confecção/impressão de master é executada de acordo com a definição de [Impressão Auto] efectuada neste ponto quando [Saída] ([Página 56](#page-57-0)) está definido para [Impressão USB (Processo auto)]. Por este motivo, quando selecciona [Semi-Auto (Realização de master)] ou [OFF], a confecção de master não inicia automaticamente.**
- 7 **Saída** Separador [Básico] [Saída] ([Página 56\)](#page-57-0)

**Programar impressão**

#### ■ Esta opção não está disponível para a série EZ3x1/EZ2x1.

Os trabalhos de impressão são realizados em conjuntos de cópias. Um conjunto deve conter, pelo menos, uma página. Ao seleccionar o programa de impressão, pode clicar em [Detalhes]. Clique em [Detalhes] para abrir a caixa de diálogo [Programar impressão].

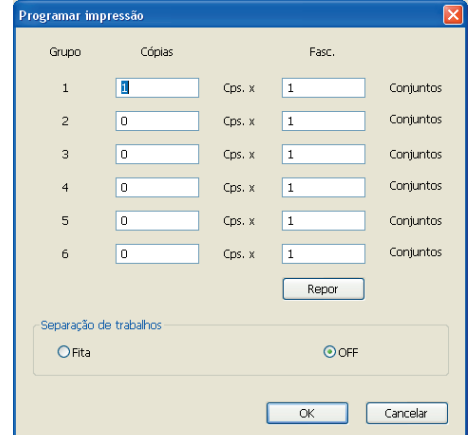

- **Cópias** : Introduza o valor para o número de páginas por conjunto a ser impresso.
- **Fasc.** : Introduza o valor para o número de conjuntos a impresso.
- **Repor** : repõe Cópias e Conjuntos nas predefinições.

#### **Separação de trabalhos**

**Fita** : a fita é introduzida em cada grupo.

- **OFF** : a separação de trabalhos não é executada.
- Para usar o modo de separação de trabalhos, é necessário dispor do **separador de trabalhos opcional.**

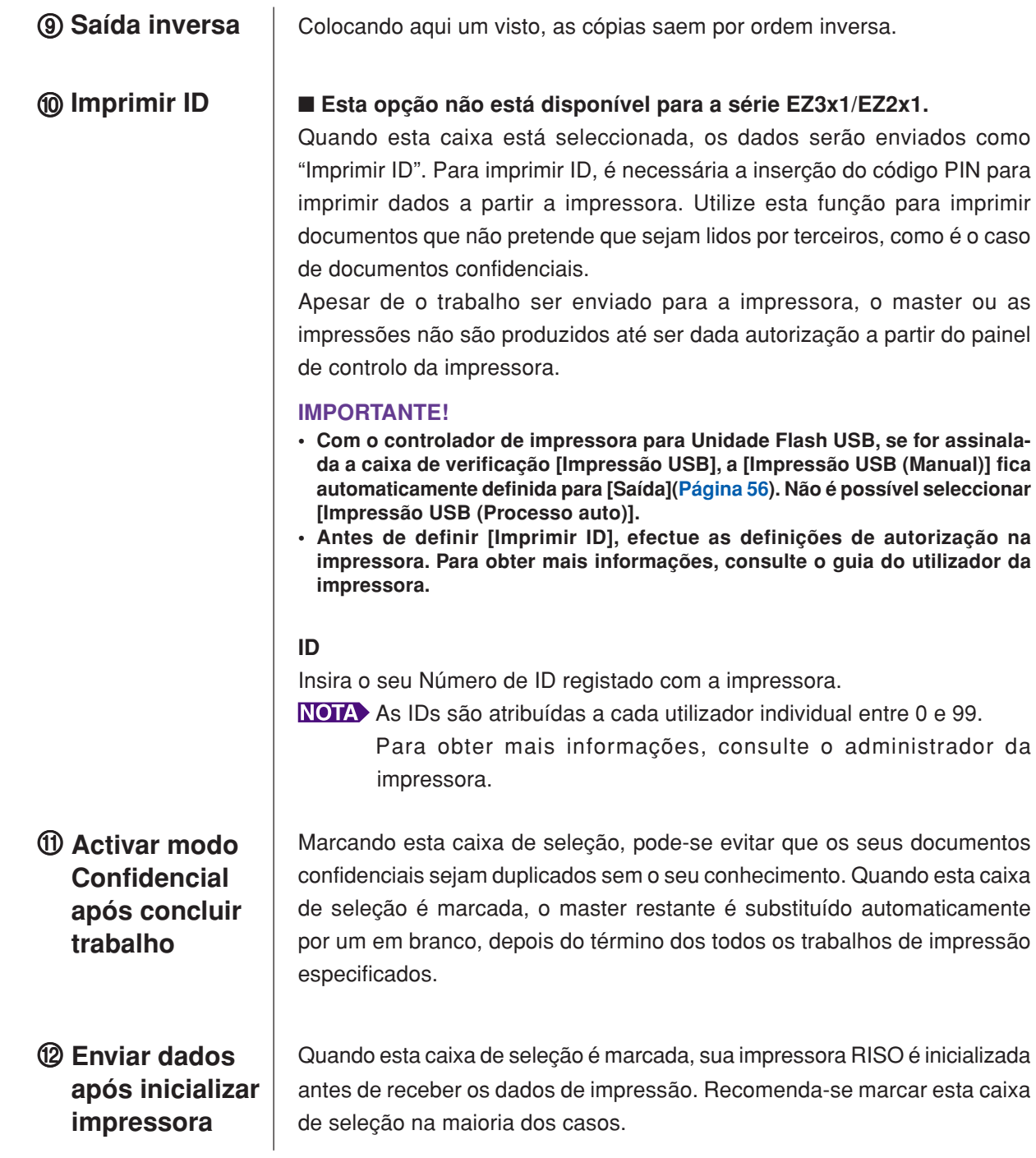

### <span id="page-76-0"></span>**Separador [Opção]**

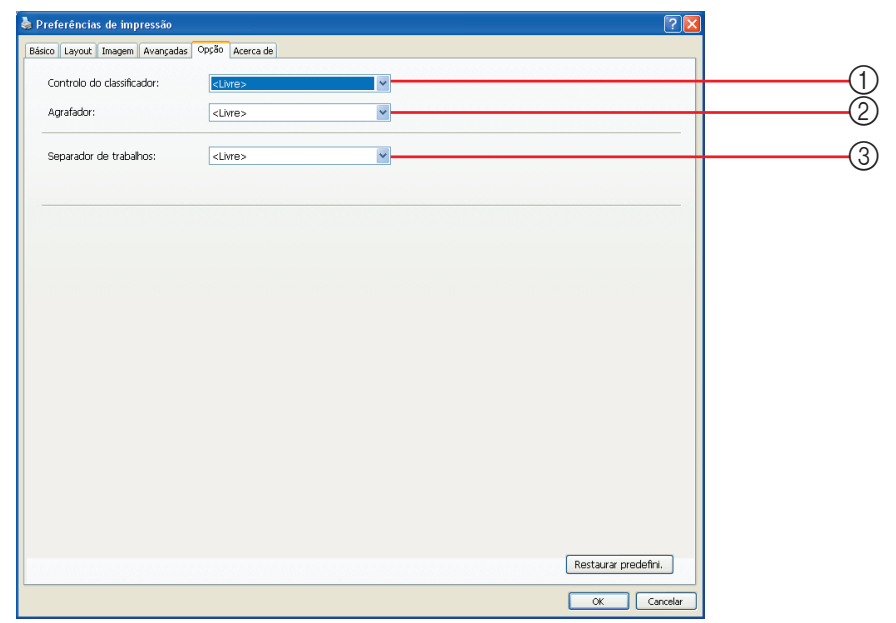

1 **Controlo do classificador Definições**

- 2 **Agrafador**
- 3 **Separador de trabalhos**

■ As configurações opcionais são visualizadas se a sua impressora **RISO está equipada com dispositivos opcionais, que são seleccionadas no separador [Ambiente]. [\(Página 45\)](#page-46-0)**

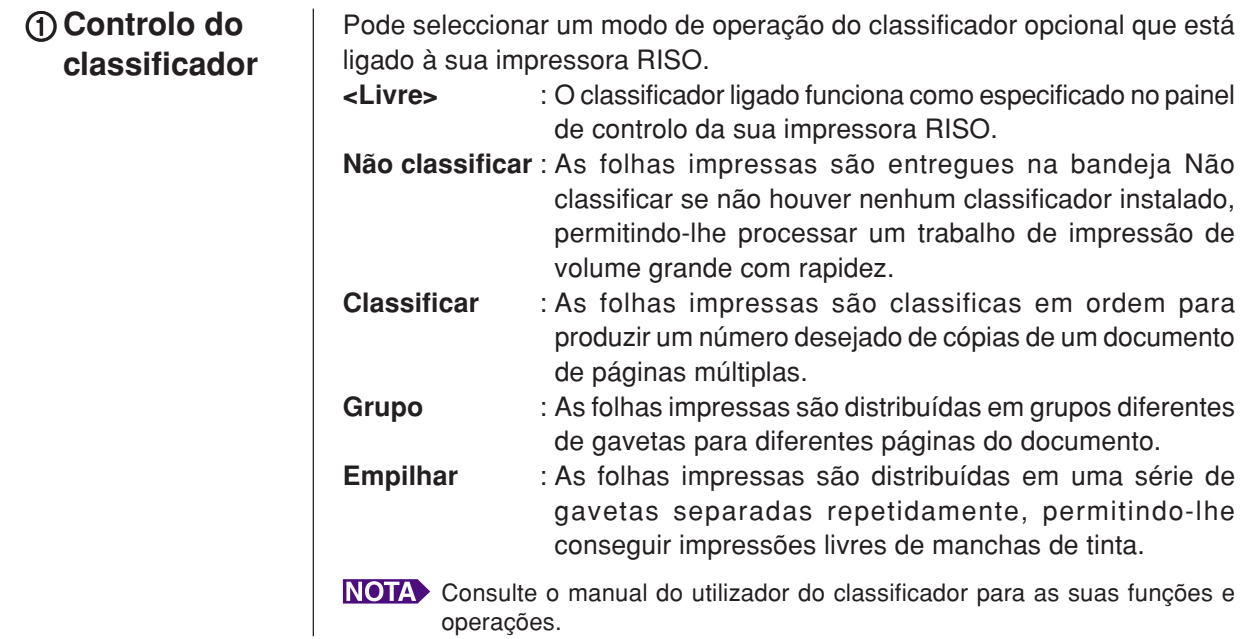

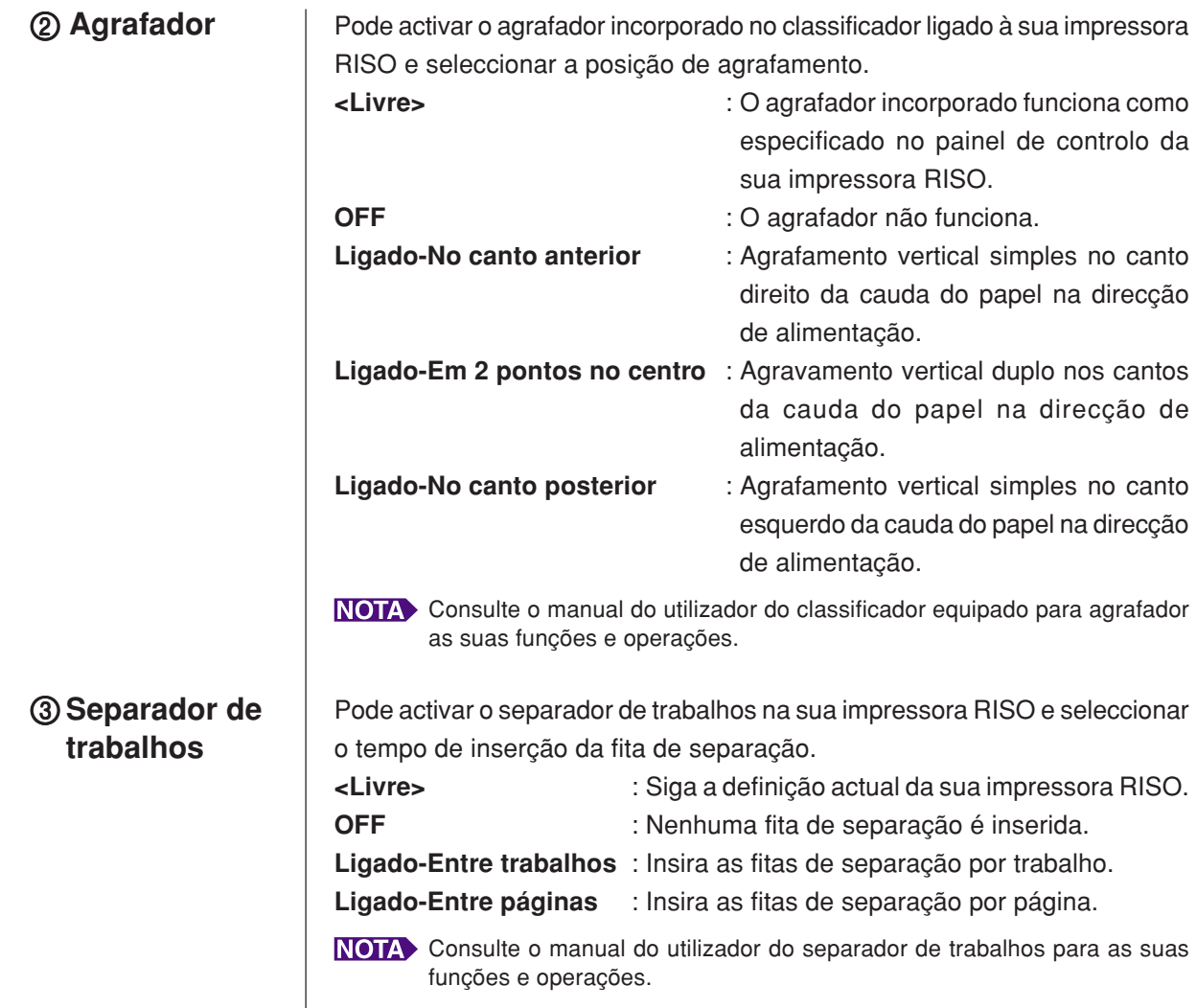

### **Separador [Acerca de]**

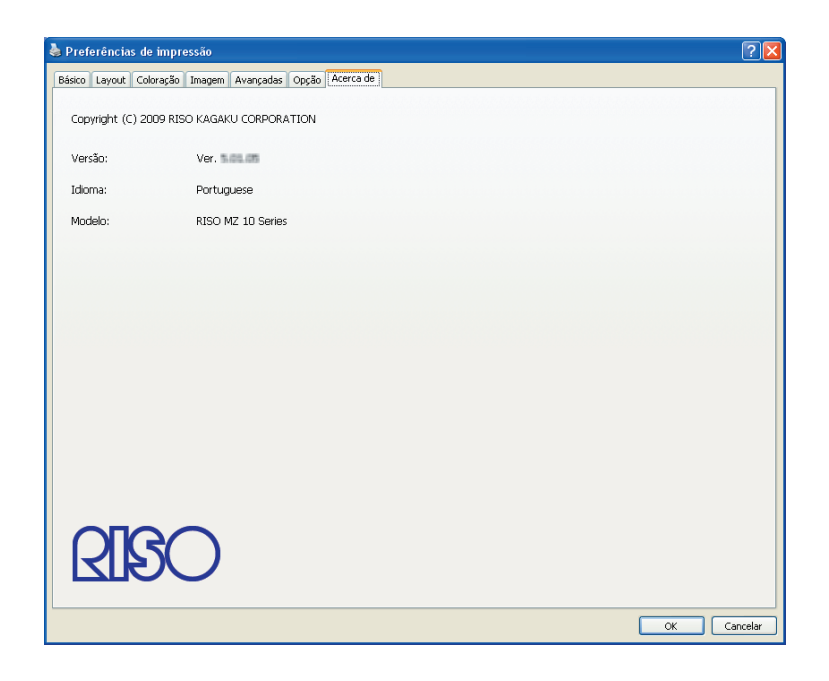

Este separador mostra o número da versão, o idioma e o nome do modelo do seu controlador de impressora.

Se tiver de contactar o representante da assistência técnica devido a erros de funcionamento, verifique antecipadamente este número de versão e outros dados.

11

**2** 

### ■ **Criando um arquivo de formato RISORINC**

salvadas com o arquivo.

É necessário criar um ficheiro de formato RISORINC antes do envio de dados via FTP com a RISO Network Card (Placa de Rede RISO).

Um arquivo de formato RISORINC apenas poderá ser usado com impressoras RISO. Todas as configurações efetuadas no controlador de impressora são

#### **IMPORTANTE!**

**O procedimento para criar ficheiros RISORINC difere quando utilizar as definições de** 3 **a** 0 **do separador [Layout] ([página 59\)](#page-60-0). Consulte "Criação de ficheiros RISORINC com a definição do separador [Layout]" [\(página 80](#page-81-0)).**

**Abra um arquivo de documento desejado e especifique o trabalho de impressão na caixa de diálogo [Imprimir].**

Selecione [Imprimir] no menu [Arquivo] para abrir a caixa de diálogo [Imprimir].

#### **Confirme que [RISO...] esteja selecionado no campo [Impressora] na caixa de diálogo [Imprimir].**

O ficheiro tipo-RISORINC deve ser criado com o Controlador da Impressora RISO correspondente à sua impressora RISO. Se o controlador da impressora não corresponder ao controlador da sua impressora RISO, o documento transmitido poderá não ser impresso correctamente.

#### **IMPORTANTE!**

- **O ficheiro tipo-RISORINC deve ser criado com o RISO Printer Driver correspondente à sua impressora RISO. Se o controlador da impressora não corresponder ao RISO Printer Driver, o documento transmitido poderá não ser impresso correctamente.**
- **Não é possível utilizar o Controlador Flash USB via Impressora.**

### $\overline{3}$

#### **Envie os dados de documento a um arquivo.**

Selecione a caixa correspondente, por ex. [Imprimir em arquivo], e clique no botão [OK]. A seguir, especifique um nome e um destino para o arquivo de formato RISORINC a ser criado na caixa de diálogo exibida e clique no botão [OK] ou [Aplicar].

 Se a caixa correspondente não existir na caixa de diálogo [Imprimir], modifique a configuração do controlador de impressora.

Abra a caixa de diálogo [Propriedades] a partir da pasta [Impressoras] e selecione 'FILE (Arquivo)' na lista [Imprimir na seguinte porta], na seção [Detalhes]. Em seguida, abra a caixa de diálogo [Imprimir] e clique no botão [OK].

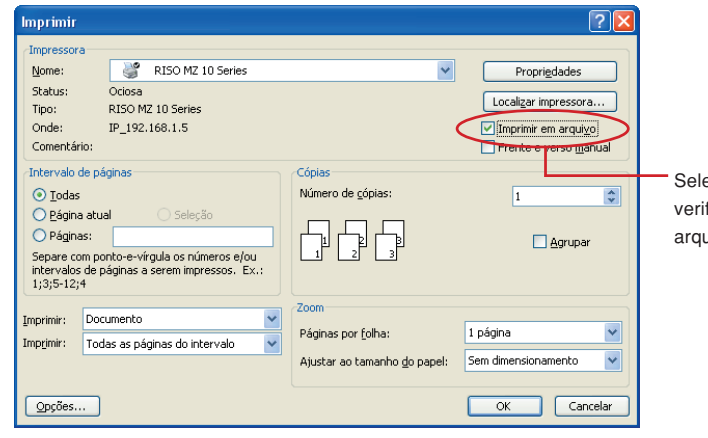

Seleccione a caixa de verificação [Imprimir em arquivo].

#### <span id="page-81-0"></span>**Criação de ficheiros RISORINC com a definição do separador [Layout]** Quando utilizar as definições de 3 a  $\circledcirc$  do separador [Layout] [\(página 59](#page-60-0)), os ficheiros não podem ser adequadamente criados da maneira usual. Crie ficheiros RISORINC a partir de uma Porta Local. ■ Adicionar uma Porta Local para ficheiros RISORINC 1 **Abra a caixa de diálogo [Propriedades].** Consulte os Passos 1 e 2 na [página 45](#page-46-0). 2 **Abra o separador [Portas].** 3 **Clique em [Adicionar porta].** 4 **Seleccione [Porta Local] e clique em [Nova porta].** 5 **Quando a caixa de diálogo [Nome da porta] aparecer, introduza o nome da unidade para armazenar o ficheiro RISORINC (ou seja, C:\RISO), o nome do ficheiro (ou seja, RISORINC.prn) e, em seguida, clique em [OK].** Se, por exemplo, "C:\RISO\RISORINC.prn" for introduzido para [Nome da porta], o ficheiro denominado "RISORINC.prn" será armazenado na pasta "RISO" da unidade C. ■ Seleccionar uma Porta Local para Ficheiros RISORINC 1 **Abra a caixa de diálogo [Propriedades].** Consulte os Passos 1 e 2 na [página 45.](#page-46-0) 2 **Abra o separador [Portas].** 3 **Assinale a caixa de verificação para Porta Local para os ficheiros RISORINC que foi adicionada em [Porta de impressora] e clique em [OK]. IMPORTANTE! Depois de criar o ficheiro RISORINC com a função [Layout], restaure a porta normal de impressora da mesma forma como foi definida a Porta Local.** É conveniente instalar dois RISO Printer Drivers e registar um para impressões e outro para Ficheiros RISORINC. ■ **Transmissão de Ficheiros RISORINC** 1 **Abra a caixa de diálogo [Imprimir].** Abra os dados originais a converter para formato RISORINC e seleccione [Imprimir] no menu [Ficheiro]. 2 **Verifique as condições de impressão.** Confirme se o RISO Printer Driver onde foi seleccionada a Porta Local para os ficheiros RISORINC aparece em [Nome da impressora]. 3 **Imprimir em arquivo.** Remova o visto da caixa de verificação [Imprimir em arquivo] e clique em [OK]. O ficheiro é guardado com o nome e a pasta definidos para Porta Local. **IMPORTANTE! • Remova a o visto da caixa de verificação [Imprimir em arquivo]. Os dados são automaticamente transferidos para um ficheiro. • Para transmissão dos dados de outro original, mova ou dê um novo nome ao ficheiro RISORINC que se encontra guardado. Se a transmissão for efectuada tal como está, o ficheiro guardado é substituído.**

## **Pré-visualizar e Editar**

Preview and Edit é um software de utilidade especial para o controlador de impressora a duas cores.

O software não pode ser usado com o controlador de impressora monocromática.

■ **[Pré-visualizar e Editar ............................. 82](#page-83-0)** [Janela Pré-visualizar e Editar ............... 82](#page-83-0)

## <span id="page-83-0"></span>■ **Pré-visualizar e Editar**

Antes de imprimir, pode pré-visualizar o resultado da impressão obtida com as definições para as condições de separações de cores no monitor do seu PC com a função Pré-visualizar e Editar.

Para pré-visualizar a imagem a imprimir e alterar as cores da impressão com a opção Pré-visualizar e Editar, coloque um visto na caixa de verificação Pré-visualizar e Editar no RISO Printer Driver e clique em Imprimir. ([Página 58\)](#page-59-0)

Pré-visualizar e Editar arranca automaticamente e surge a imagem a imprimir.

Se a pré-visualização não mostrar a coloração esperada, pode alterar parcialmente as cores neste ecrã.

### **Janela Pré-visualizar e Editar**

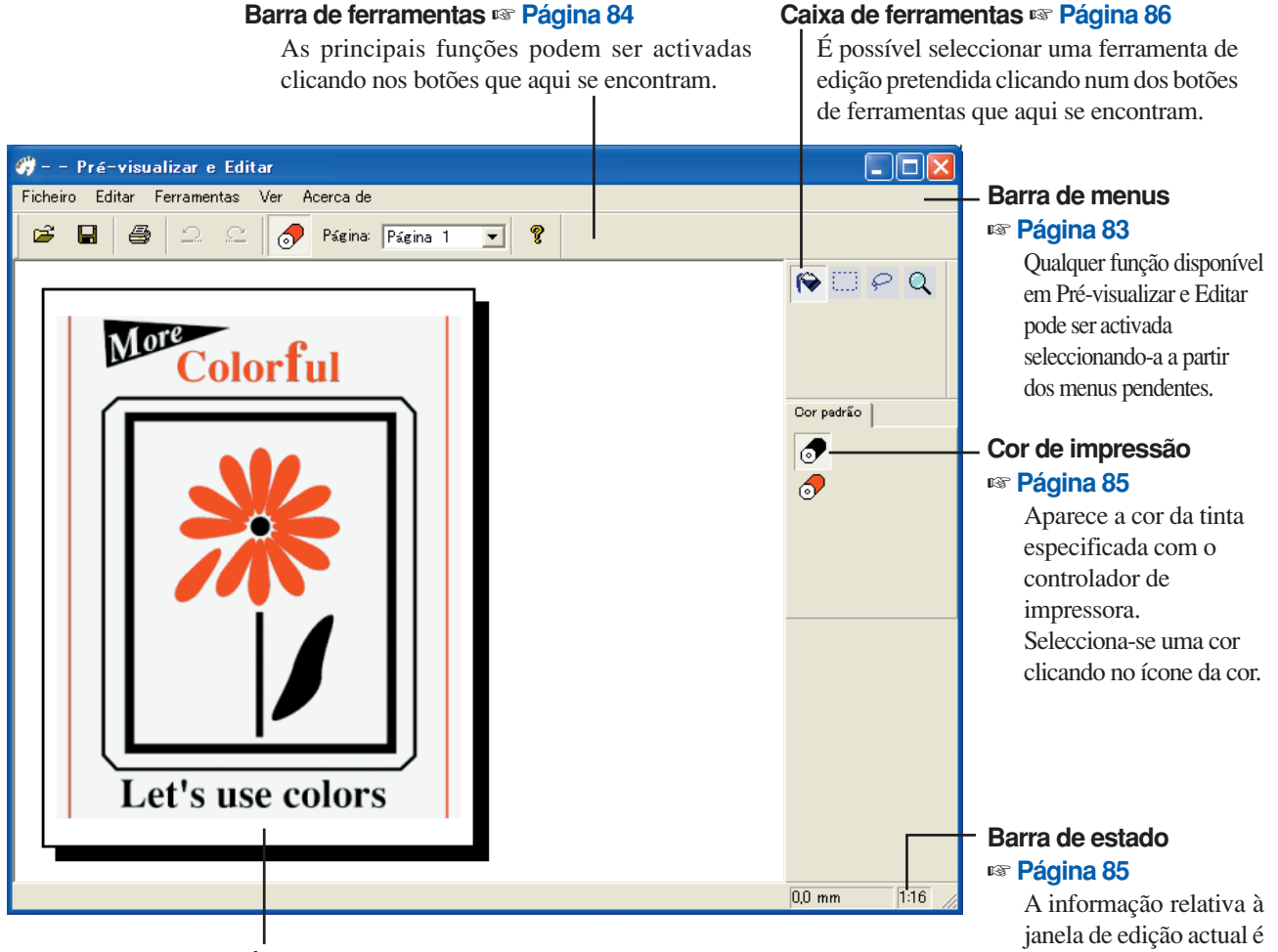

#### **Área de visualização da imagem**

Aqui pode visualizar a imagem actual da página com a cor aplicada.

• Para guardar o ficheiro editado e prosseguir com a operação, pode iniciar "Pré-visualizar e Editar" separadamente.

Para sair de Pré-visualizar e Editar, seleccione [Ficheiro] e depois [Sair] na barra de menus ou clique no [x] no canto superior direito.

apresentada aqui.

• No Windows, seleccione [Iniciar]-[Todos os programas]-[RISO]-[MZ10\_MZ8 Series]-[Pré-visualizar e Editar], por esta ordem.

Para Windows 8/Windows 8.1, abra o ecrã "Aplicações" e clique em [Pré-visualizar e Editar] no grupo [RISO] MZ10 MZ8 Series].

<span id="page-84-0"></span>Barra de menus **Qualquer função disponível em Pré-visualizar e Editar pode ser activada** seleccionando-a a partir dos menus pendentes.

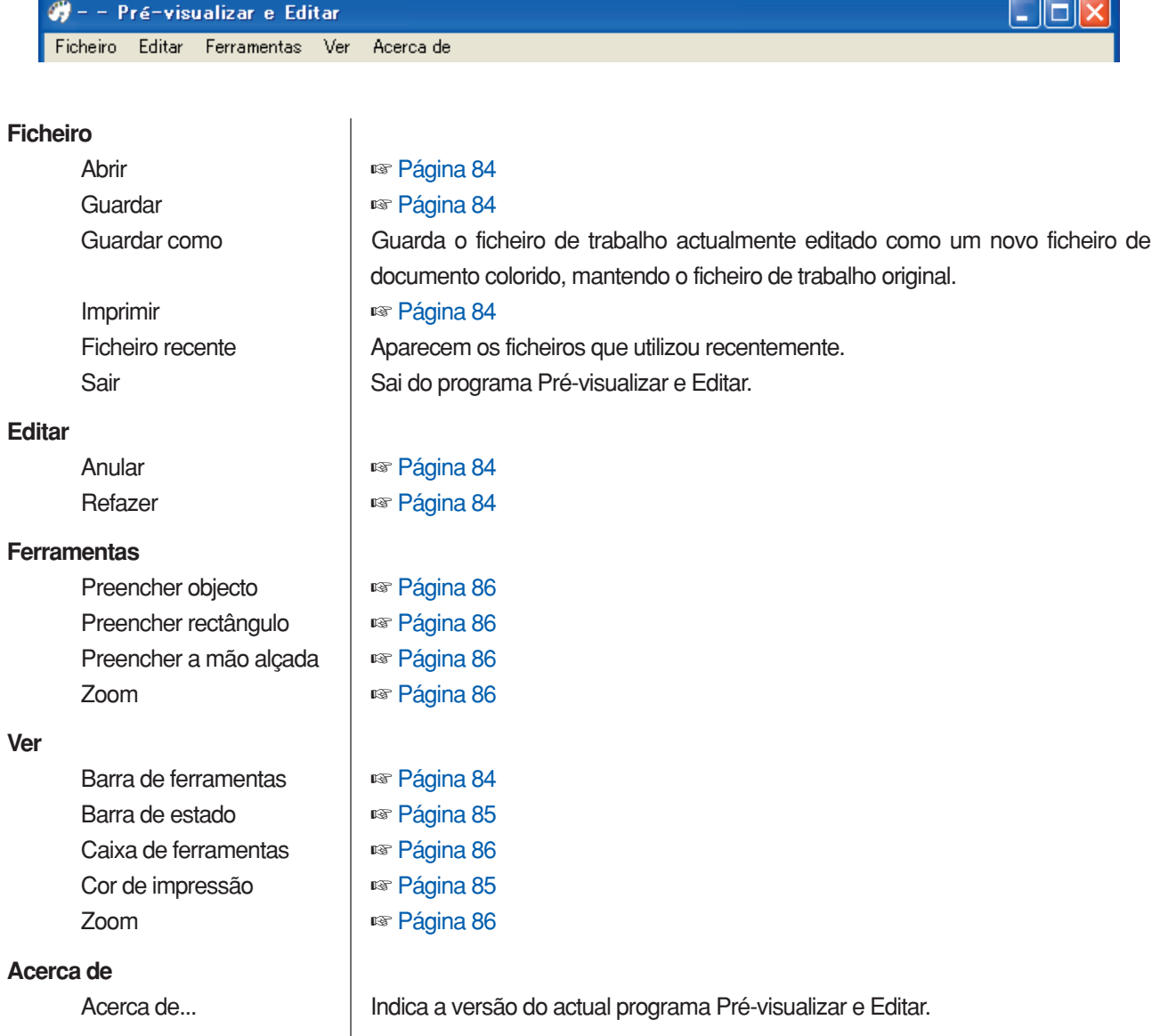

#### <span id="page-85-0"></span>**Barra de ferramentas**

As principais funções podem ser activadas instantaneamente clicando nos botões de ferramentas colocados nesta barra.

As funções que se seguem estão atribuídas aos respectivos botões de ferramentas.

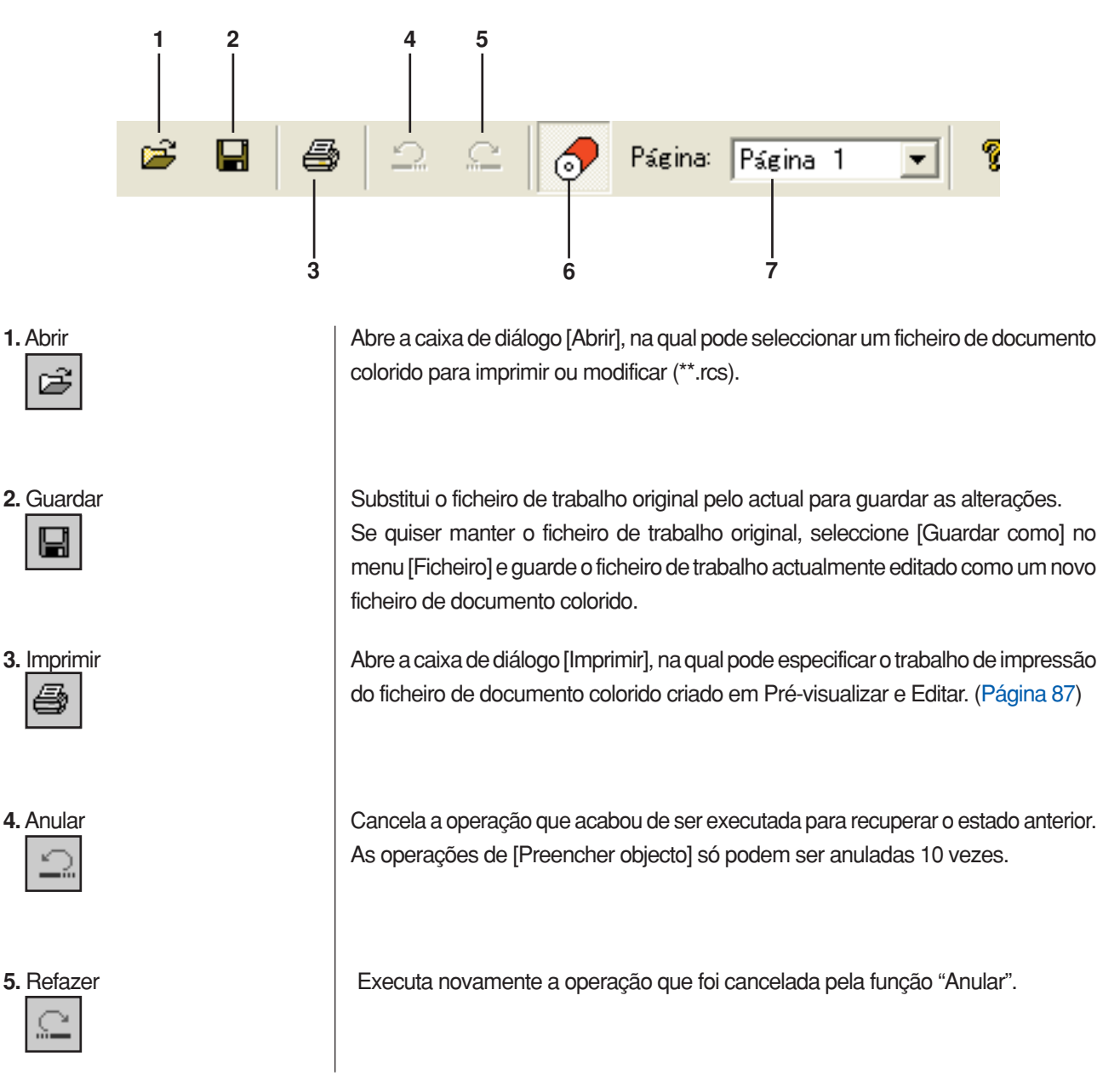

<span id="page-86-0"></span>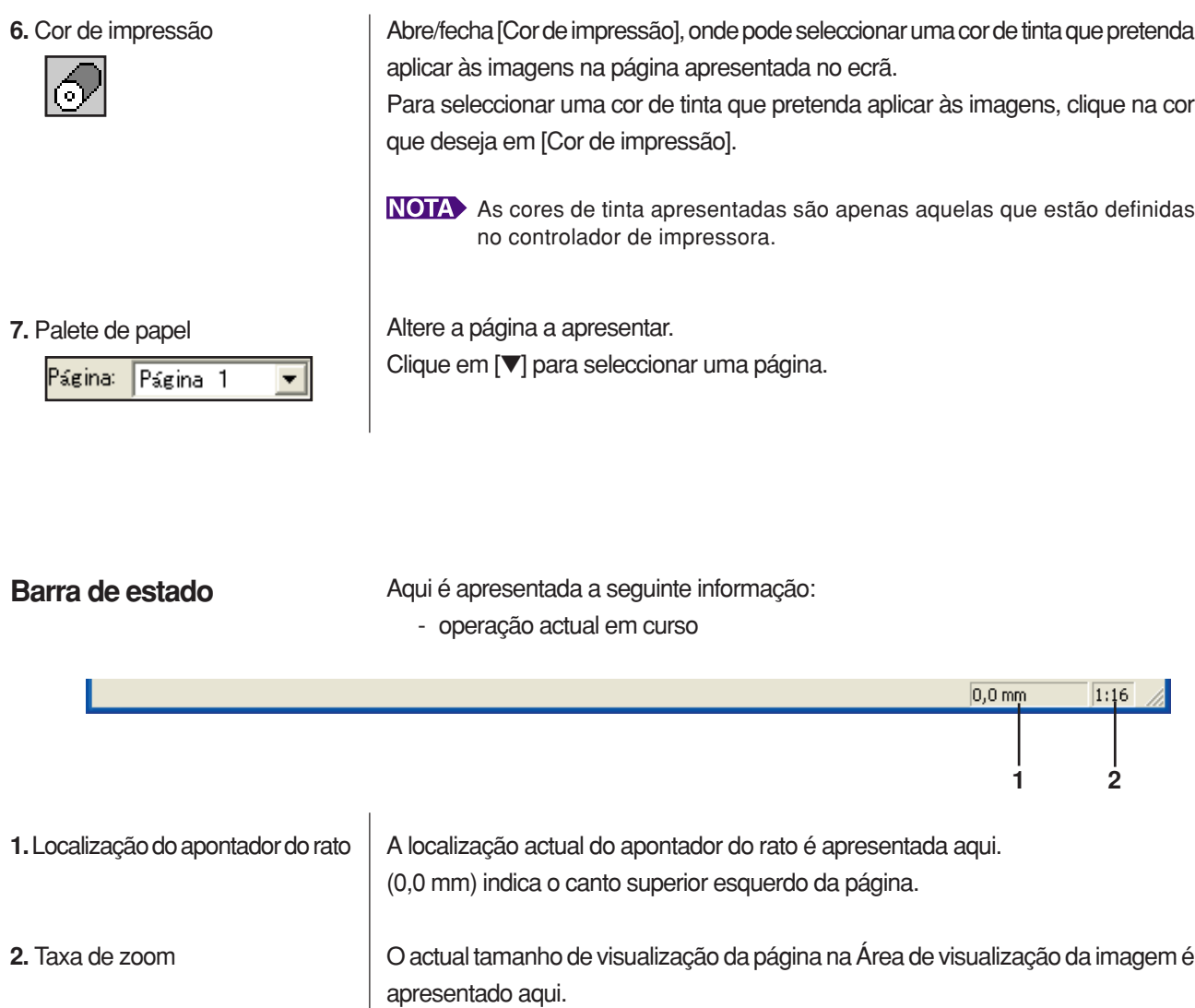

#### <span id="page-87-0"></span>**Caixa de ferramentas**

É possível seleccionar uma ferramenta de edição pretendida clicando num dos botões de ferramentas colocados nesta caixa.

As funções que se seguem estão atribuídas aos respectivos botões de ferramentas.

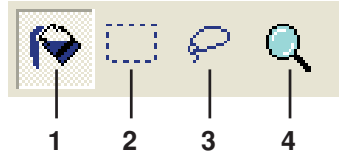

Selecciona o ícone [Preencher objecto], que aparece no ecrã no lugar do apontador do rato quando este é colocado sobre a página.

Com esta ferramenta, pode preencher um objecto com uma cor seleccionada a partir da palete de cores da tinta.

Para aplicar uma cor seleccionada a um objecto especificado, coloque este ícone dentro do objecto e depois clique. O objecto especificado é então pintado na cor da tinta seleccionada.

2. Preencher rectângulo <br>
Selecciona o ícone [Preencher rectângulo], que aparece no ecrã no lugar do apontador do rato quando este é colocado sobre a página.

> Pode pintar todas as imagens colocadas dentro do rectângulo que se desenvolve clicando e arrastando este ícone numa cor seleccionada a partir da palete de cores da tinta. Para aplicar uma cor seleccionada às imagens, coloque o apontador do rato dentro

> do rectângulo e depois clique. O apontador do rato muda para o ícone [Preencher objecto] quando é colocado dentro do rectângulo.

Selecciona o ícone [Preencher a mão alçada], que aparece no ecrã no lugar do apontador do rato quando este é colocado sobre a página.

Pode pintar todas as imagens colocadas dentro da linha fechada da mão alçada que se desenvolve clicando e arrastando este ícone numa cor seleccionada a partir da [Cor de impressão].

Para aplicar uma cor seleccionada às imagens, coloque o apontador do rato dentro da linha fechada e depois clique. O apontador do rato muda para o ícone [Preencher objecto] quando é colocado dentro da linha fechada.

Selecciona o ícone [Zoom], que aparece no ecrã no lugar do apontador do rato quando este é colocado sobre a página.

Pode aumentar ou diminuir o zoom da imagem da página clicando neste ícone sobre a página. Para aumentar o zoom, basta clicar no botão esquerdo do rato. Para diminuir o zoom, clique no botão esquerdo do rato mantendo premida a tecla [Ctrl]. É possível aumentar e diminuir o zoom da imagem da página em qualquer uma de seis escalas, ou seja, 1:1, 1:2, 1:4, 1:8, 1:16 e 1:32.

Pode também seleccionar uma escala a partir de [Zoom] no menu [Ver] na barra de menus.

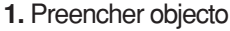

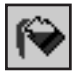

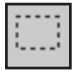

#### **3.** Preencher a mão alçada

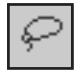

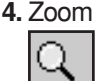

#### <span id="page-88-0"></span>**Caixa de diálogo de impressão**

A caixa de diálogo [Imprimir] aparece clicando no ícone [Imprimir] na barra de ferramentas ou seleccionando [Ficheiro]-[Imprimir] na barra de menus.

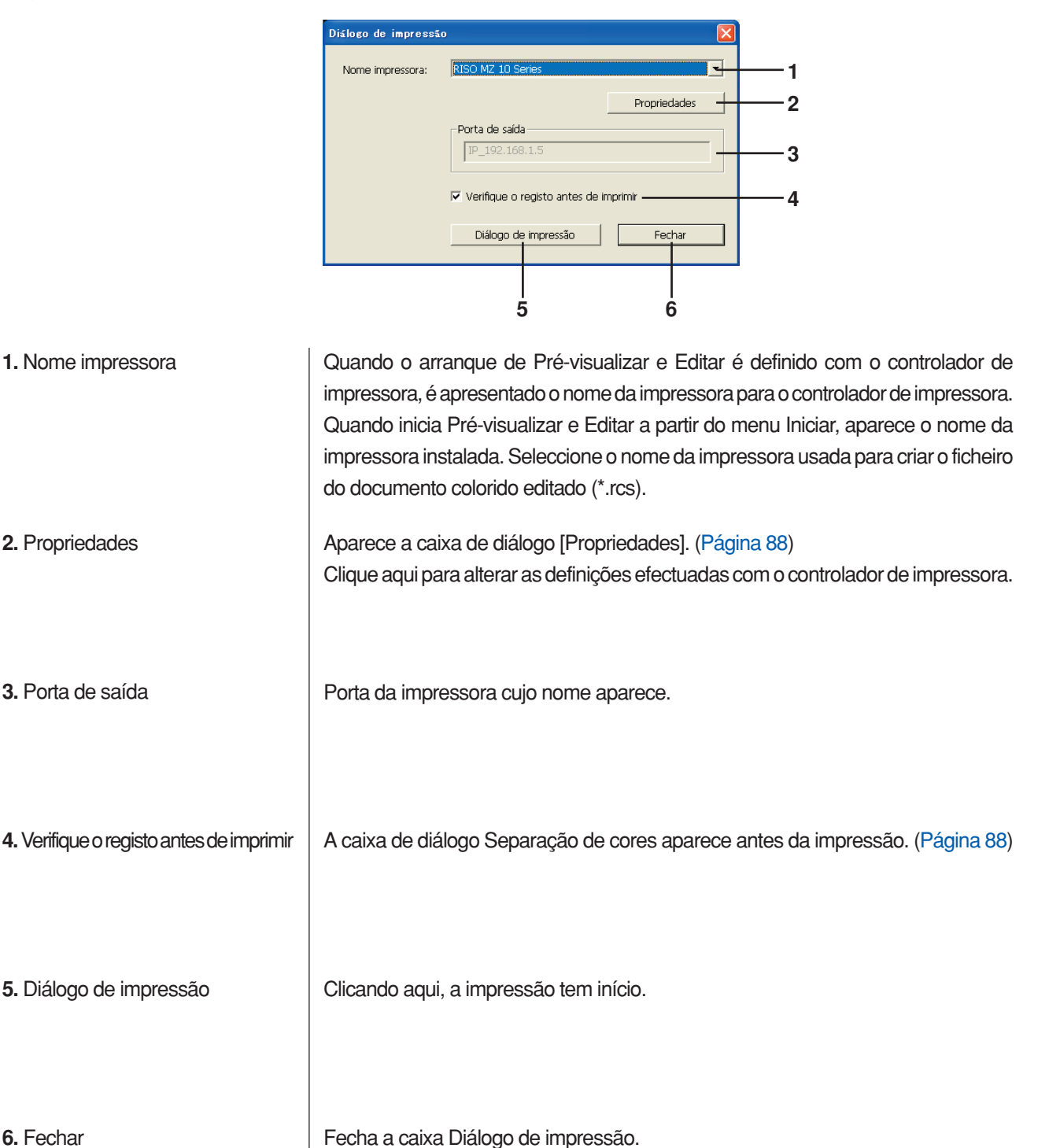

#### <span id="page-89-0"></span>**Caixa de diálogo Propriedades**

É possível alterar as definições efectuadas com o controlador de impressora que se seguem.

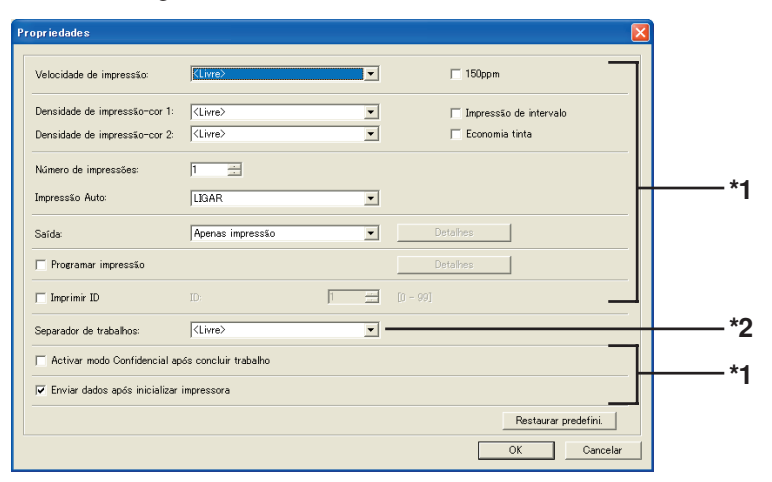

\*1 Consulte o separador [Avançadas] do controlador de impressora. ([Página 71\)](#page-72-0) \*2 Consulte o separador [Opção] do controlador de impressora. [\(Página 75\)](#page-76-0)

#### **Caixa de diálogo Separação de cores**

Aparece a posição definida dos Tambores a utilizar para a impressão. Clicando em [OK], a impressão tem início.

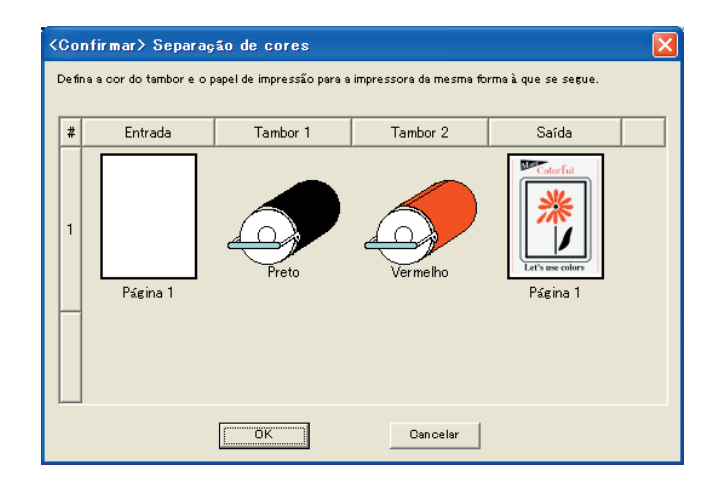

# **Desinstalação do controlador de impressora**

Aqui é descrito o procedimento de desinstalação do controlador de impressora utilizando o desinstalador.

Para Windows Vista/Windows 7/Windows 8/Windows 8.1 Se for efectuada a desinstalação através do desinstalador, não é possível eliminar o pacote do controlador. Se for necessário eliminar o pacote do controlador, tal como para a reinstalação do controlador de impressora, o controlador de impressora deve ser desinstalado manualmente.

■ **[Desinstalação do controlador de impressora...](#page-91-0) 90** 

### <span id="page-91-0"></span>■ **Desinstalação do controlador de impressora**

Aqui é descrito o procedimento de desinstalação do controlador de impressora. (Para o procedimento de desinstalação manual, consulte a [Página 93.](#page-94-0))

#### **IMPORTANTE!**

**Para desinstalar o controlador de impressora, é necessário iniciar sessão no Windows com a conta que possui os privilégios para alterar as definições do sistema (administrador, etc.).**

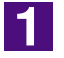

#### **Inicie o desinstalador.**

**Para Windows XP/Windows Vista/Windows 7:** Clique em [Iniciar]-[Todos os programas]-[RISO]-[(O modelo da sua impressora, Série XX)]-[Uninstaller], por esta ordem. **Para Windows 8/Windows 8.1:**

Abra o ecrã "Aplicações" e clique em [Uninstaller] no grupo (O modelo da sua impressora, Série XX).

### **2**

#### **Seleccione o seu idioma na lista pendente e, em seguida, faça clique em [OK].**

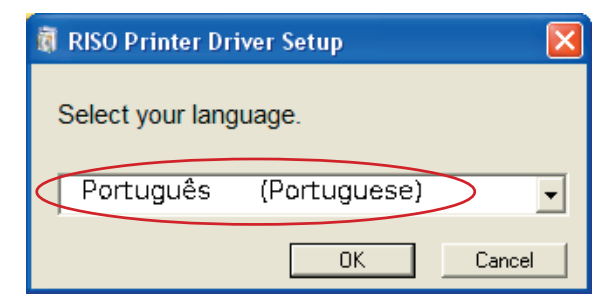

### I3.

#### **Clique em [Seguinte].**

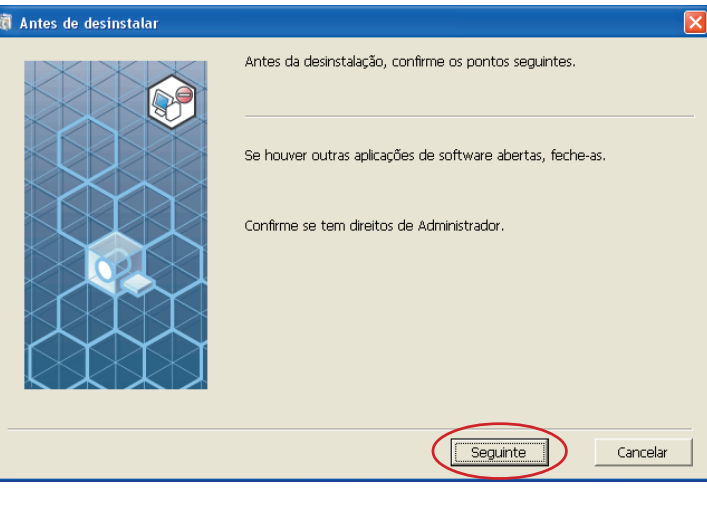

### $\vert \mathbf{4} \vert$

**Seleccione a impressora para a qual é necessário desinstalar o controlador de impressora.**

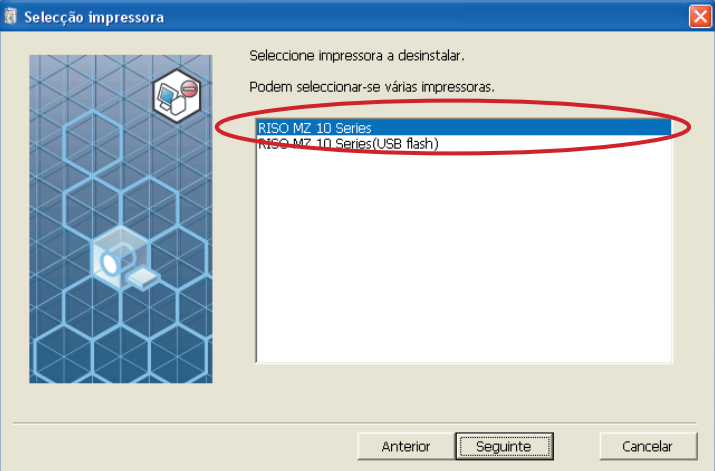

### $\overline{5}$

#### **Clique em [Seguinte].**

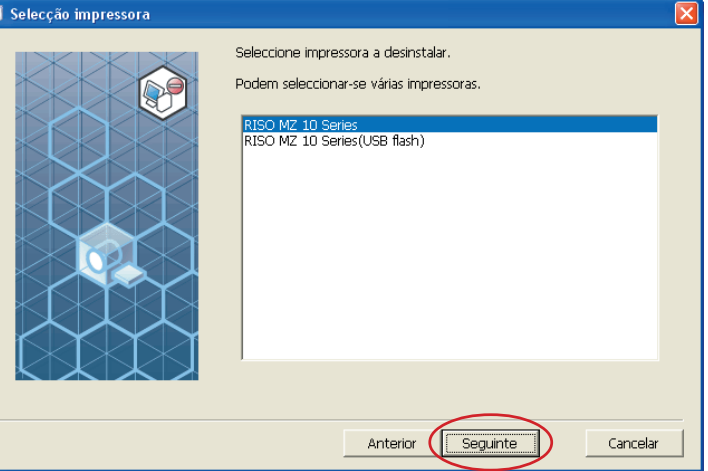

### $\overline{6}$

#### **Clique em [Desinstalar].**

Quando coloca um visto na caixa de verificação [Desinstale também o Manual do utilizador (PDF)], o Manual do Utilizador (PDF) também é desinstalado.

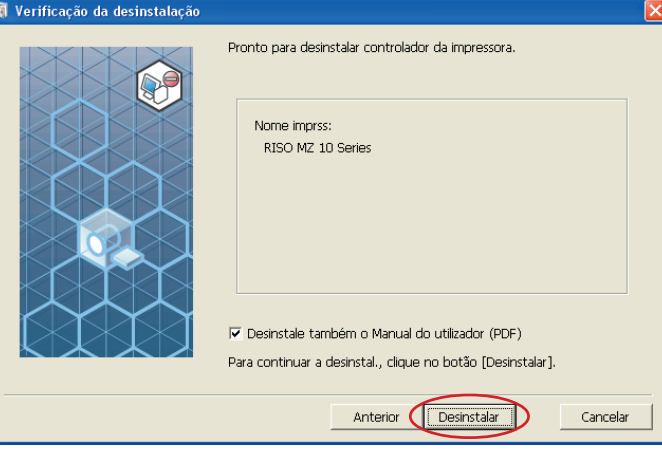

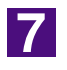

#### **Clique em [Concluir].**

Depois de o controlador de impressora ser desinstalado, reinicie o computador. Se estiver assinalado [Reiniciar agora], o computador é reiniciado depois de clicar em [Concluir].

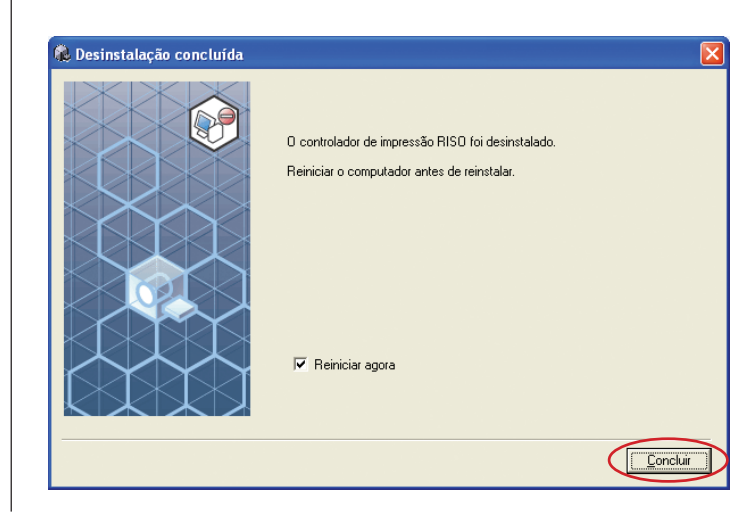

# <span id="page-94-0"></span>**Instalação manual/ Desinstalação do controlador de impressora**

Aqui é descrito o procedimento de instalação/desinstalação do controlador de impressora utilizando o instalador/desinstalador.

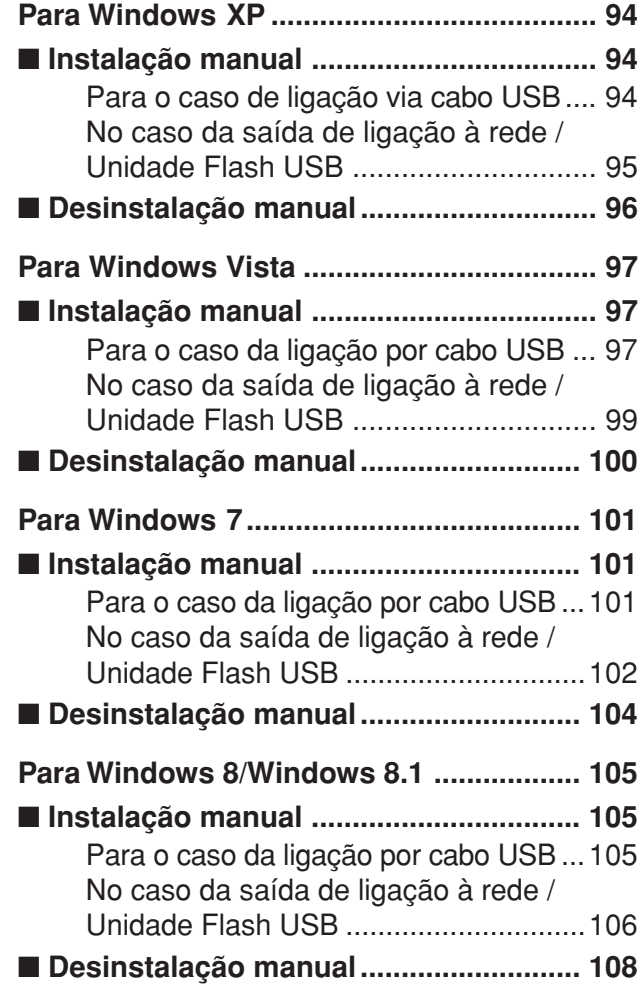

### <span id="page-95-0"></span>**Para Windows XP**

### ■ **Instalação manual**

#### **IMPORTANTE!**

- **• Para instalar o controlador de impressora, é necessário iniciar sessão no Windows com a conta que possui os privilégios para alterar as definições do sistema (administrador, etc.).**
- **• O SO de servidor e a partilha de impressora não são suportados.**

### **Para o caso de ligação via cabo USB**

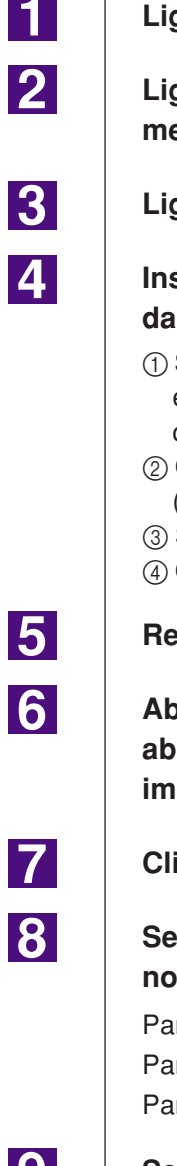

**Ligue a alimentação da impressora e ligue o cabo USB à mesma.**

**Ligue o computador e insira o CD-ROM [RISO Printer Driver] no mesmo.**

**Ligue o cabo USB ao seu computador.**

**Instale o controlador de impressora de acordo com as instruções da janela [Assistente para adicionar novo hardware].**

- 1 Seleccione [Instalar a partir de uma lista ou de uma localização específica] e [Não procurar. Eu escolherei o controlador a instalar.] e, de seguida, clique em [Seguinte].
- 2 Clique em [Disco] e seleccione o ficheiro inf do controlador a instalar. (CD-ROM): [Windows 32-bit]-[Driver]-[WinXP]-[Portuguese]-RISODRV.INF
- 3 Seleccione a impressora que está a ser utilizada e clique em [Seguinte].
- 4 Complete a janela do Assistente.

**Reinicie o computador.**

**Abra [Painel de controlo]-[Impressoras e faxes], nessa ordem, e abra as propriedades da impressora na qual o controlador de impressora foi instalado.**

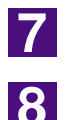

**Clique em [Processador de impressão] do separador [Detalhes].**

**Seleccione o seguinte processador de impressora da lista e clique no mesmo.**

Para a Série MZ10, MZ8 : R35X8WP Para a Série RZ10 : R35X8ZP Para a Série EZ5x1/EZ3x1/EZ2x1: R35X8GP

<u> 19 l</u>

**Seleccione [INT EMF 1.008] da lista de tipos de dados existentes e clique em [OK].**

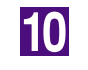

**Imprima a página de teste.**

### <span id="page-96-0"></span>**No caso da saída de ligação à rede / Unidade Flash USB**

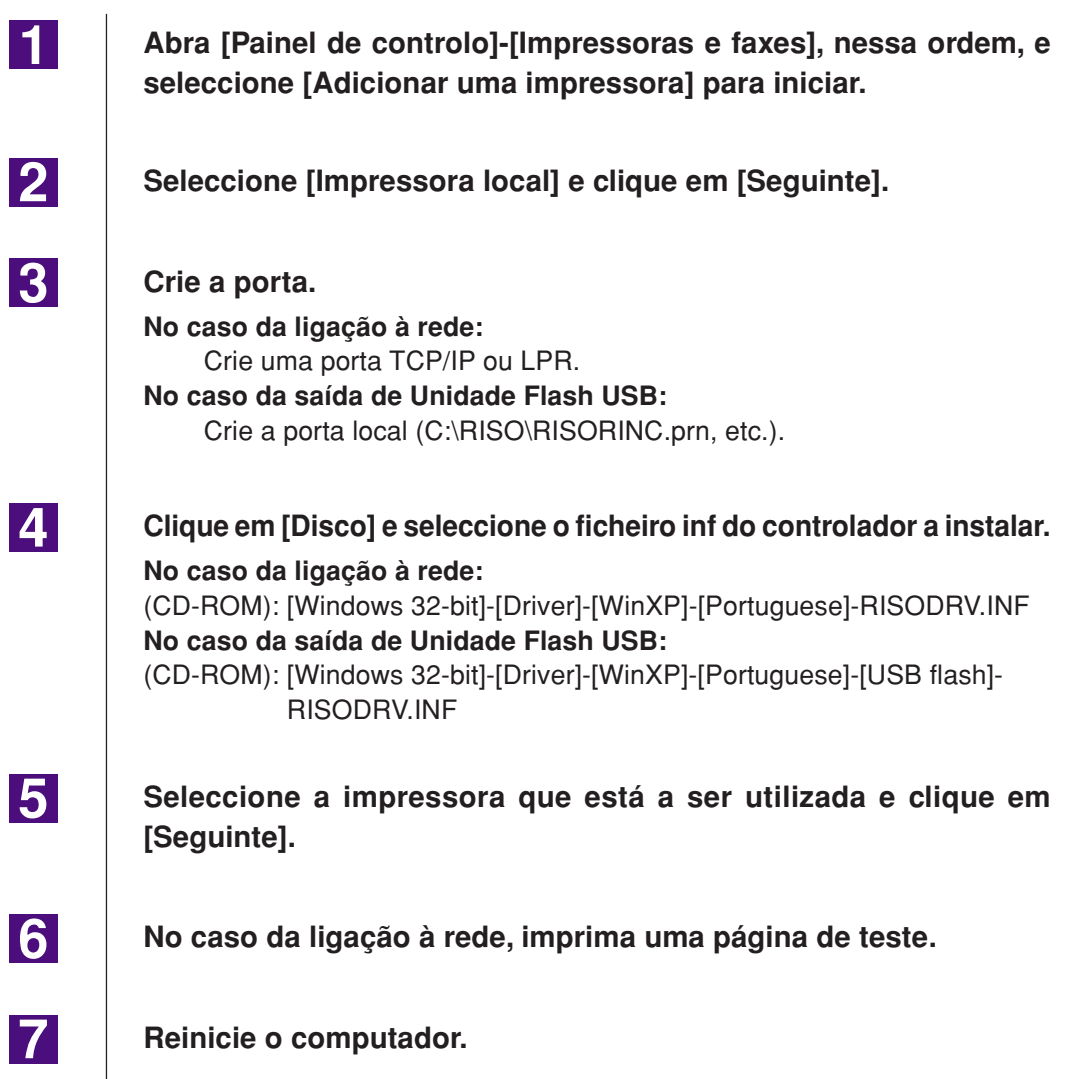

 $\blacksquare$ 

 $|2|$ 

**3** 

### <span id="page-97-0"></span>■ **Desinstalação manual**

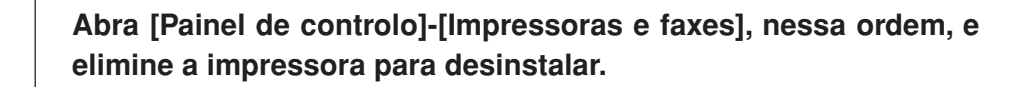

**Do menu da pasta [Impressoras e faxes], abra [Ficheiro] e, em seguida, [Propriedades do servidor].**

**No separador [Controladores], seleccione o controlador de impressora a desinstalar e clique em [Remover].**

### <span id="page-98-0"></span>**Para Windows Vista**

## ■ **Instalação manual**

#### **IMPORTANTE!**

- **Para instalar o controlador de impressora, é necessário iniciar sessão no Windows com a conta que possui os privilégios para alterar as definições do sistema (administrador, etc.).**
- **A partilha de impressora não é suportada.**

### **Para o caso da ligação por cabo USB**

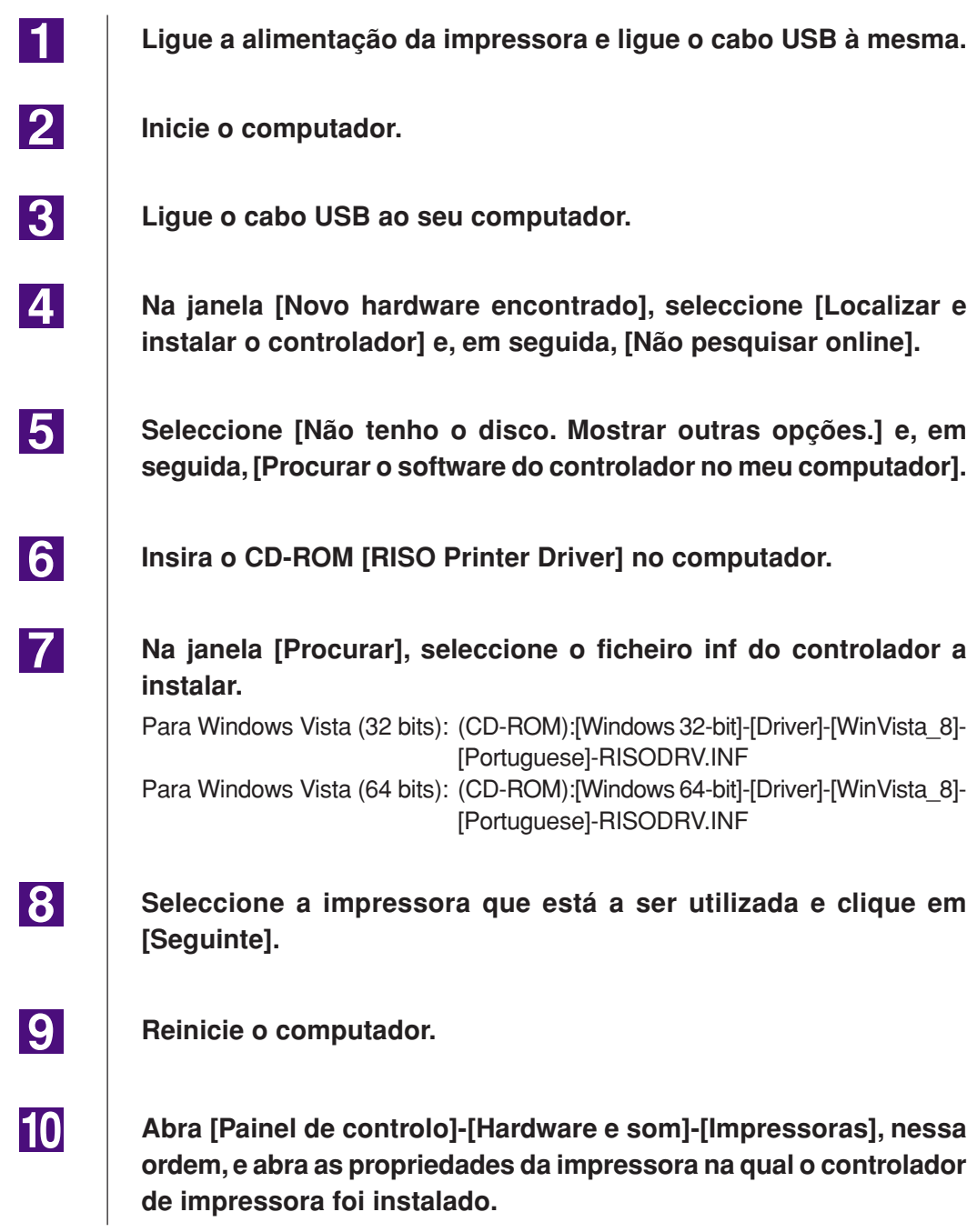

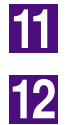

**Clique em [Processador de impressão] do separador [Detalhes].**

**Seleccione o seguinte processador de impressora da lista e clique no mesmo.**

**No caso de Windows Vista (32 bits):**

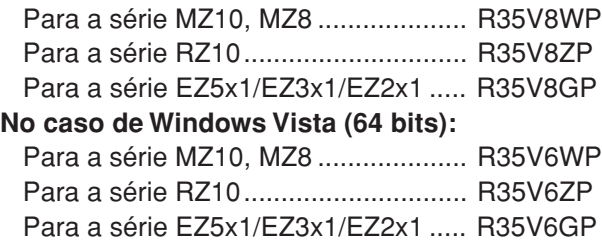

**Seleccione [INT EMF 1.008] da lista de tipos de dados existentes e clique em [OK].**

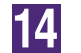

13

**Imprima a página de teste.**

### <span id="page-100-0"></span>**No caso da saída de ligação à rede / Unidade Flash USB**

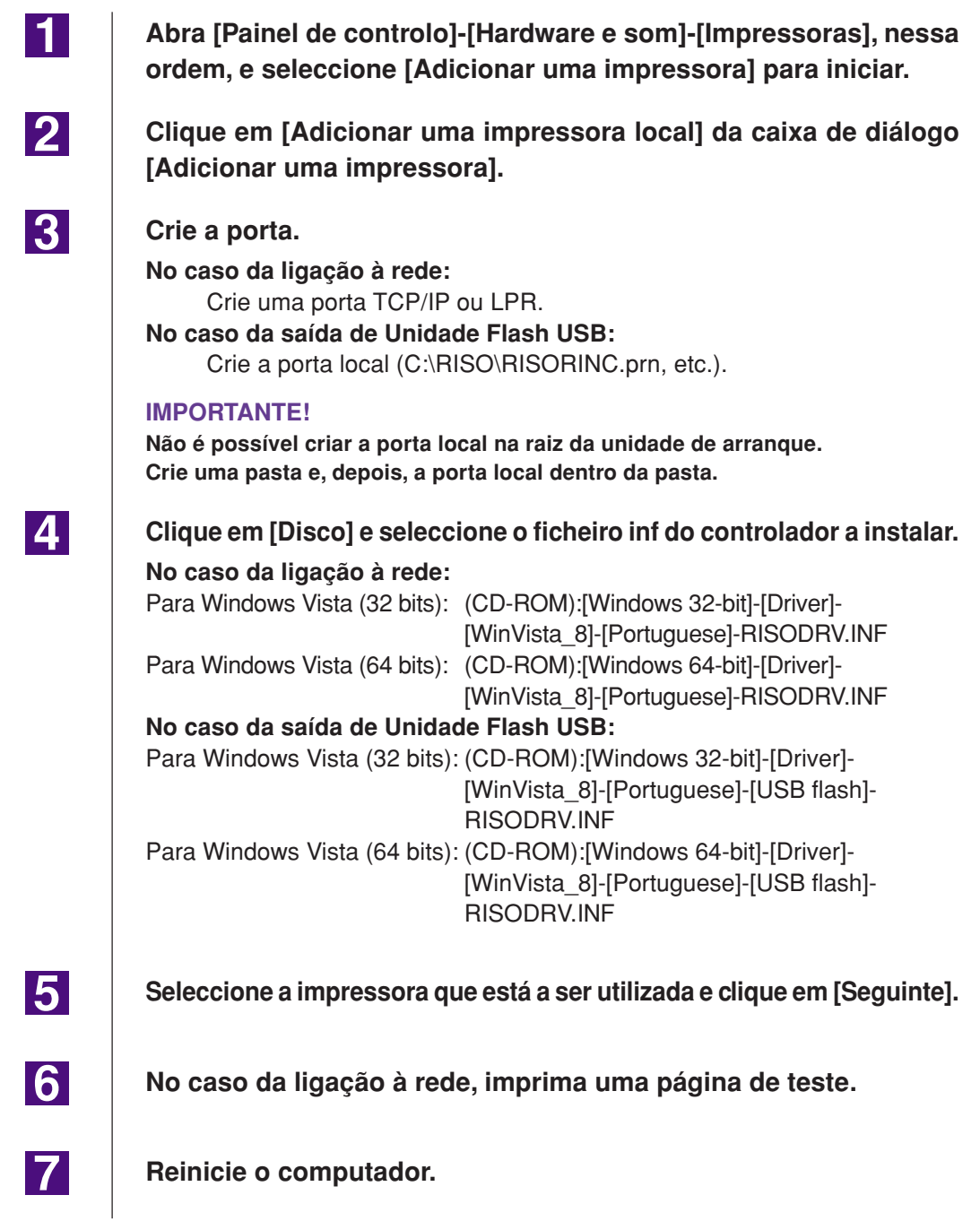

 $\blacksquare$ 

**2** 

**3** 

 $\boxed{4}$ 

## <span id="page-101-0"></span>■ **Desinstalação manual**

**Abra [Painel de controlo]-[Hardware e som]-[Impressoras], nessa ordem, e elimine a impressora para desinstalar.**

**Do menu que será visualizado pelo clique do botão direito do rato na margem da pasta [Impressoras], seleccione [Executar como administrador] e, em seguida, [Propriedades do servidor].**

**No separador [Controladores], seleccione o controlador de impressora a desinstalar e clique em [Remover].**

**Quando aparecer a caixa de diálogo [Delete driver and package] (Apagar controlador e pacote), seleccione [Delete driver and driver package] (Apagar controlador e respectivo pacote) para apagar o controlador e o pacote.**

### <span id="page-102-0"></span>**Para Windows 7**

## ■ **Instalação manual**

#### **IMPORTANTE!**

- **• Para instalar o controlador de impressora, é necessário iniciar sessão no Windows com a conta que possui os privilégios para alterar as definições do sistema (administrador, etc.).**
- **• A partilha de impressora não é suportada.**

### **Para o caso da ligação por cabo USB**

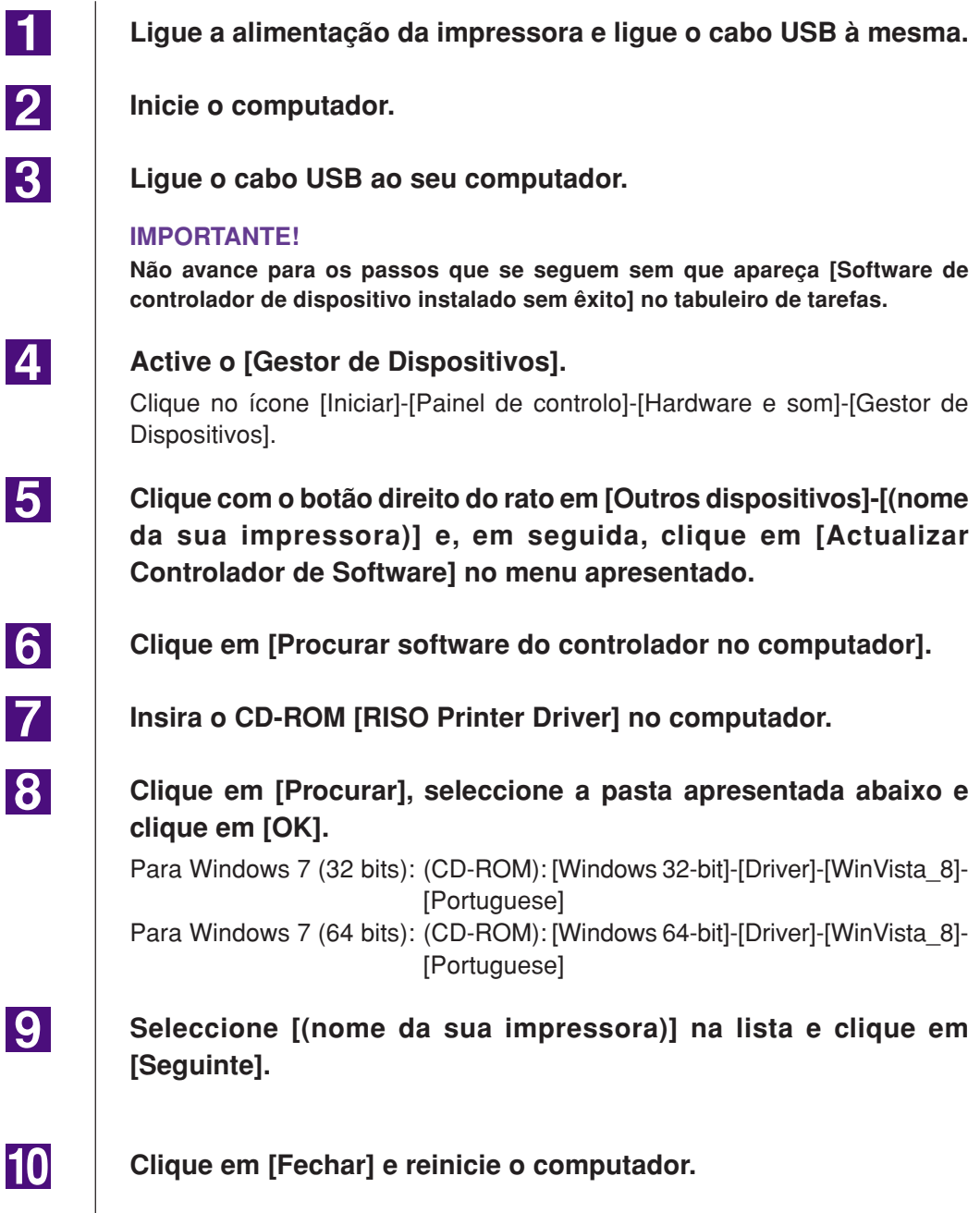

<span id="page-103-0"></span>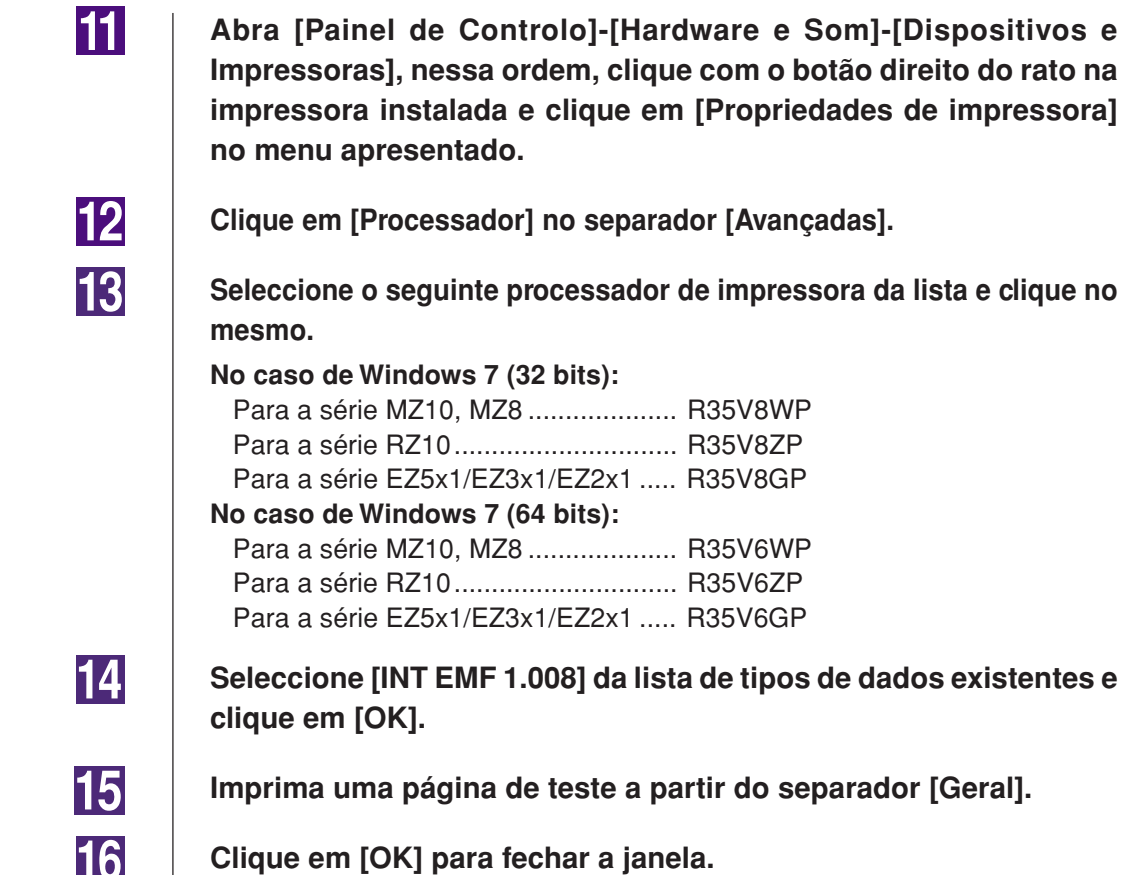

### No caso da saída de ligação à rede / **Unidade Flash USB**

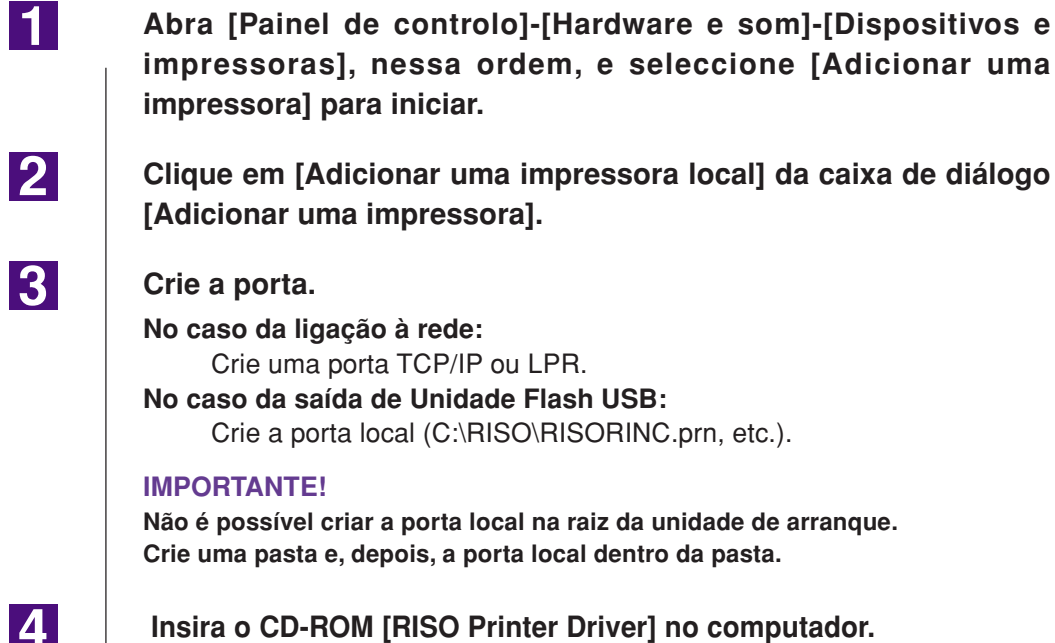

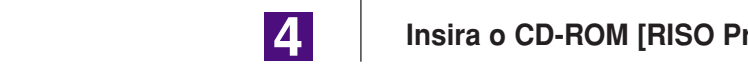

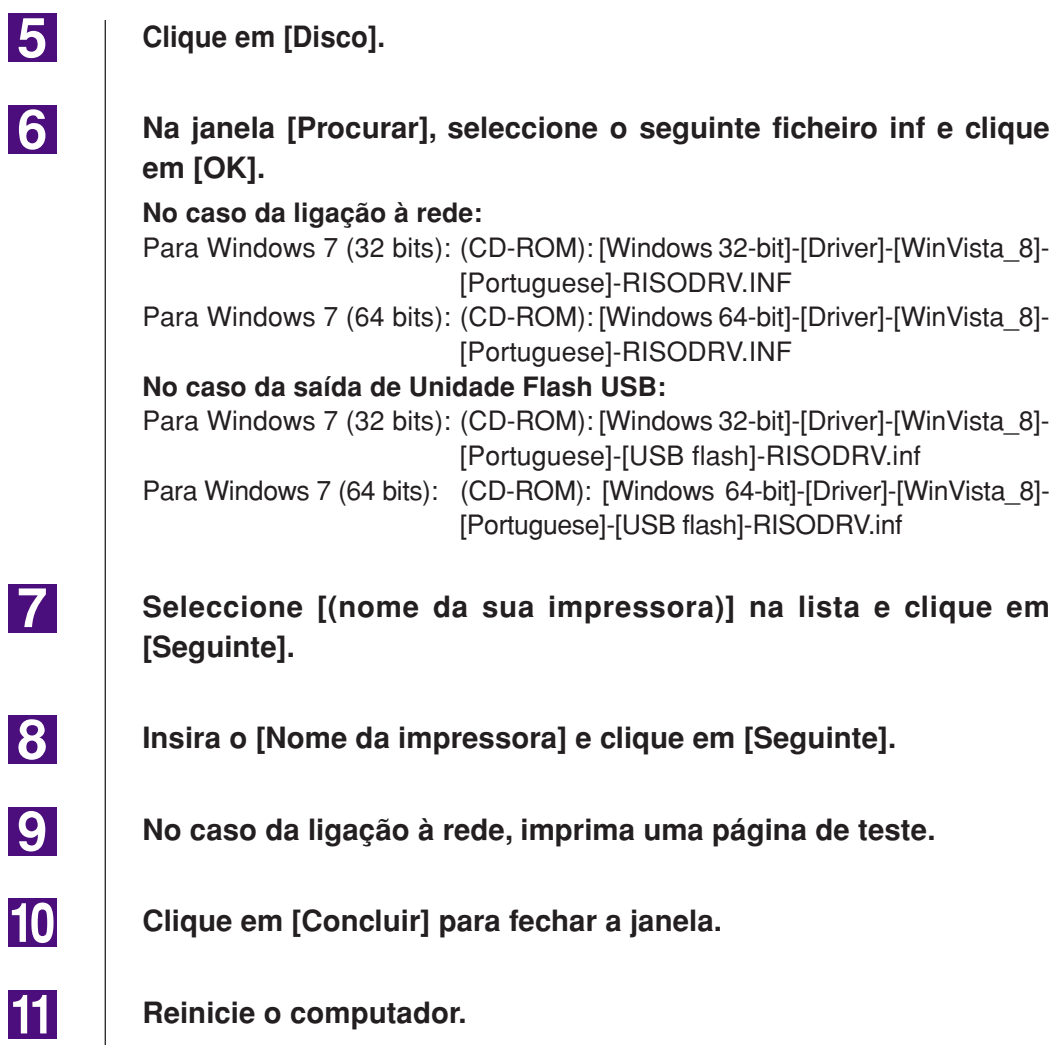

 $\overline{\phantom{a}}$ 

 $\blacksquare$ 

**2** 

**3** 

 $\vert 4 \vert$ 

### <span id="page-105-0"></span>■ **Desinstalação manual**

**Abra [Painel de controlo]-[Hardware e som]-[Dispositivos e impressoras], nessa ordem, e elimine a impressora para desinstalar da pasta de impressoras.**

**Clique na impressora existente e clique em [Propriedades do servidor de impressão] na parte superior da janela.**

**No separador [Controladores], seleccione o controlador de impressora a desinstalar e clique em [Remover].**

**Quando aparecer a caixa de diálogo [Remove Driver and Package] (Remover Controlador e Pacote), seleccione [Remove driver and driver package.] (Remover controlador e pacote de controladores) para apagar o controlador e o pacote.**

### <span id="page-106-0"></span>■ **Instalação manual**

#### **IMPORTANTE!**

- **Para instalar o controlador de impressora, é necessário iniciar sessão no Windows com a conta que possui os privilégios para alterar as definições do sistema (administrador, etc.).**
- **A partilha de impressora não é suportada.**

### **Para o caso da ligação por cabo USB**

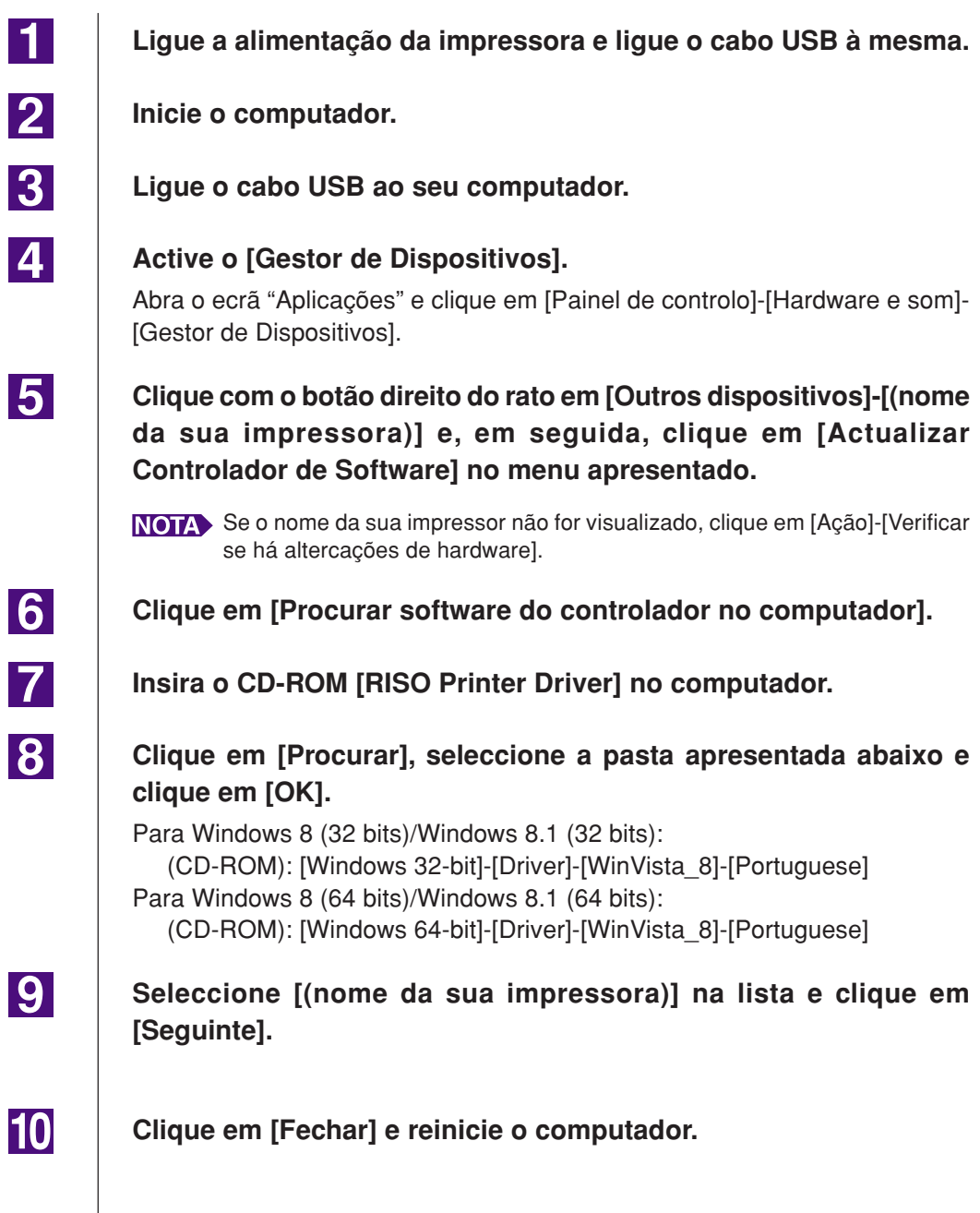

<span id="page-107-0"></span>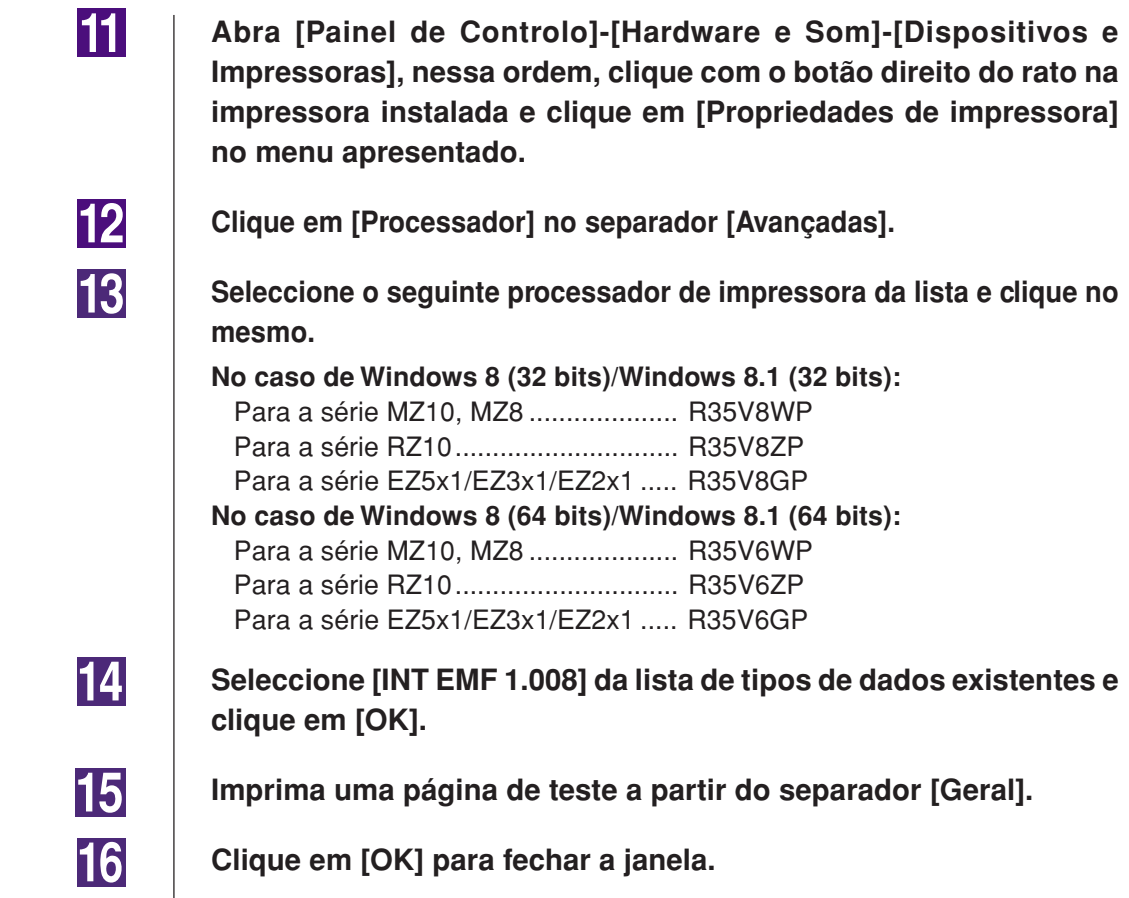

### **No caso da saída de ligação à rede / Unidade Flash USB**

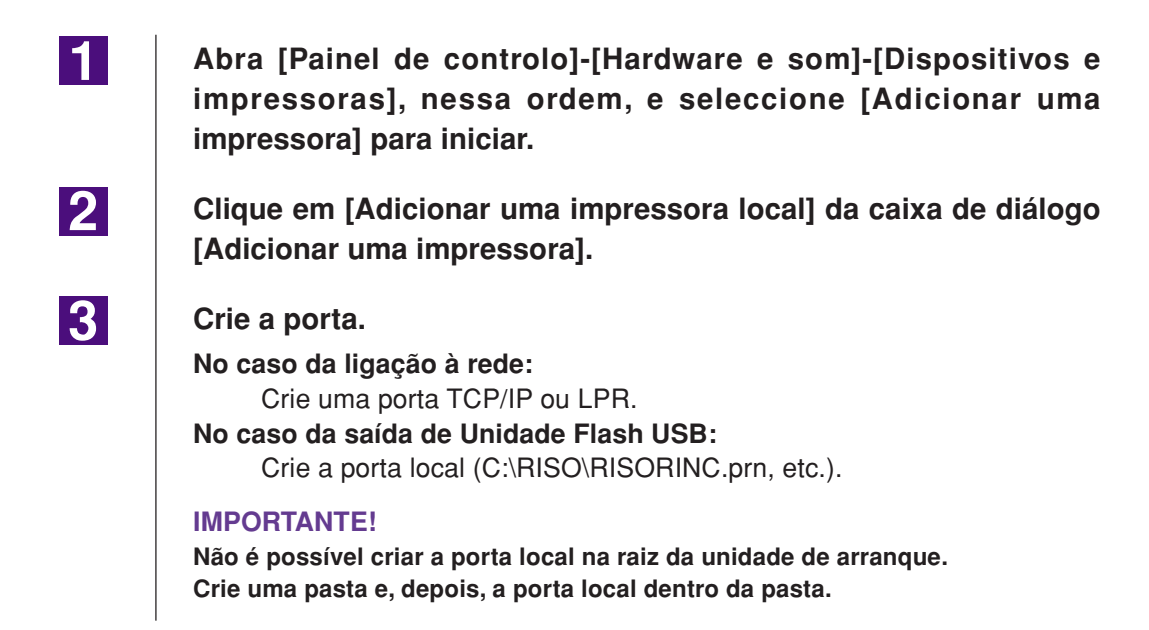
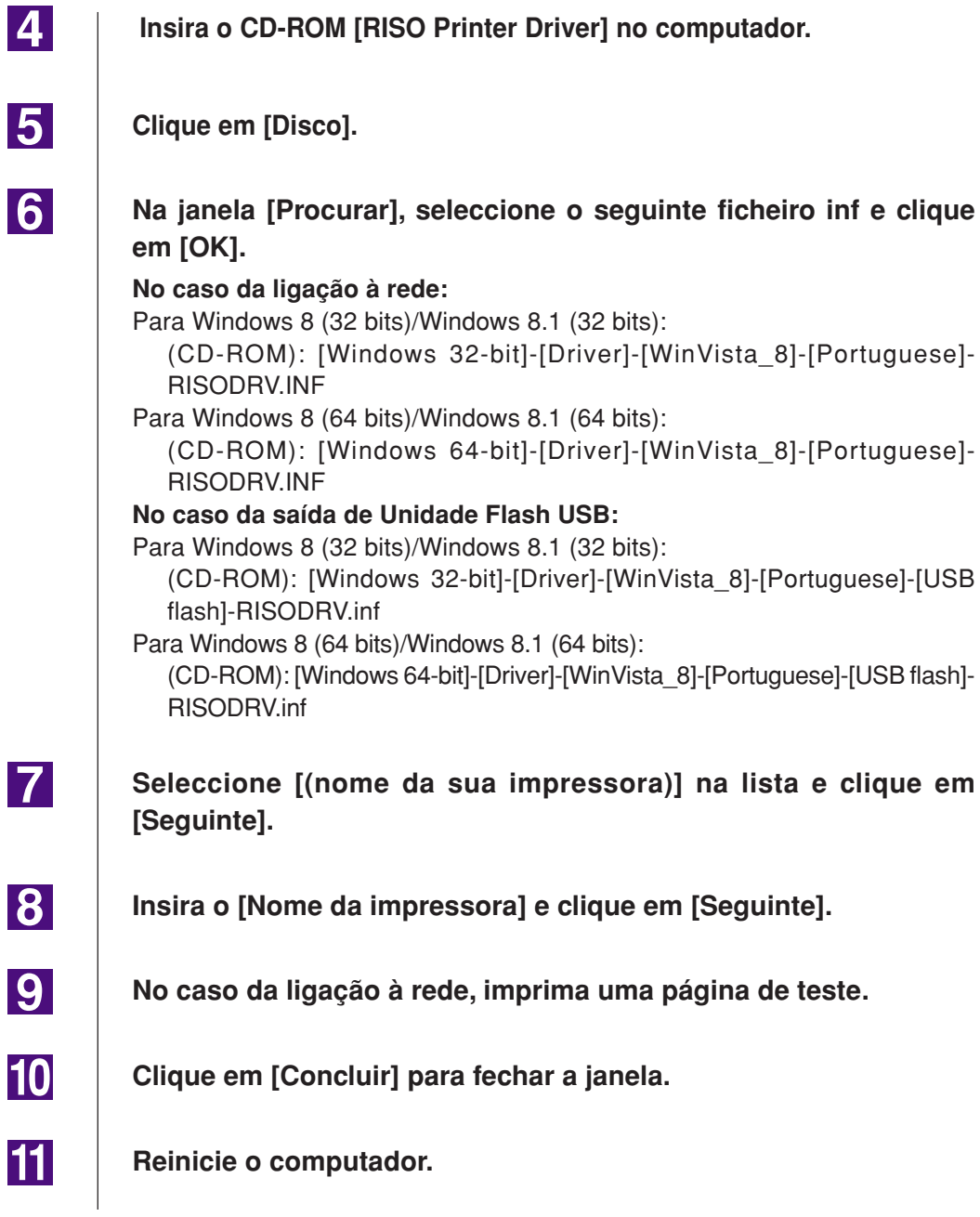

 $\blacksquare$ 

**2** 

**3** 

 $\vert 4 \vert$ 

## ■ **Desinstalação manual**

**Abra [Painel de controlo]-[Hardware e som]-[Dispositivos e impressoras], nessa ordem, e elimine a impressora para desinstalar da pasta de impressoras.**

**Clique na impressora existente e clique em [Propriedades do servidor de impressão] na parte superior da janela.**

**No separador [Controladores], seleccione o controlador de impressora a desinstalar e clique em [Remover].**

**Quando aparecer a caixa de diálogo [Remove Driver and Package] (Remover Controlador e Pacote), seleccione [Remove driver and driver package.] (Remover controlador e pacote de controladores) para apagar o controlador e o pacote.**

# **Apêndices**

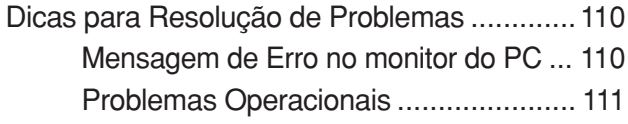

## <span id="page-111-0"></span>**Dicas para Resolução de Problemas**

## **Mensagem de Erro no monitor do PC**

Se as seguintes mensagens de erro aparecerem no monitor do PC, tome as providências apresentadas abaixo.

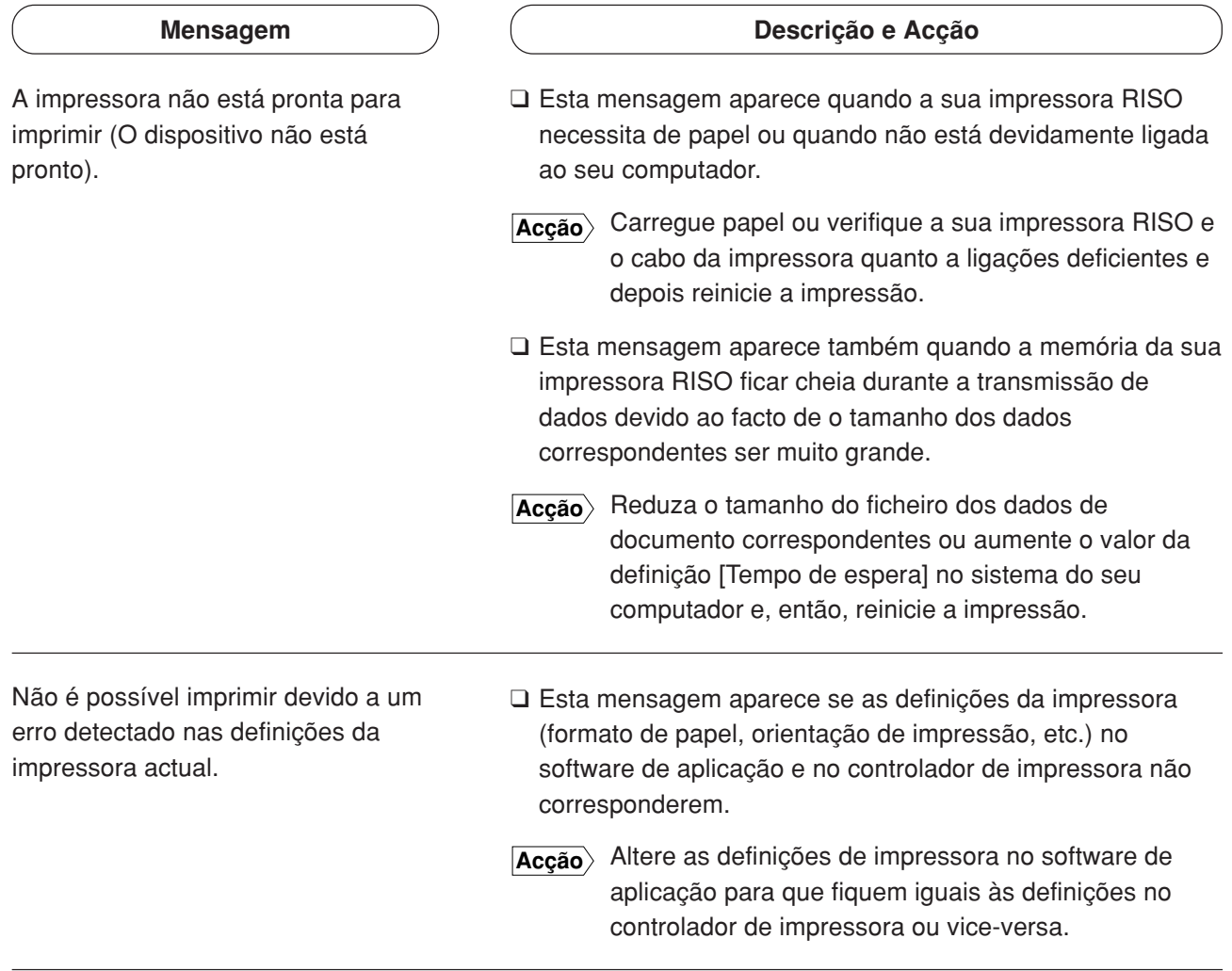

## <span id="page-112-0"></span>**Problemas Operacionais**

Verifique a configuração do seu sistema conforme mostrado abaixo, caso depare com os seguintes problemas operacionais. Se não conseguir solucionar o problema, entre em contacto com o seu representante da assistência técnica para obter ajuda.

#### **Nenhuma impressão \_\_\_\_\_\_\_\_\_\_\_\_\_\_\_\_\_\_\_\_\_\_\_\_\_\_**

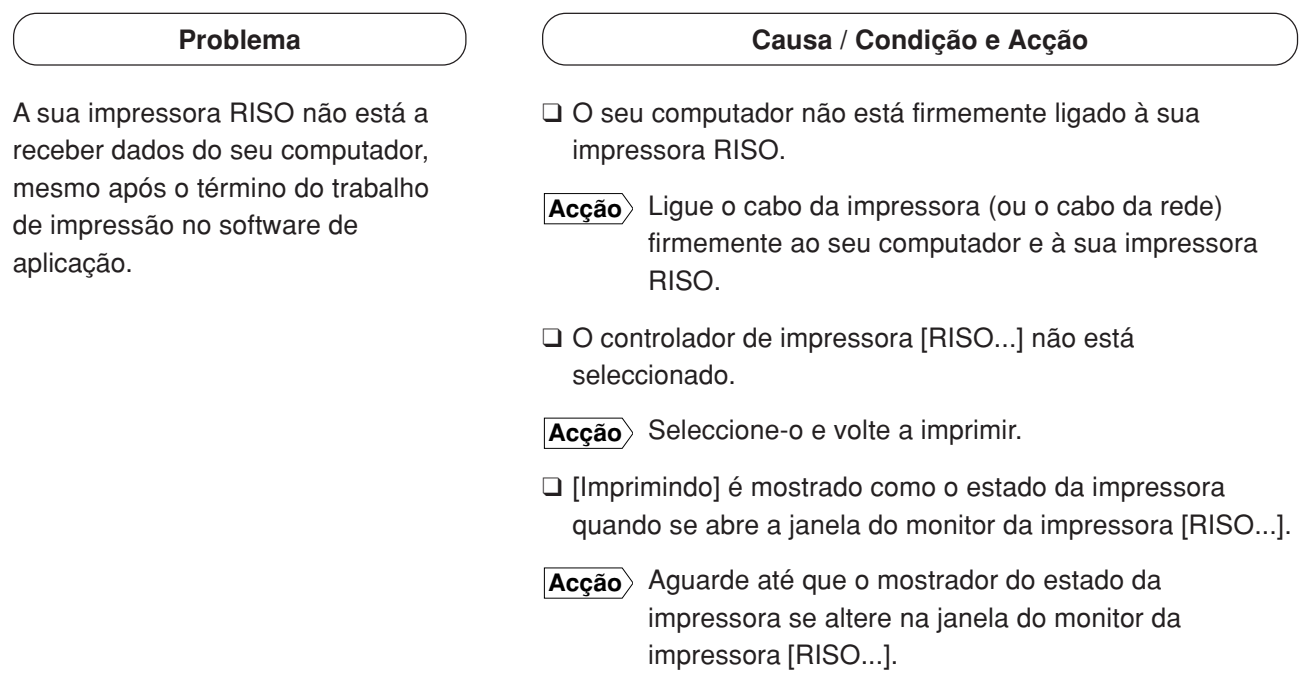

#### **Problema**

A sua impressora RISO não consegue terminar o processamento dos dados do documento actual.

#### **Causa / Condição e Acção**

- ❑ O cabo da impressora (ou o cabo da rede) foi removido imediatamente após um trabalho de impressão ter sido iniciado no software de aplicação. (Neste caso, [Imprimindo] aparece indicado quando se abre a janela do monitor da impressora [RISO...].)
- **Acção** Ligue novamente o cabo e cancele o trabalho actual na janela do monitor da impressora [RISO...]. A seguir, desligue o interruptor de alimentação principal da sua impressora RISO e volte a ligá-lo depois de 10 segundos aproximadamente.
- ❑ [Pausa] aparece indicado como o estado da impressora quando se abre a janela do monitor da impressora [RISO...].
- **Accão** Clique em [Reinicializar] no menu [Documento] na janela do monitor da impressora [RISO...].
- ❑ As definições da impressora (formato de papel, orientação de impressão, etc.) no software de aplicação e no controlador de impressora não correspondem.
- **Acção** Altere as definições da impressora no software de aplicação para torná-las iguais às definições do controlador de impressora ou vice-versa e repita o trabalho de impressão no software de aplicação.
- ❑ O trabalho de impressão foi cancelado antes do seu término no software de aplicação no seu computador.
- **Acção** Desligue o interruptor de alimentação principal da sua impressora RISO e volte a ligá-lo depois de 10 segundos aproximadamente.

A sua impressora RISO não inicia a produção do master quando os dados dos documentos forem transmitidos a partir do seu computador ou a sua impressora RISO não inicia a impressão após a produção do master.

- ❑ Se definir [Impressão Auto] para algo diferente de "LIGAR", o processo parará para aguardar instruções.
- **Accão** Pressione a tecla Iniciar na sua impressora RISO. O processo seguinte é iniciado.

### **Resultados imprevistos de impressões \_\_\_\_\_\_\_\_\_\_**

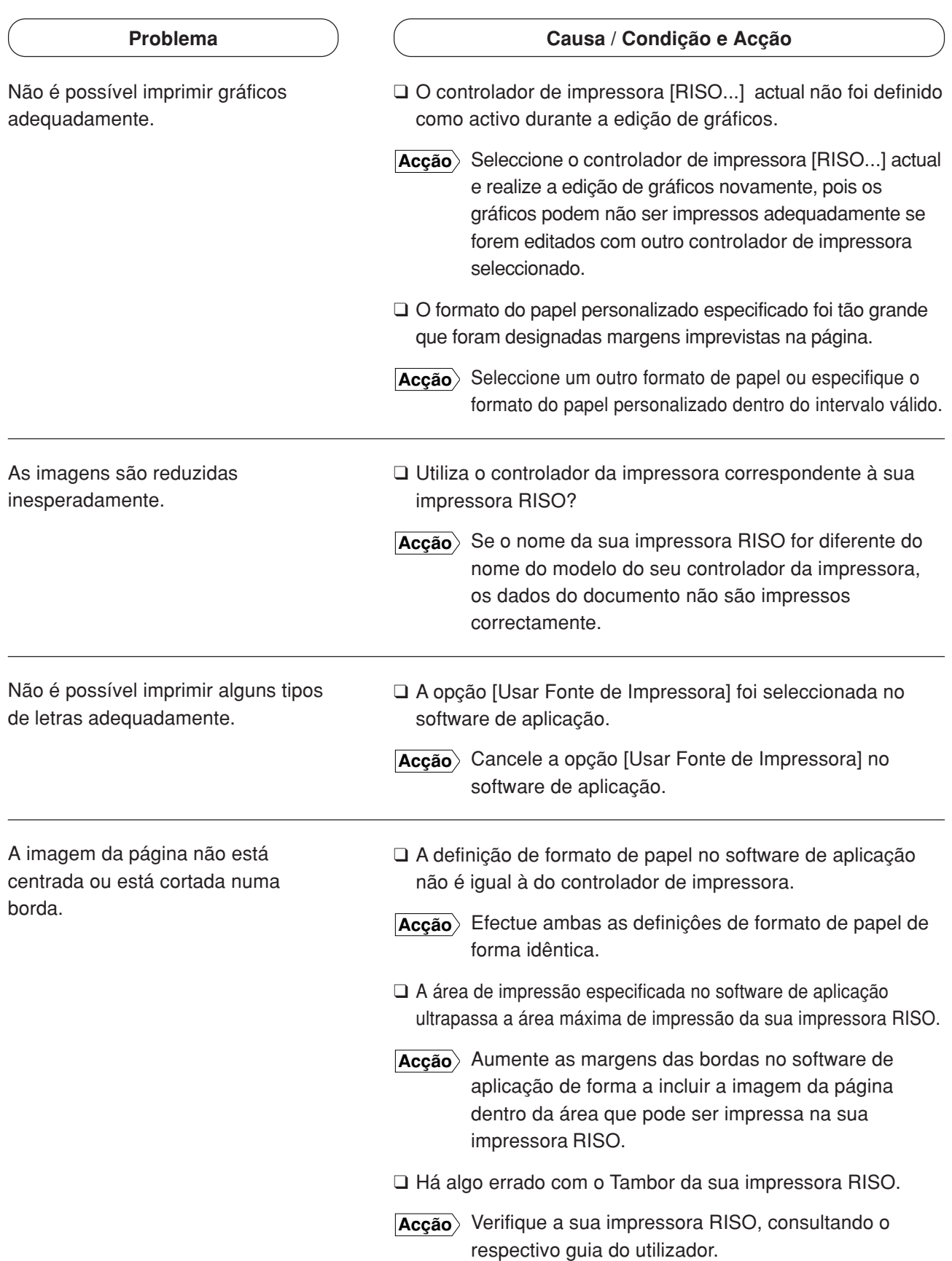

## **Acção imprevista \_\_\_\_\_\_\_\_\_\_\_\_\_\_\_\_\_\_\_\_\_\_\_\_\_\_\_\_**

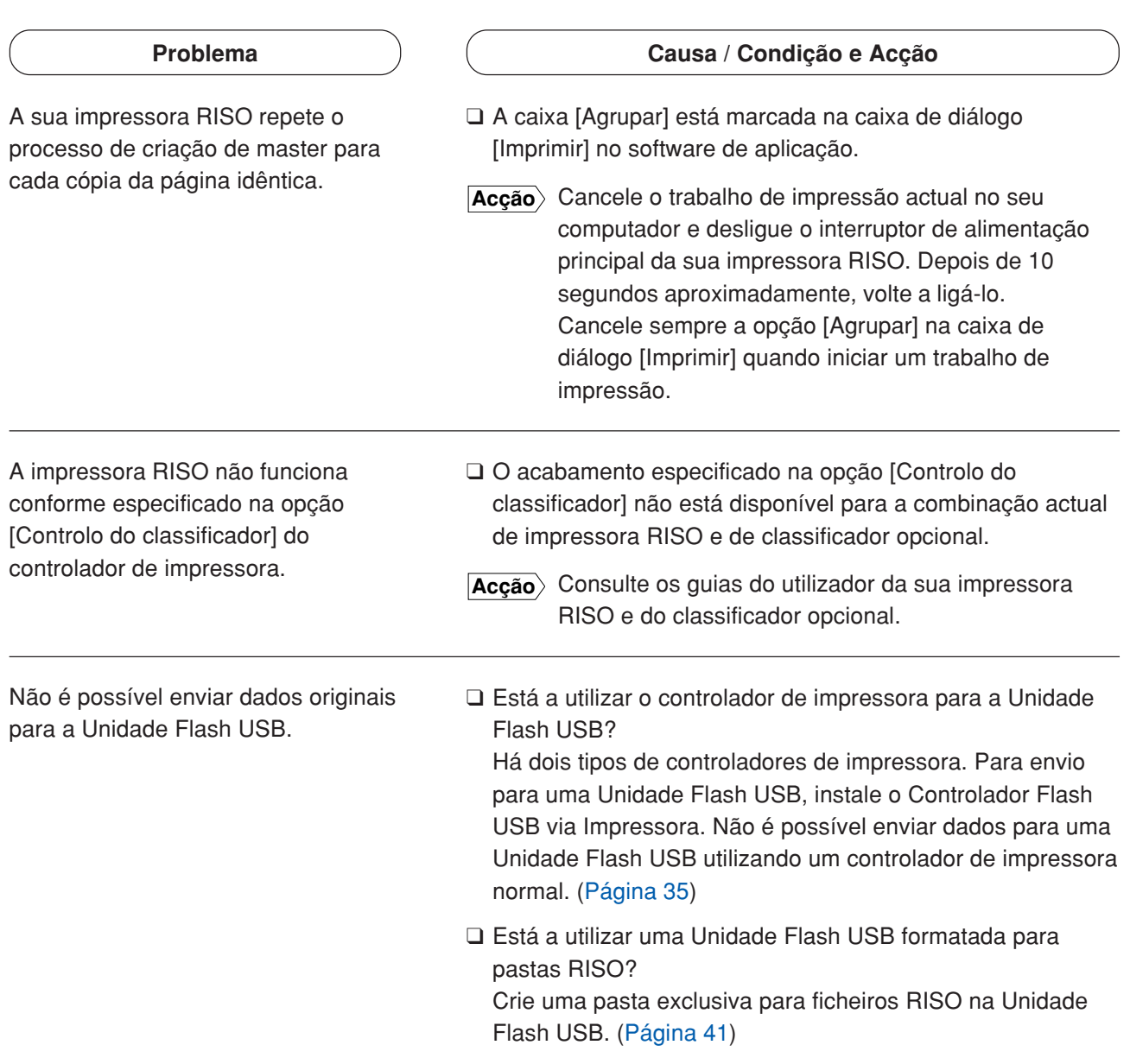

### **Incapacidade de especificar definições \_\_\_\_\_\_\_\_\_\_**

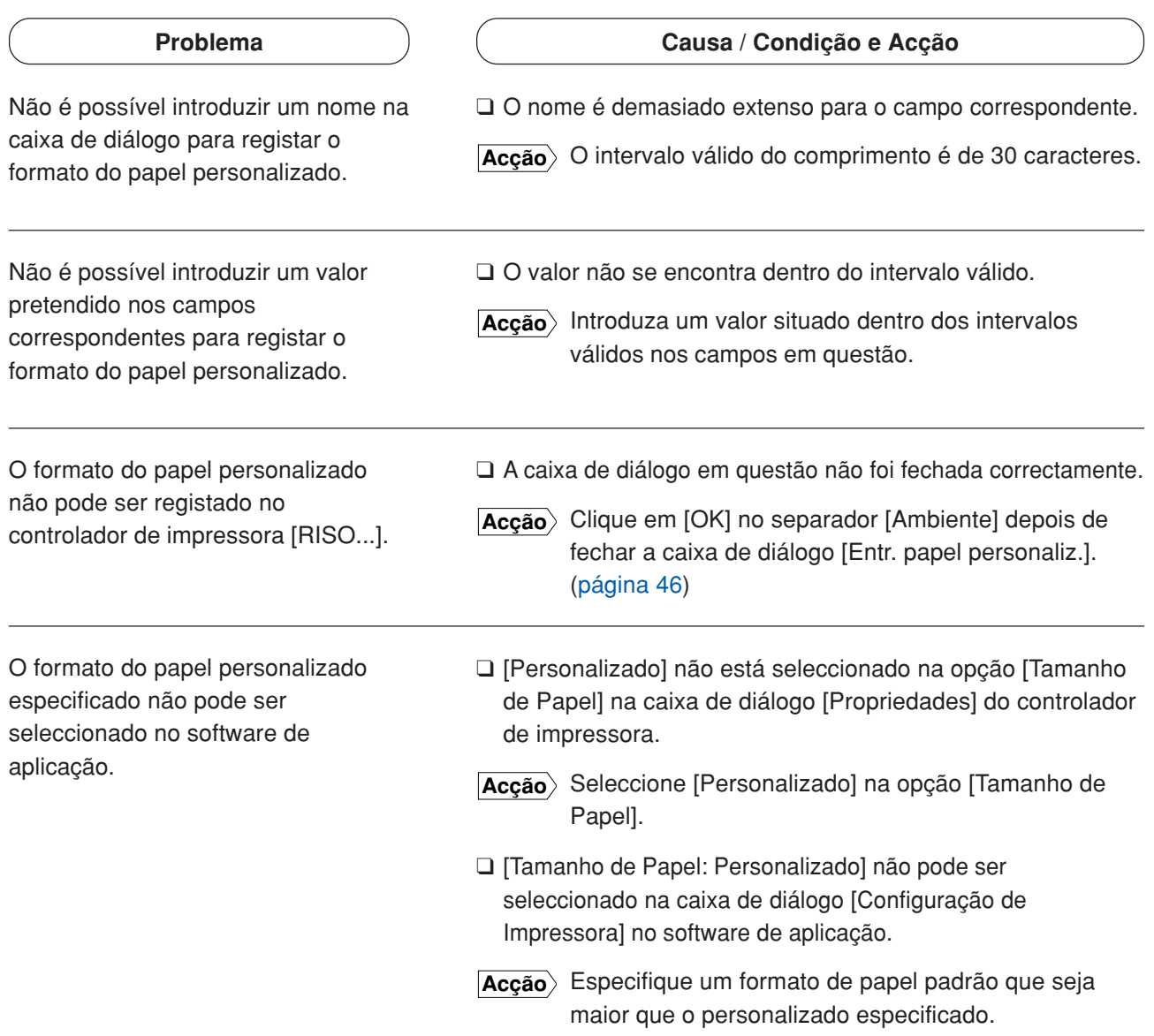

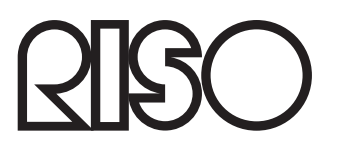